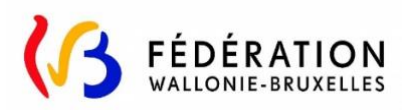

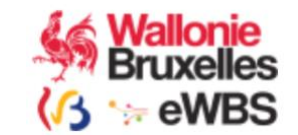

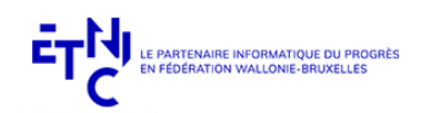

# **Plateforme SUBside**

# **Manuel d'utilisation pour**

# **COVID-19 : Demande d'intervention du Fonds d'urgence en faveur du secteur des médias.**

**Version 1**

9 juin 2020

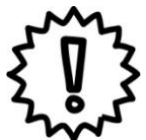

Ce manuel s'adresse aux opérateurs du secteur des médias - c'est-à-dire, à certaines conditions détaillées, les médias de presse écrite et les services de médias sonores ou télévisuels - qui souhaitent introduire une demande d'intervention du Fonds d'urgence mis en place par le Gouvernement de la Fédération Wallonie-Bruxelles pour soutenir les secteurs touchés par les mesures prises par le Gouvernement fédéral pour lutter contre le COVID-19.

L'introduction des dossiers de demande doit se faire en ligne via la plate-forme SUBside en utilisant le lien suivant :

<https://www.transversal.cfwb.be/sub/extranet/dispositif-consulter.sub?sigle=c19-trans>

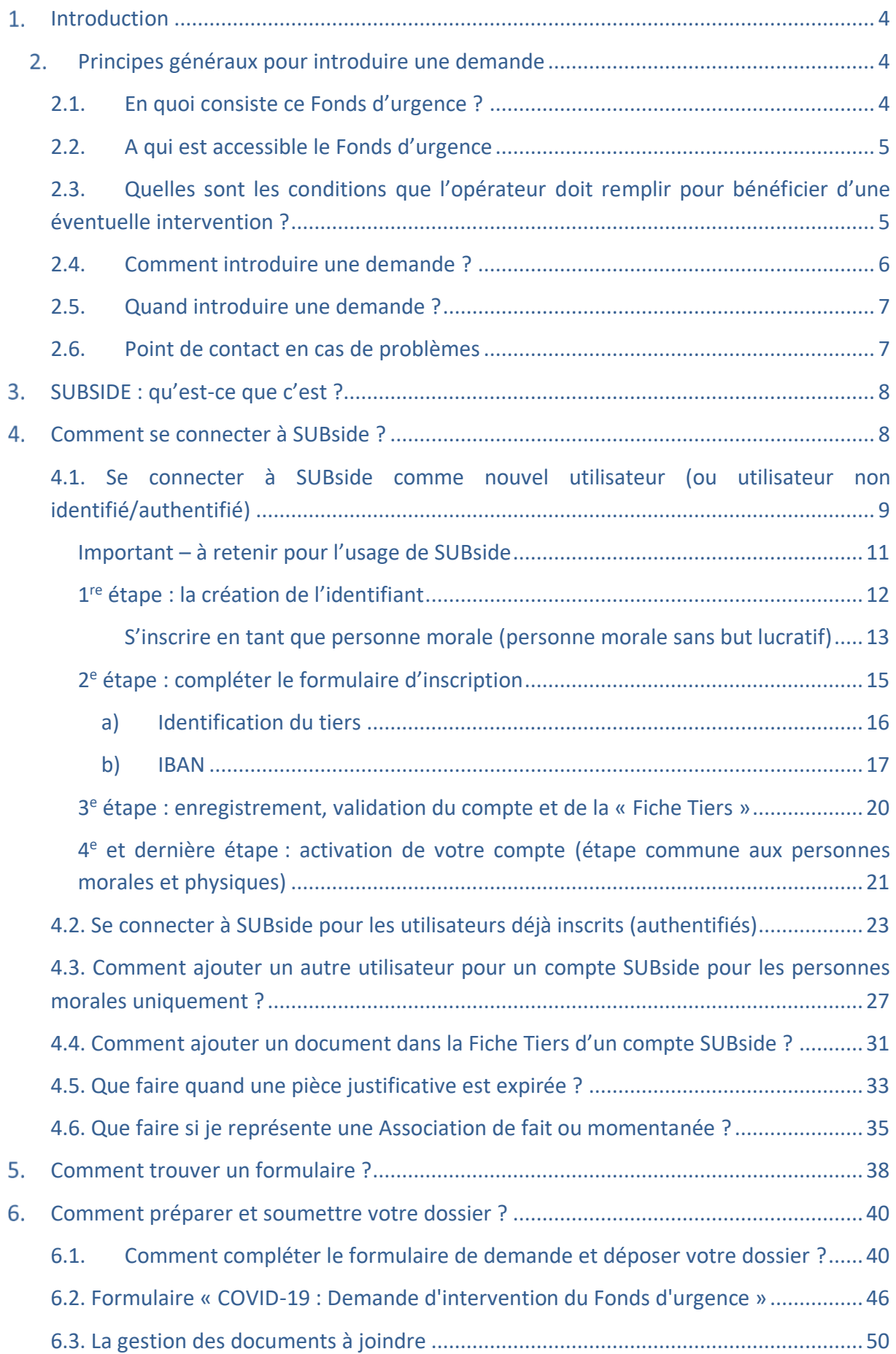

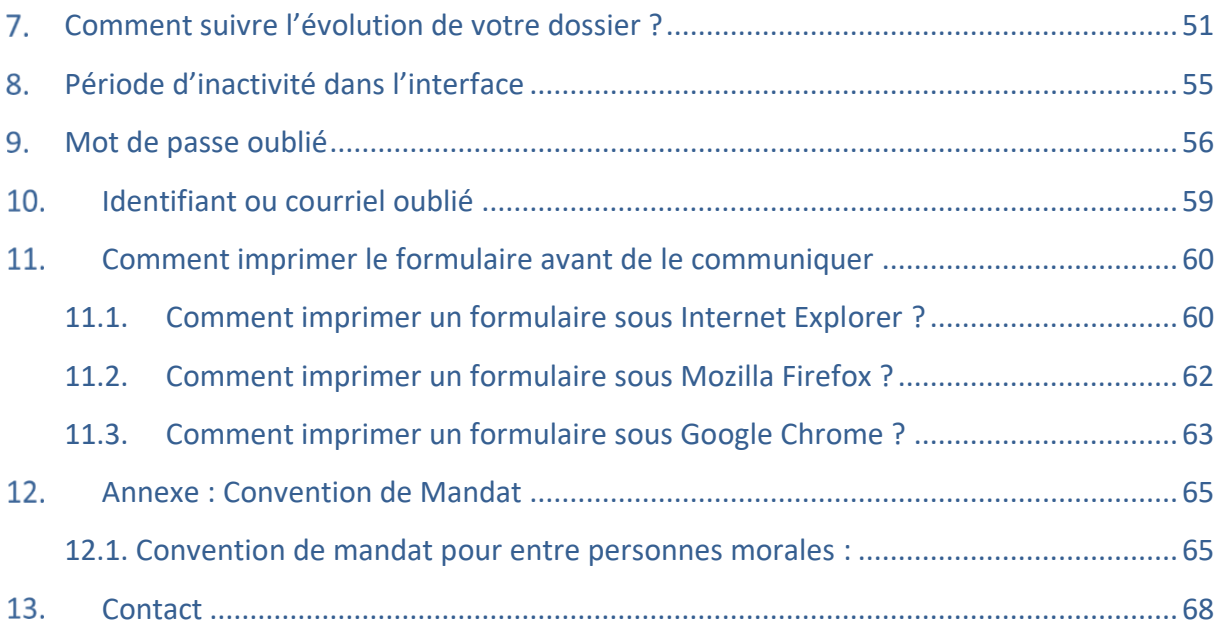

#### <span id="page-3-0"></span>**1. INTRODUCTION**

Ce manuel concerne les demandes d'intervention du Fonds d'urgence prévues par l'arrêté de pouvoirs spéciaux n°13 relatif au soutien des médias dans le cadre de la crise sanitaire du COVID-19.

L'objectif de ce manuel est de vous accompagner dans le cadre de la préparation et de la soumission de votre dossier de demande d'intervention.

#### <span id="page-3-1"></span>**PRINCIPES GÉNÉRAUX POUR INTRODUIRE UNE DEMANDE**

#### <span id="page-3-2"></span>2.1. En quoi consiste ce Fonds d'urgence ?

Le 7 avril 2020, le Gouvernement a créé un Fonds d'urgence et de soutien pour les opérateurs, les travailleurs et les usagers des secteurs frappés de plein fouet par la crise sanitaire du coronavirus COVID-19. Le 23 avril 2020, il a adopté les textes organisant l'accès à ce Fonds d'urgence par les bénéficiaires relevant de certains secteurs culturels.

L'objectif de ce Fonds d'urgence est d'apporter une aide urgente aux opérateurs qui subissent d'importantes pertes de recettes en raison de l'annulation d'activités ou de la fermeture de lieux, lorsque ces recettes propres représentent une part substantielle de leurs recettes totales.

Le Gouvernement de la Fédération Wallonie-Bruxelles a mis en place un Fonds d'urgence de 80 millions d'euros pour soutenir les secteurs touchés par les mesures prises par le Gouvernement fédéral pour lutter contre le COVID-19.

De ce Fonds d'urgence :

- 3 millions d'euros maximum sont réservés au secteur des médias.

#### ATTENTION : Le fait de remplir le formulaire n'ouvre pas d'office le droit à une subvention !

Les subventions sont octroyées par le Gouvernement en deux tranches. La 1ère, de 60%, est liquidée sur base de l'analyse des éléments relevés au moyen du présent formulaire. Le solde est quant à lui versé sur base de l'analyse des pièces et justificatifs complémentaires dans un second temps.

#### <span id="page-4-0"></span>2.2. A qui est accessible le Fonds d'urgence

Le Fonds d'urgence est accessible aux opérateurs du secteur des médias, c'est-à-dire, à certaines conditions détaillées ci-après, les médias de presse écrite et les services de médias sonores ou télévisuels.

#### <span id="page-4-1"></span>2.3. Quelles sont les conditions que l'opérateur doit remplir pour bénéficier d'une éventuelle intervention ?

Le demandeur doit :

- Établir le lien entre sa demande et les mesures de confinement, en faisant état d'une comparaison entre les revenus attendus (publicité, et diffusion le cas échéant) et les revenus réellement perçus durant la période éligible et, le cas échéant, entre les activités prévues et réelles durant la période éligible, en identifiant expressément les activités reportées/annulées.
- Fournir des éléments chiffrés sur la valeur financière du préjudice subi, et les documenter. Établir que :
	- 1. le montant de l'indemnité demandée correspond à la perte de recettes ou de revenus déduction faite de la baisse des charges d'exploitation et est la conséquence des mesures prises pour lutter contre la propagation du coronavirus COVID-19;
	- 2. le montant de la perte de recettes ou de revenus menace la viabilité de son entreprise en produisant des pièces justificatives établissant qu'il n'est plus en mesure, sur base de sa trésorerie, de faire face à certains frais de fonctionnement essentiels à la poursuite de ses activités ;
	- 3. la fourniture d'information est la principale activité du titre de presse ou du service de média sonore ou télévisuel concerné ou il apporte une contribution au redéploiement du secteur culturel notamment par la mise en valeur, dans sa programmation, jusqu'à la fin de l'année 2020, en sus de ses obligations décrétales et de ses engagements initiaux lors de l'attribution de sa(ses) fréquence(s) radio(s) d'œuvres musicales émanant d'auteurs, de compositeurs, d'artistes-interprètes ou de producteurs musicaux dont le domicile, le siège d'exploitation ou le siège social est situé en région de langue française ou en région bilingue de Bruxelles-Capitale, ;
	- 4. des mesures ont été prises pour permettre à la rédaction de continuer à fonctionner de manière optimale, de manière à préserver la qualité de l'information ;
	- 5. un volume minimal de piges est maintenu dans l'entreprise, à l'exception des cas où le motif de l'interruption de la collaboration est étranger à la crise sanitaire;
- 6. le titre de presse ou le service de média sonore ou télévisuel linéaire pour lequel la demande est introduite relève de la compétence de la Communauté française ;
- 7. il s'engage à ce qu'aucun dividende 2019 ne soit versé aux actionnaires au cours de l'exercice 2020 ;
- 8. il a sollicité auprès de toutes les autorités compétentes, en ce compris celles des autres niveaux de pouvoirs, l'octroi de toutes les aides auxquelles il est éligible.
- Une demande distincte doit être introduite par titre de presse ou service de média sonore ou télévisuel.

#### <span id="page-5-0"></span>2.4. Comment introduire une demande ?

L'introduction des dossiers de demande s'effectue en ligne via la plateforme SUBside.

Pour vous inscrire sur la plateforme SUBside et/ou accéder au formulaire de demande :

Rendez-vous sur :

<https://www.transversal.cfwb.be/sub/extranet/dispositif-consulter.sub?sigle=c19-trans>

#### <span id="page-6-0"></span>2.5. Quand introduire une demande ?

Pour cette mesure, les dossiers doivent être introduits **entre le 15 juin et le 24 juin 2020 à 23h59 au plus tard**.

#### <span id="page-6-1"></span>2.6. Point de contact en cas de problèmes

Pour toute question générique sur ce dispositif, appelez le 02/413.31.28 ou envoyez un e-mail à [culture.info@cfwb.be.](mailto:culture.info@cfwb.be)

Pour des questions spécifiques à votre secteur, n'hésitez pas à prendre contact avec vos interlocuteurs habituels au sein de la Fédération Wallonie-Bruxelles.

En cas de difficultés techniques pour vous inscrire ou pour utiliser la plate-forme, envoyez un e-mail à [subside@cfwb.be](mailto:subside@cfwb.be) et :

- i) Indiquez-y vos coordonnées complètes : n° de téléphone, informations génériques sur l'organisme que vous représentez, n° BCE/unité d'établissement ou n° de Registre National, etc.
- ii) détaillez le plus précisément possible le problème auquel vous êtes confronté.

Le service support reprendra contact avec vous dans les meilleurs délais.

## <span id="page-7-0"></span>**SUBSIDE : QU'EST-CE QUE C'EST ?**

SUBSIDE est une plateforme web qui permet :

- d'introduire et de soumettre une demande de subvention, d'agrément et de reconnaissance auprès du Ministère de la Fédération Wallonie-Bruxelles (MFW-B).
- de suivre l'état d'avancement d'un dossier, depuis son introduction jusqu'à sa clôture, auprès de l'administration concernée.
- d'échanger des informations et des documents avec le service compétent du MFW-B.

#### <span id="page-7-1"></span>**COMMENT SE CONNECTER À SUBSIDE ?**

Afin de pouvoir utiliser l'application SUBside, vous devez :

disposer d'une connexion Internet ADSL

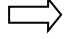

L'application SUBside est compatible avec les logiciels de navigation « Internet Explorer », « Google Chrome » ou encore « Mozilla Firefox ». *Attention : Il y a un dysfonctionnement de la plateforme SUBSIDE avec le navigateur SAFARI. Veuillez éviter d'utiliser ce navigateur sous Mac !*

- vous connecter à la plateforme SUBside : <https://www.transversal.cfwb.be/sub/login-tiers.sub>

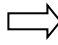

Pour rappel, vous pouvez accéder directement aux formulaires de demande en vous connectant via le lien suivant :

<https://www.transversal.cfwb.be/sub/extranet/dispositif-consulter.sub?sigle=c19-trans>

disposer de vos identifiants de connexion. Voir le point 3.1. Se connecter à SUBside comme nouvel utilisateur.

 Veuillez **retenir vos identifiants de connexion**, ils vous serviront : a) lorsque vous consulterez votre/vos dossier(s) en cours ; b) pour introduire, dans le futur, de nouvelles demandes de subventions sur la plateforme.

#### <span id="page-8-0"></span>4.1. Se connecter à SUBside comme nouvel utilisateur (ou utilisateur non identifié/authentifié)

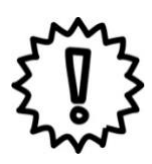

 A l'occasion de votre première connexion, vous devez **vous enregistrer comme nouvel utilisateur** (cf. écran d'accueil 1 ci-dessous). La **procédure d'inscription** comprend **4 étapes** :

- 1. la **création** de l'identifiant
- 2. le **formulaire d'identification** qui se compose de 3 onglets :
	- a. **l'identification** du tiers
	- b. la communication des coordonnées bancaires (**IBAN**)
	- c. la communication éventuelle de **documents**
- 3. l'enregistrement et la validation du compte
- 4. l'activation du compte

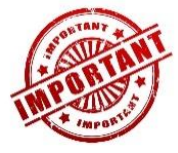

Nous vous conseillons vivement **d'utiliser comme identifiant**, une **adresse email générique propre à votre association ou votre entreprise**. En effet, si l'adresse email choisie comme identifiant est celle d'une personne physique et que celle-ci quitte votre association ou votre entreprise, cela peut poser des problèmes !

**Soyez prudent si vous vous occupez de plusieurs associations, entreprise, établissements scolaires… il est plus intéressant d'utiliser pour chacune une adresse générique propre qui est accessible à plusieurs personnes. Ainsi si une personne quitte l'association, entreprise, l'établissement scolaire,… le compte SUBside sera toujours accessible aux autres personnes.**

2. **Si vous avez déjà déposé des demandes de subvention, d'agrément ou de reconnaissance dans d'autres services du Ministère de la Fédération Wallonie Bruxelles (MFW-B), via la plateforme SUBside, vous disposez déjà d'un identifiant sur la plateforme !**

Vous recevrez alors le message d'erreur suivant si vous tentez de créer un nouvel identifiant : « **Si vos données sont correctes, cliquez une nouvelle fois sur « S'inscrire** » ». Vos données doivent simplement être confirmées.

Si vous ne parvenez pas à vous souvenir de votre mot de passe : utilisez la procédure de récupération de mot de passe (Voir point 9. Mot de passe oublié).

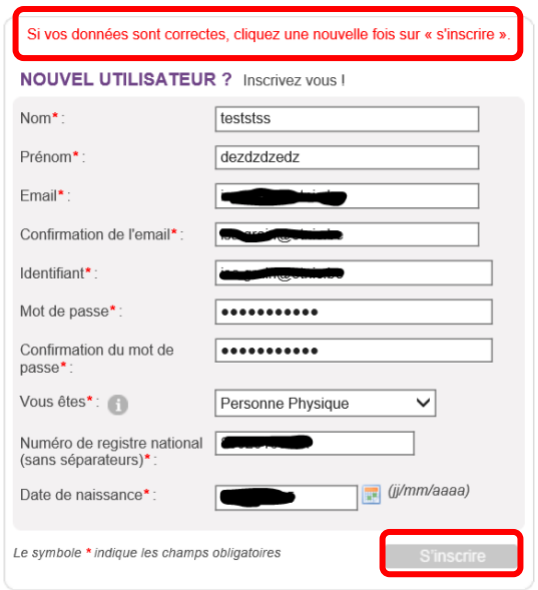

## *Important – à retenir pour l'usage de SUBside*

- <span id="page-10-0"></span>**1. Privilégiez l'usage des navigateurs Mozilla Firefox et Google Chrome.**
- **2. Veillez à ne pas utiliser les flèches de navigation du navigateur Internet. Utilisez les boutons de navigation présents dans l'application SUBside.**
- **3. Lorsque vous utilisez le bouton « Quitter et revenir à l'écran précédent », vous êtes dirigé-e vers l'écran d'accueil et non vers l'écran précédent !**
- **4. Pour sauvegarder les informations encodées, VOUS DEVEZ ABSOLUMENT cliquer sur le bouton « Enregistrer et rester sur cet écran », sinon vous perdrez toute l'information encodée !**

#### <span id="page-11-0"></span>*1re étape : la création de l'identifiant*

#### *Écran 1 – écran d'accueil pour les utilisateurs non identifiés*

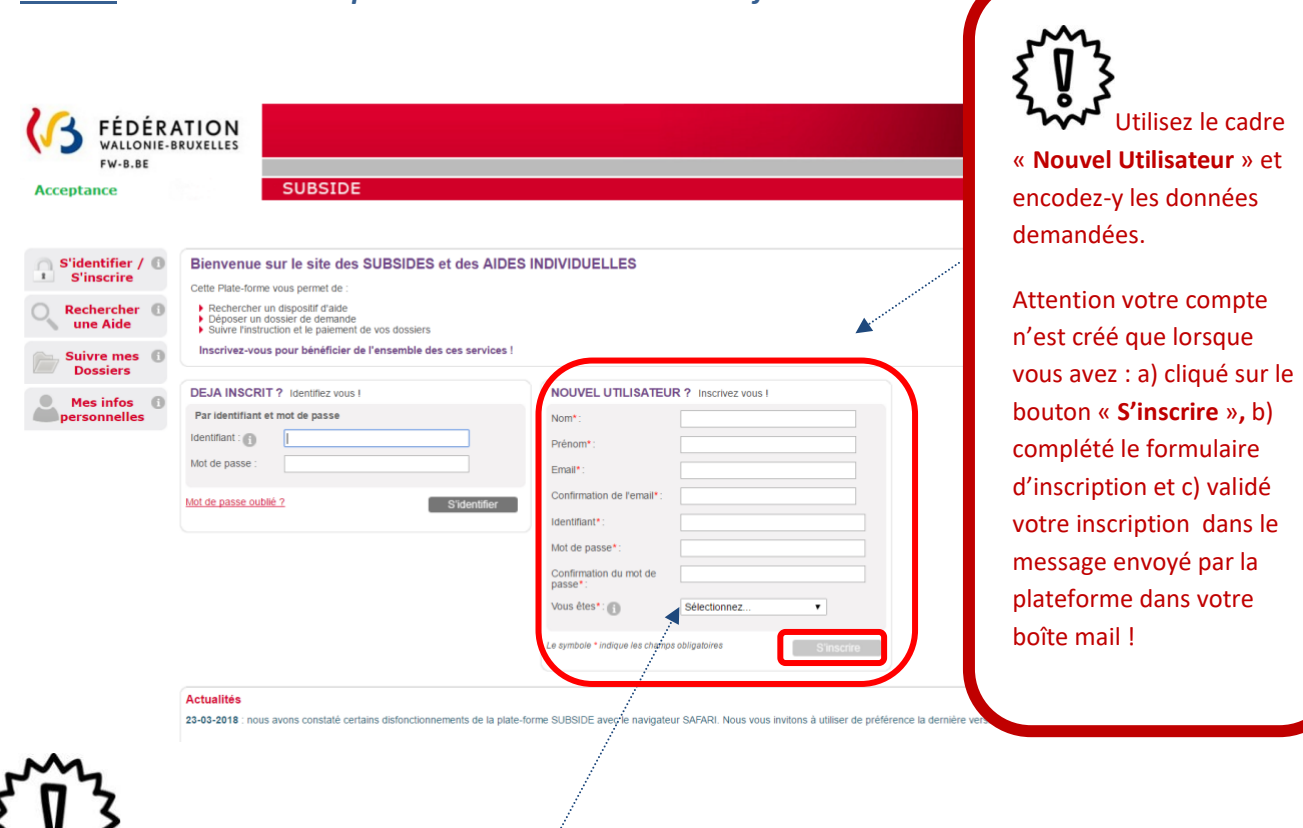

 Via la liste déroulante représentée ci-dessous, choisissez dans celle-ci le champ « **Personne Morale** » si vous vous inscrivez au nom d'une association ou d'un établissement scolaire :

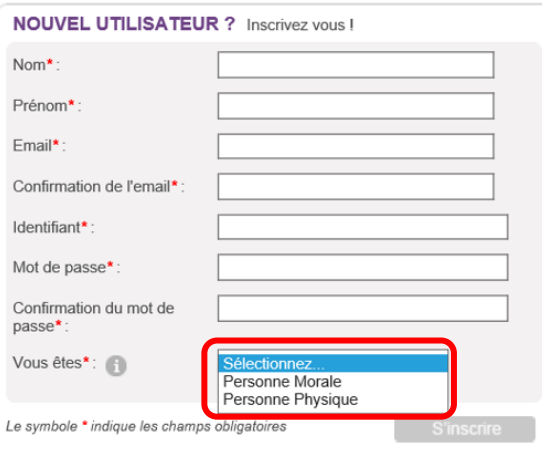

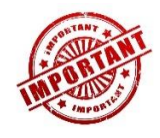

Le mot de passe encodé doit respecter les contraintes suivantes :

• 6 caractères, dont 3 caractères parmi les suivants : majuscule, minuscule, chiffre, caractère spécial (!, §, ?, …).

Dans les zones « **Nom** » et « **Prénom** », veuillez encoder deux fois la dénomination de votre association ou de votre établissement scolaire !

<span id="page-12-0"></span>S'inscrire en tant que personne morale (personne morale sans but lucratif)

Vous devez indiquer votre n° « **BCE** » ou **«** Numéro de la [Banque-Carrefour des Entreprises](http://kbopub.economie.fgov.be/kbopub/zoeknummerform.html) » (la BCE attribue à chaque entreprise et unité d'établissement un numéro d'identification unique). Ce numéro est composé de *10 chiffres SANS espace dont le premier correspond à 0 ou 1*.

ATTENTION : si vous n'avez pas de n° BCE qui vous est propre, veuillez utiliser votre **Numéro d'Unité d'Etablissement**. (Exemple : vous êtes une ASBL communale qui dépend d'une commune, utilisez votre numéro d'unité d'établissement et non le BCE de la Commune.)

Pour confirmer l'encodage de ces informations, dont votre BCE ou Unité d'établissement, veuillez cliquer sur le bouton « **S'inscrire** » qui est situé en bas de l'écran à droite.

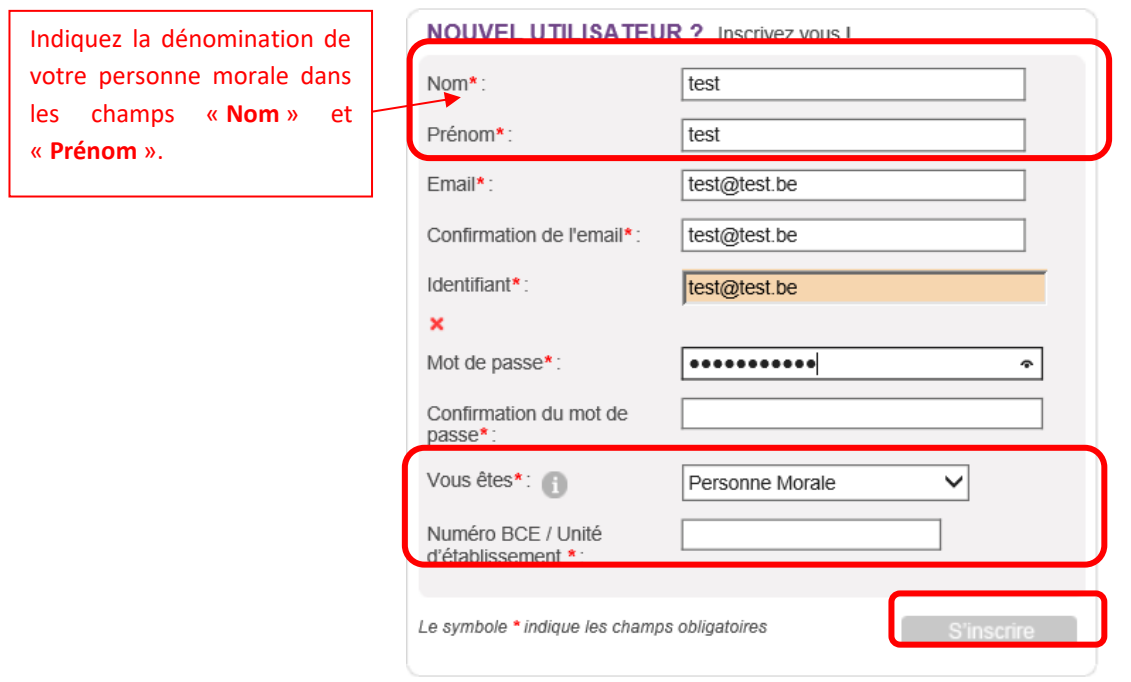

#### N. B. :

- Dans les zones **« Nom »** et **« Prénom »**, il faut encoder la dénomination de la personne morale 2 fois.
- Le symbole *\** indique les champs qui doivent obligatoirement être remplis.
- Lors de l'encodage de certaines adresses @, un message d'erreur peut apparaître à l'écran. Ce message n'est pas bloquant, veuillez ne pas en tenir compte et recliquez sur le bouton « **S'inscrire** ».
- Lors de l'encodage de certaines adresses @ non encore connues de la plateforme, le message d'erreur suivant peut apparaître à l'écran : « **Si vos données sont correctes, cliquez une nouvelle fois sur « S'inscrire ».** Ce message n'est pas bloquant, veuillez ne pas en tenir compte et recliquez sur le bouton « **S'inscrire** ».

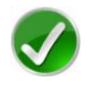

#### **Bravo vous avez réussi la première étape du processus d'inscription pour une personne morale.**

Pour rappel, votre inscription comprend encore 3 étapes : donc, à ce stade, votre compte n'est pas encore activé.

#### <span id="page-14-0"></span>*2<sup>e</sup> étape : compléter le formulaire d'inscription*

Avant de valider et d'activer votre inscription, vous devez passer à la deuxième étape et **compléter le formulaire d'inscription** (également appelé « Fiche Tiers ») qui s'affiche lorsque vous cliquez sur le bouton « **S'inscrire** » (cf. Ecran 1).

Ce formulaire d'inscription comporte 2 onglets de base :

- *Identification*
- *IBAN*

Afin de le compléter correctement et entièrement, veillez à :

- ne pas utiliser les flèches de navigation habituelles ni la touche « **Retour**/**Back** » de votre navigateur, car vous risquez de perdre des informations ;
- utiliser les différents onglets et boutons qui y sont prévus.

#### <span id="page-15-0"></span>a) Identification du tiers

**Vous vous inscrivez dans SUBside en tant que personne morale :**

#### *Écran 2 : formulaire d'inscription (fiche Tiers) – onglet « Identification » personne morale*

Il convient de remplir toutes les zones prévues avec les informations correctes venant de la BCE !

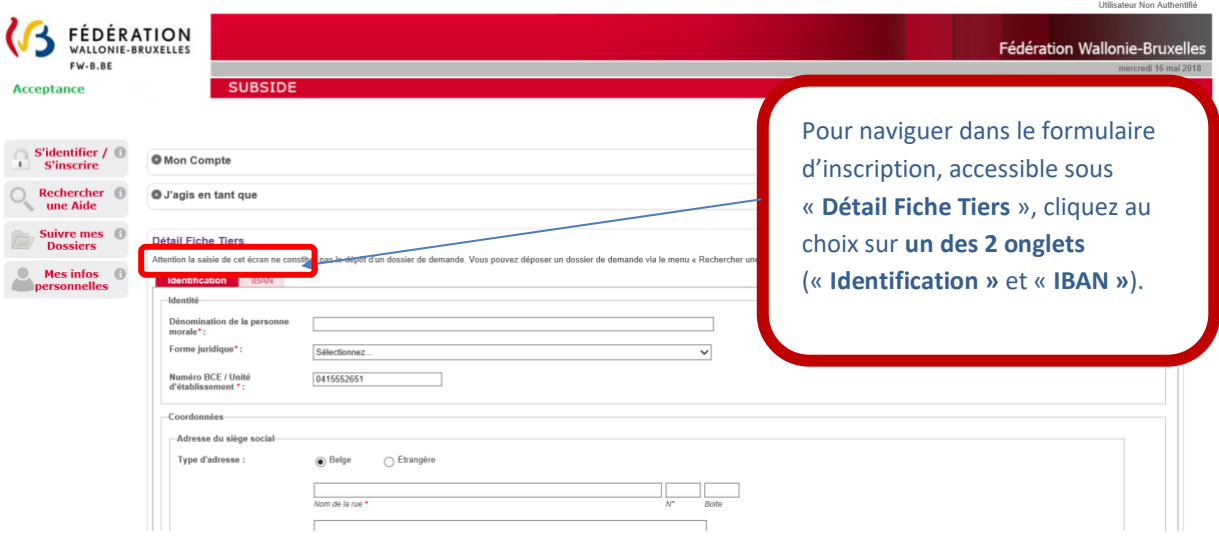

N. B. : Pour rappel, le symbole *\** indique les champs qui doivent obligatoirement être remplis.

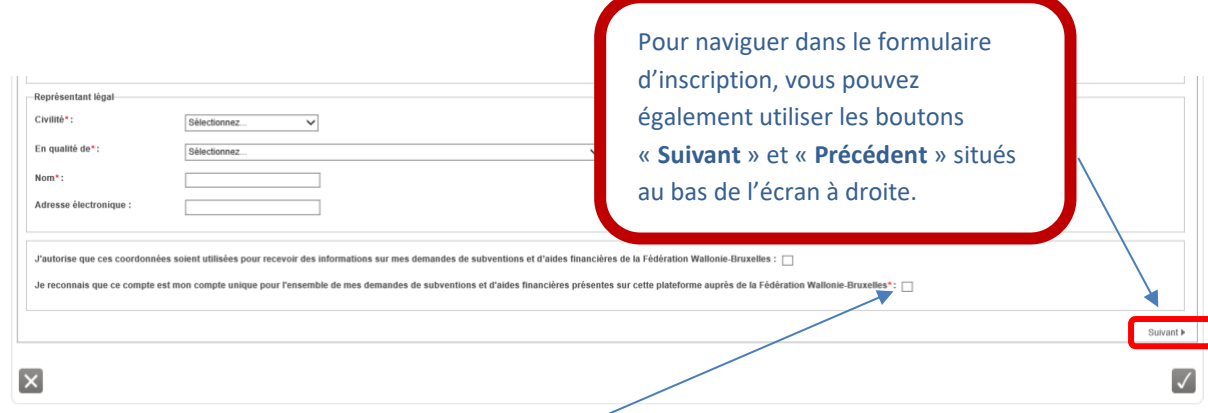

L'usage de la plateforme SUBside implique que toutes les demandes de subvention introduites par un même organisme soient gérées à partir d'un seul compte utilisateur. Pour s'inscrire dans SUBside, il est donc nécessaire de **cocher la case** qui se trouve après la phrase **« Je reconnais que ce compte est mon compte unique pour l'ensemble de mes demandes de subventions et d'aides financières présentes sur cette plateforme auprès de la Fédération Wallonie-Bruxelles\*** » (située en bas de page). Sans cela, votre inscription ne pourra pas être validée.

#### <span id="page-16-0"></span>b) IBAN

#### *Écran 3 : formulaire d'inscription (« Fiche Tiers ») – onglet « IBAN »*

Après avoir complété toutes vos données dans le premier onglet « **Identification** », veuillez passer au second onglet « **IBAN** ». Pour encoder votre IBAN, cliquez sur le lien « **Ajouter un IBAN** ».

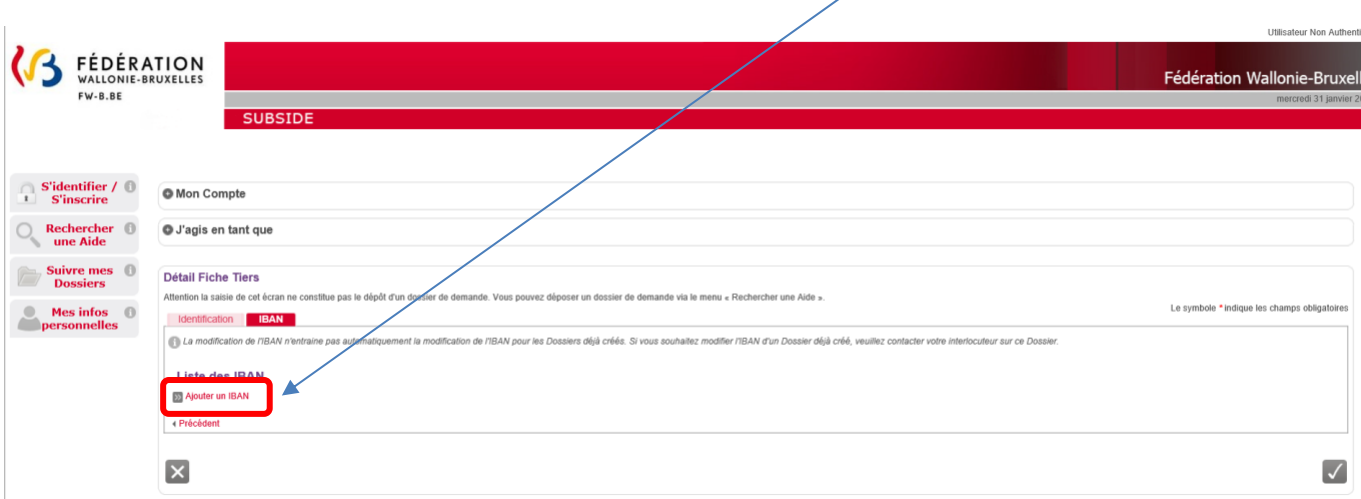

En cliquant sur « **Ajouter un IBAN** », l'écran pop-up ci-dessous apparaît. Veuillez encoder toutes les informations demandées et, ensuite, cliquez sur le bouton « **Valider** » en bas à droite de l'écran.

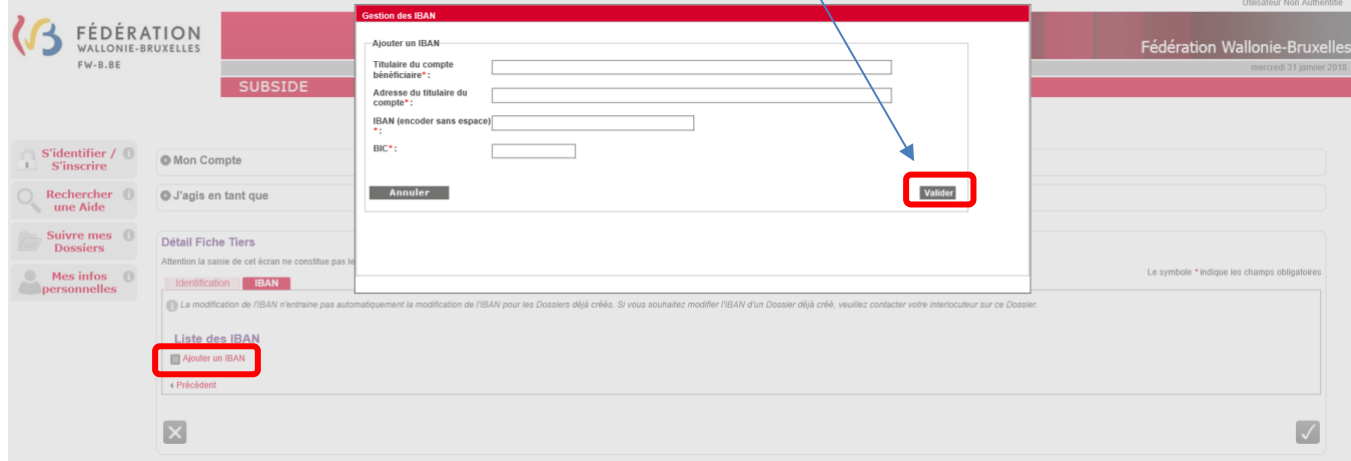

N. B. :

- Le symbole *\** indique les champs qui doivent obligatoirement être remplis.
- Le code **BIC** (**B**ank **I**dentifier **C**ode) est le code identifiant chaque banque au niveau international. Il figure sur votre relevé d'identité bancaire. Si vous ne connaissez pas votre code BIC, utilisez le convertisseur :<https://www.ibanbic.be/default.aspx>

En cliquant sur « **Valider IBAN** » (voir ci-dessus), les informations remplies apparaissent dans la liste des IBAN :

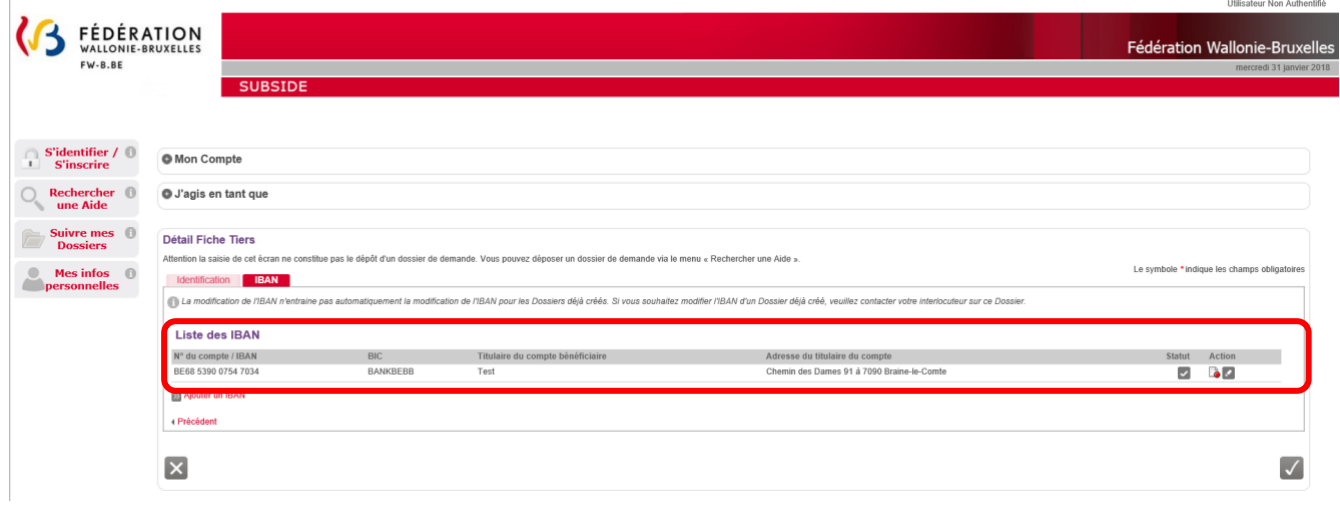

N. B. : Pour chaque compte enregistré sur la plateforme, vous voyez apparaître dans « Statut » et « Action » les icônes suivantes :

**= Actif :** IBAN correctement enregistré sur la plateforme SUBside.

**= Désactiver :** action permettant de désactiver l'IBAN en question sur la plateforme.

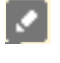

**= Modifier :** action permettant de changer les données enregistrées pour cet IBAN sur la plateforme.

Attention, si vous faites une erreur d'encodage, celle-ci sera signalée dans un message sur fond rouge en haut de la zone fautive :

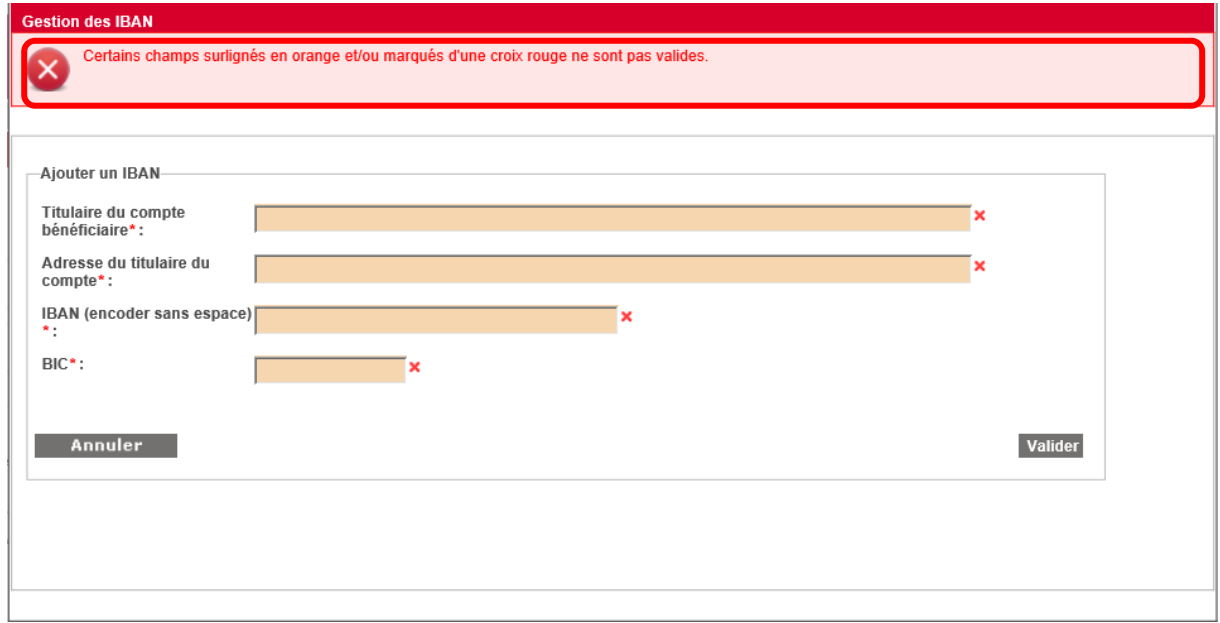

Une fois que toutes les zones obligatoires sont remplies, vous pouvez, si nécessaire, indiquer un ou plusieurs IBAN supplémentaire(s) en cliquant sur le lien, que vous avez déjà utilisé : « **Ajouter un IBAN** ».

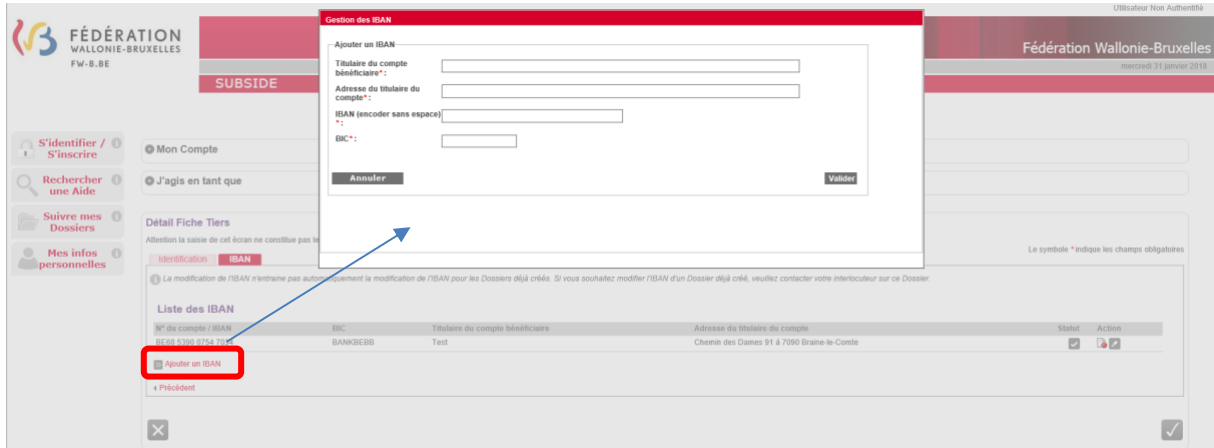

 Veillez à introduire un IBAN et BIC corrects, car des contrôles sont mis en place sur la plateforme à ce niveau !

Bravo vous avez réussi la deuxième étape du processus d'inscription !

#### <span id="page-19-0"></span>*3<sup>e</sup> étape : enregistrement, validation du compte et de la « Fiche Tiers »*

#### *Écran : enregistrement et validation ou non de l'inscription et message de création du compte.*

Lorsque les deux onglets du formulaire d'inscription (« Fiche Tiers ») sont complétés, deux possibilités s'offrent à vous via les icônes suivantes :

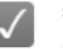

**= Enregistrer -** indique que la fiche Tiers est complète et qu'elle peut être soumise à l'administration.

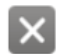

**= Annuler -** indique que vous souhaitez annuler cette fiche Tiers et ne pas la soumettre à l'administration.

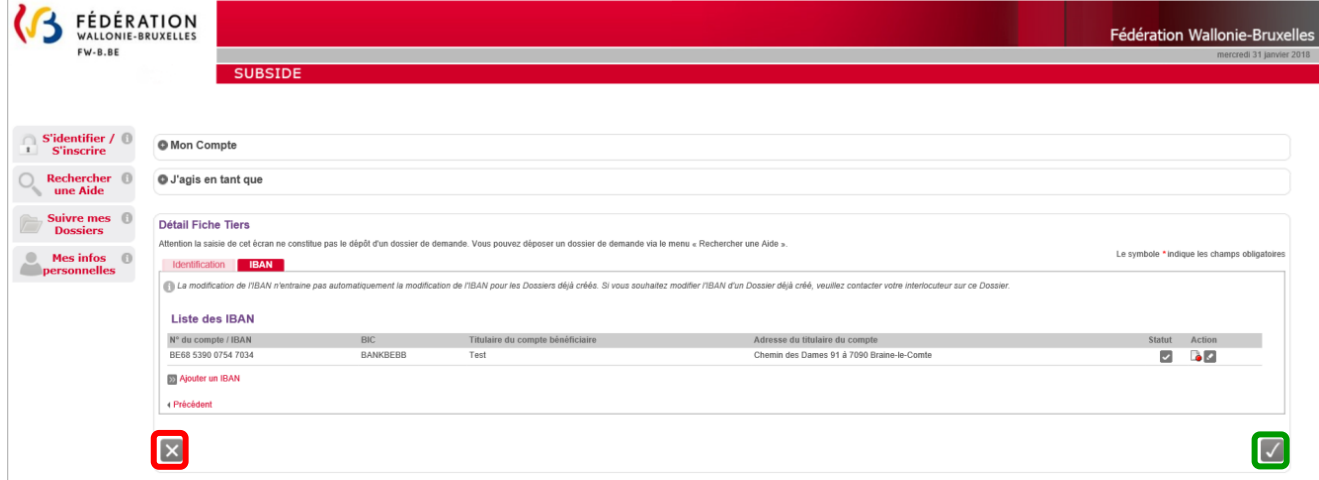

Si vous cliquez sur l'icône X la fiche Tiers est annulée et elle n'est donc pas enregistrée. Vous revenez alors à la page d'accueil des nouveaux utilisateurs non authentifiés :

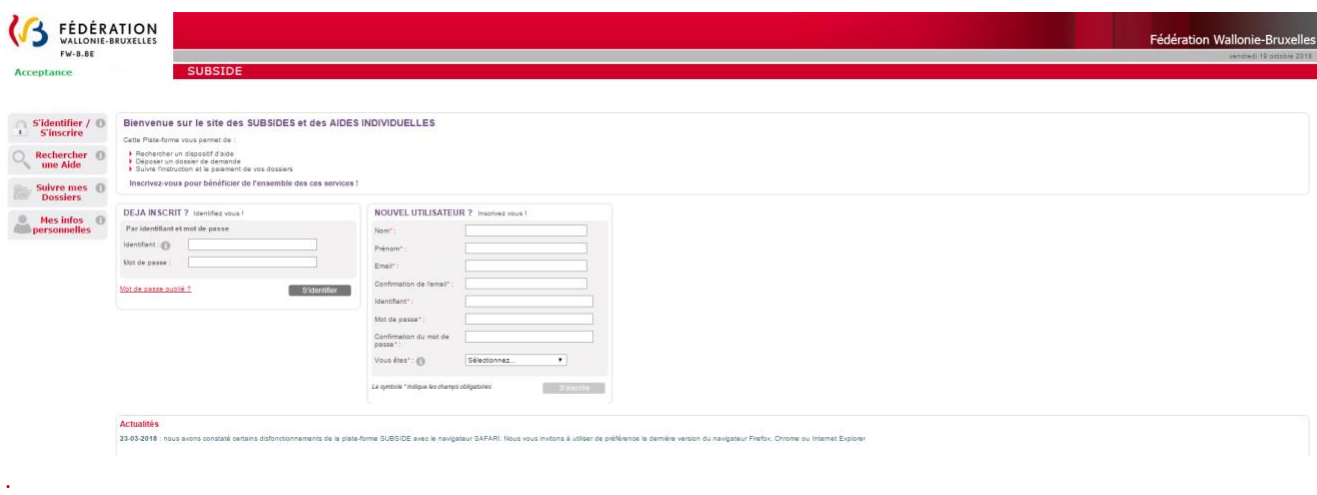

Vous ne pourrez pas vous connecter à la plateforme puisque vous avez interrompu le processus d'enregistrement !

**Utilisateur Non Authentifie** 

Si vous cliquez sur  $\checkmark$ , vous enregistrez et validez la création de votre fiche Tiers. Vous êtes alors redirigé-e vers la page (v. page suivante) qui vous signifie que votre compte utilisateur a bien été enregistré. Pour terminer la création de celui-ci, **vous recevrez un e-mail** afin de vous permettre de **valider** la création de votre compte (vérifiez vos SPAMS au cas où celui-ci aurait été considéré comme un SPAM).

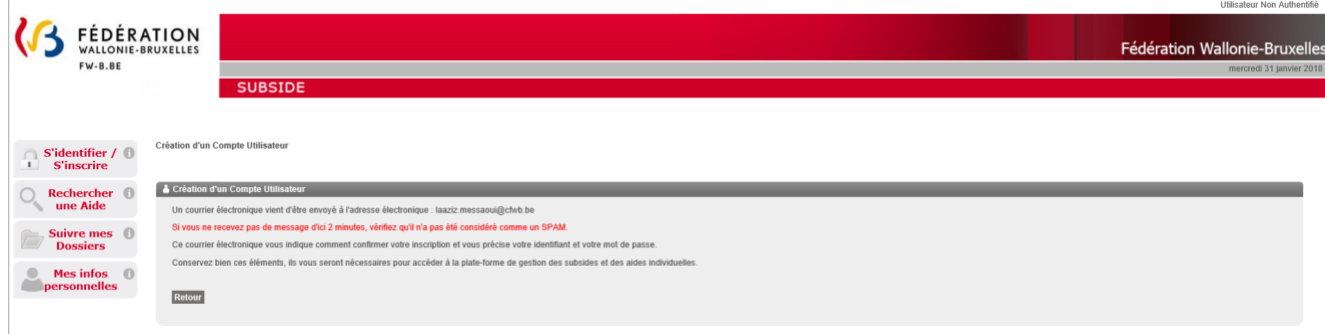

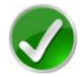

Bravo vous avez réussi la troisième étape du processus d'inscription !

#### <span id="page-20-0"></span>*4<sup>e</sup> et dernière étape : activation de votre compte (étape commune aux personnes morales et physiques)*

Après la validation de votre compte, vous recevez le **message** suivant **dans votre boîte email/courriel**. Dans ce message, il vous est demandé de cliquer sur ce **lien** pour **activer** votre compte sur la plateforme SUBside :

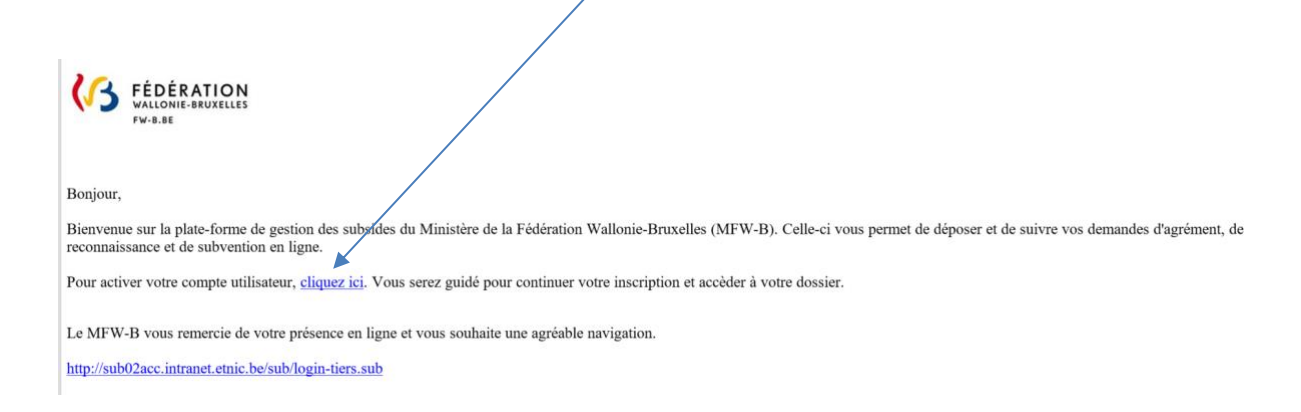

En cliquant sur le lien communiqué, vous êtes dirigé-e vers la plateforme SUBside :

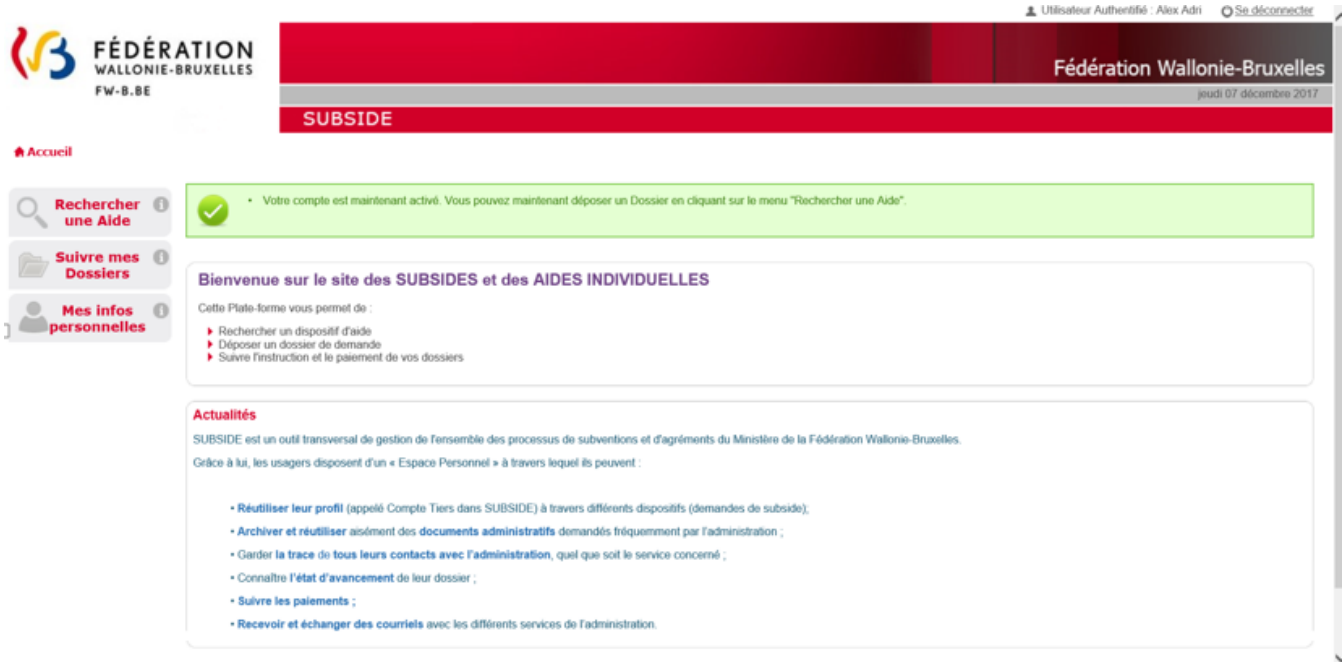

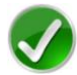

Bravo vous avez réussi la dernière étape du processus d'inscription !

#### <span id="page-22-0"></span>4.2. Se connecter à SUBside pour les utilisateurs déjà inscrits (authentifiés)

#### *Écran 6 : écran d'accueil pour les utilisateurs identifiés/authentifiés*

Une fois l'étape de validation finalisée, vous pouvez compléter votre dossier de demande de subvention.

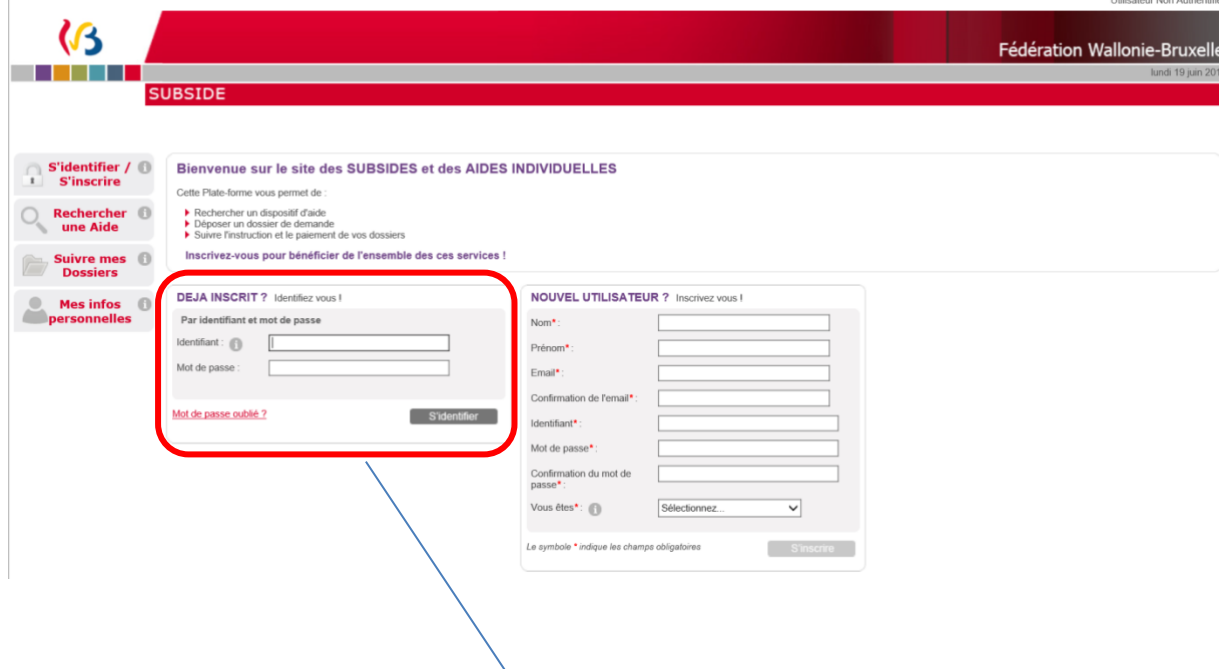

Lors d'une 1<sup>re</sup> connexion...

- o Au niveau du bloc « **DÉJÀ INSCRIT ? Identifiez-vous !** », introduisez votre identifiant et mot de passe (= identifiants de connexion).
- o Ensuite, cliquez sur le bouton S'identifier

- o Une fenêtre s'affiche et vous demande si vous souhaitez que votre navigateur internet enregistre ou non votre mot de passe.
	- Si vous cliquez sur le bouton « **Non** », vous devrez, à chaque nouvelle connexion, suivre la procédure que nous venons de décrire.
	- Si vous cliquez sur le bouton « **Oui** », il vous suffira, lors de votre prochaine connexion, de cliquer sur le lien URL permettant d'accéder à SUBside. Vous vous retrouverez alors dans l'espace réservé aux opérateurs identifiés (cf. écran 7 ci-dessous).
- o Après avoir cliqué sur « **Oui** » ou sur « **Non** », vous arrivez sur l'écran d'accueil réservé aux utilisateurs identifiés. À partir de là, vous pouvez désormais utiliser la plateforme pour soumettre vos dossiers.

## *Écran 7 : écran d'accueil pour les utilisateurs identifiés*

Compte de l'utilisateur connecté

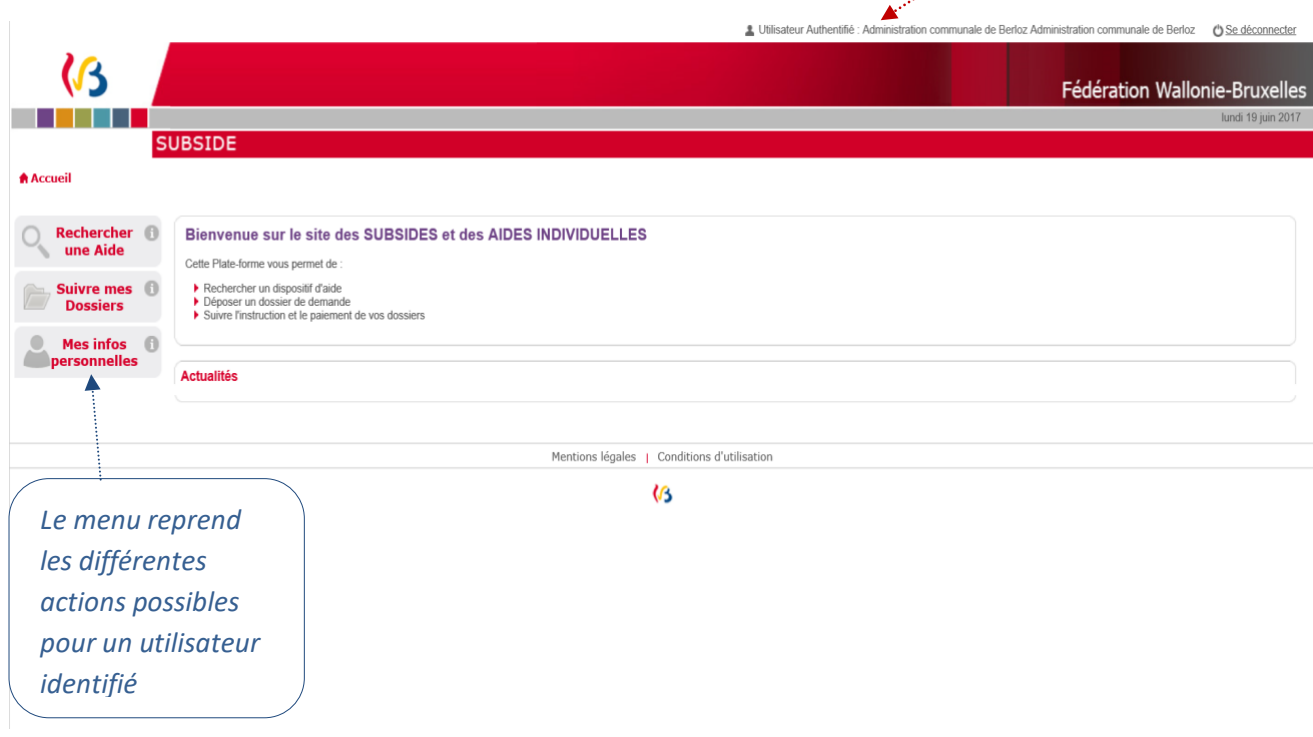

Cliquez maintenant, dans le menu de gauche, sur le dernier bouton : « **Mes infos personnelles** ».

#### *Écran 8 : écran Mes données/Mon Compte/Je gère la Fiche Tiers de/Détail Fiche Tiers*

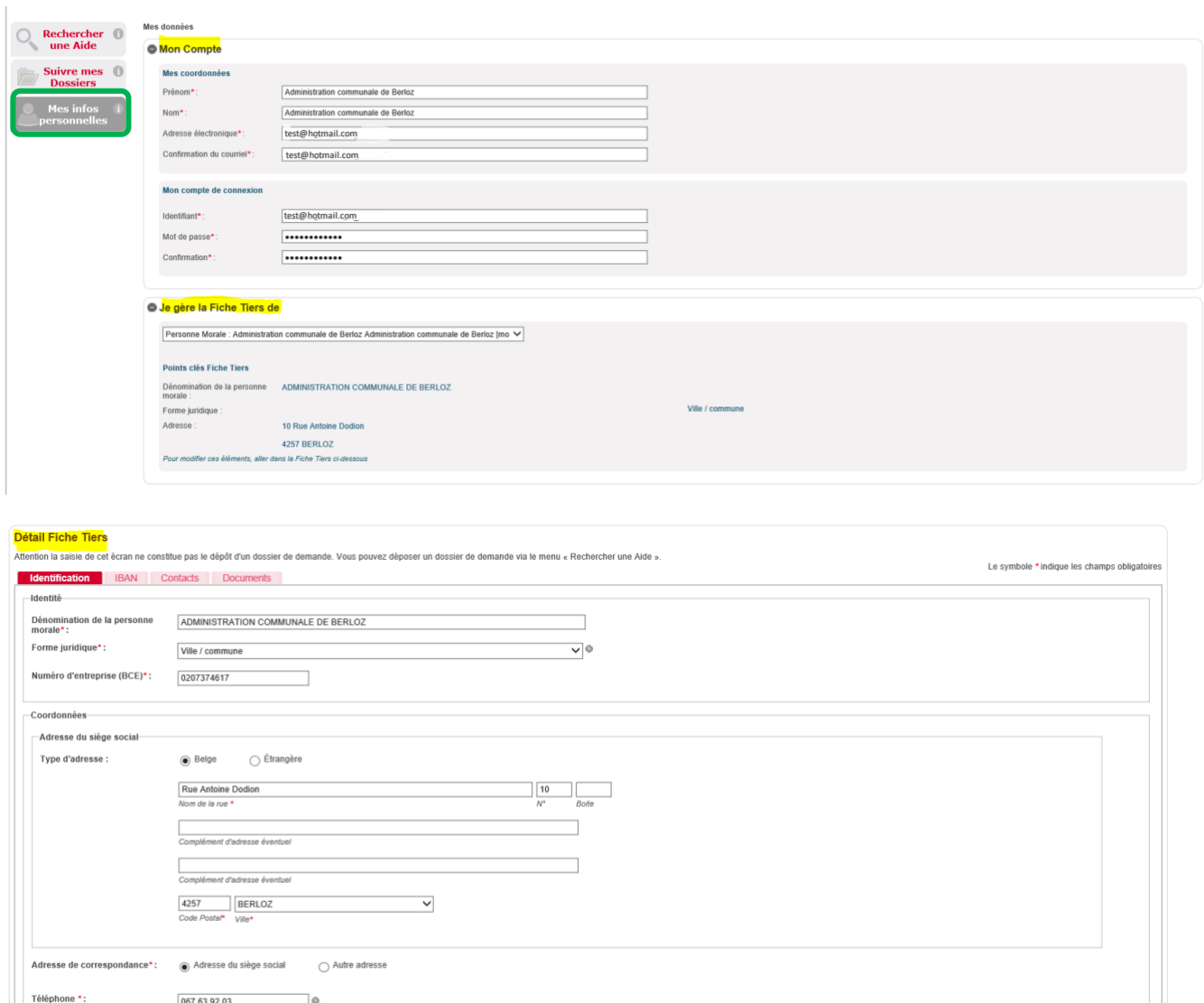

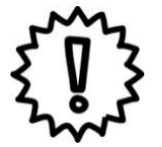

 $GSM$  :

test@hotmail.com

 $0497020202$ 

 $\lnot$ 

Avant d'identifier et remplir votre formulaire de demande, nous vous conseillons vivement de cliquer sur le bouton « **Mes infos personnelles** » (dernier bouton du menu à gauche de l'écran) et de vérifier les informations qui y sont reprises.

 $Fax:$ 

Site web:

Dans « **Mes infos personnelles** », vous trouvez :

un bloc « *Mon Compte* » qui reprend les détails du compte créé (c'est-à-dire vos coordonnées et vos identifiants) ;

#### **IMPORTANT : modification du mot de passe :**

C'est là que vous pouvez modifier vous-même votre mot de passe en encodant votre nouveau mot de passe dans les deux zones : « **Mot de passe** » et « **Confirmation** » et en cliquant sur le bouton  $\sqrt{\frac{1}{x}}$  (« Valider »).

- un bloc « *Je gère la Fiche Tiers de* » qui reprend les informations liées à la fiche Tiers de l'organisme qui introduit la demande (c.-à-d. votre organisme) ;
- un bloc « **Détail Fiche Tiers** » qui reprend les éléments encodés dans les deux onglets : « **Identification** » et « **IBAN** » ainsi que deux nouveaux onglets « **Contacts** » et « **Documents** »

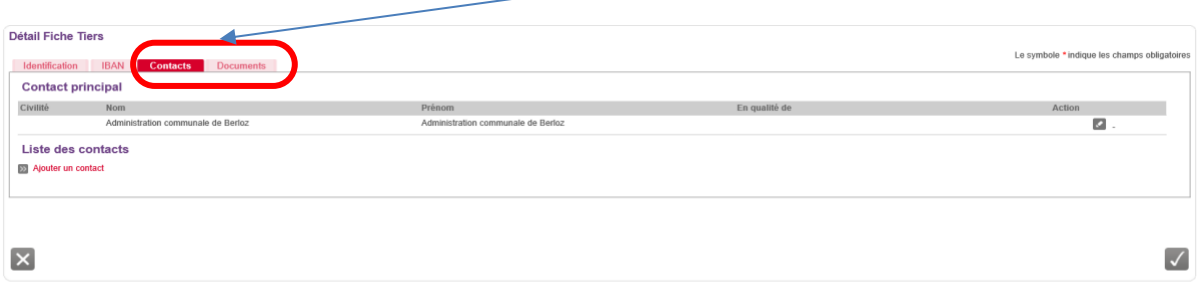

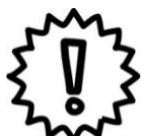

Si vous modifiez certaines de vos informations personnelles, n'oubliez pas de les enregistrer en cliquant sur le bouton  $\sqrt{\frac{q}{q}}$  qui se trouve en bas à droite de chaque bloc !

Cette sauvegarde doit être faite immédiatement après que vous ayez fait tous les changements nécessaires au niveau du bloc concerné.

<span id="page-26-0"></span>4.3. Comment ajouter un autre utilisateur pour un compte SUBside pour les personnes morales uniquement ?

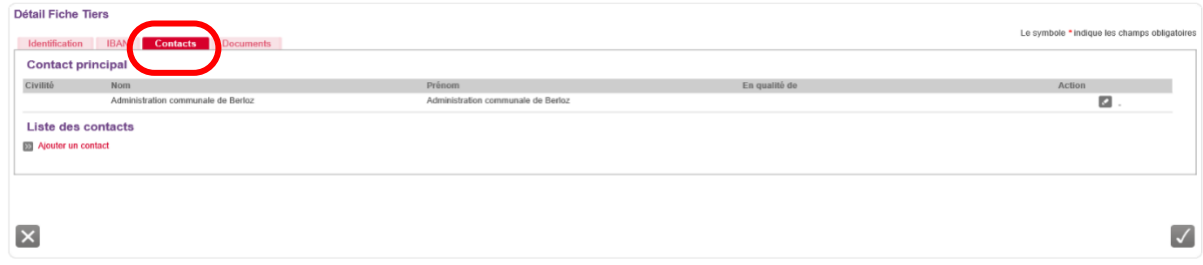

C'est grâce à l'onglet « **Contacts** » (situé dans le « Détail Fiche Tiers » - voir plus haut) que vous pouvez ajouter d'autres personnes représentant votre organisme afin qu'elles puissent également avoir accès à la plateforme. Pour ce faire, il suffit d'encoder les données obligatoires dans l'écran (ci-dessous) et de cliquer sur le bouton « **Valider le contact** ».

N. B. : Cela est utile si vous devez faire relire le contenu de vos demandes à diverses personnes avant de les soumettre à l'administration ou si vous êtes plusieurs personnes de votre organisation/association à devoir travailler sur la plateforme !

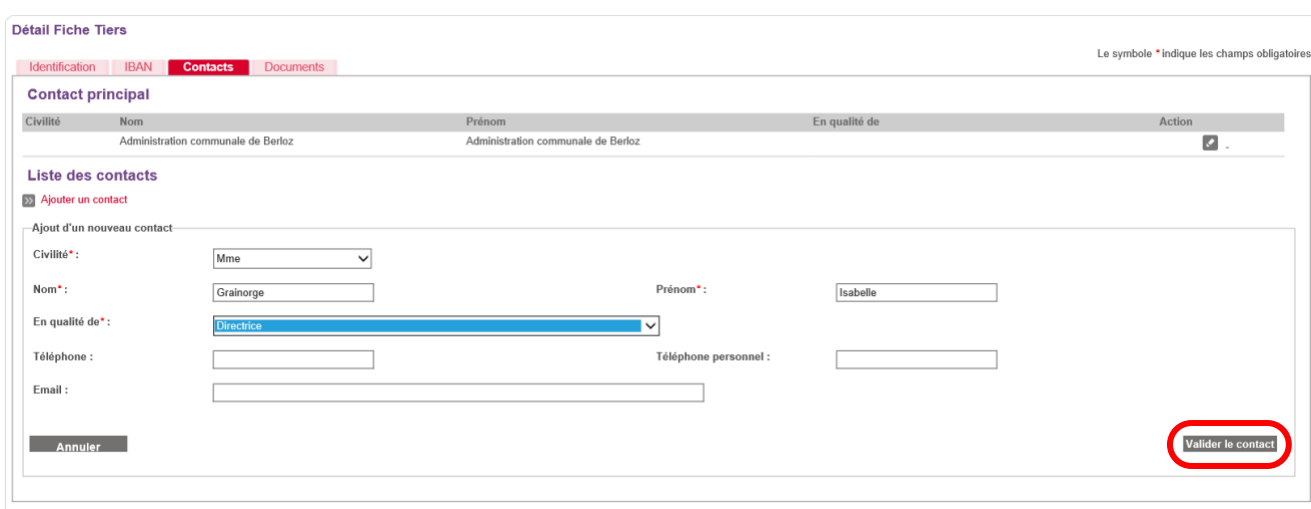

Pour que ce nouveau contact soit sauvegardé, il faut confirmer l'encodage dans cet écran en cliquant sur le bouton « **Valider** »  $\sqrt{\phantom{a}}$  .

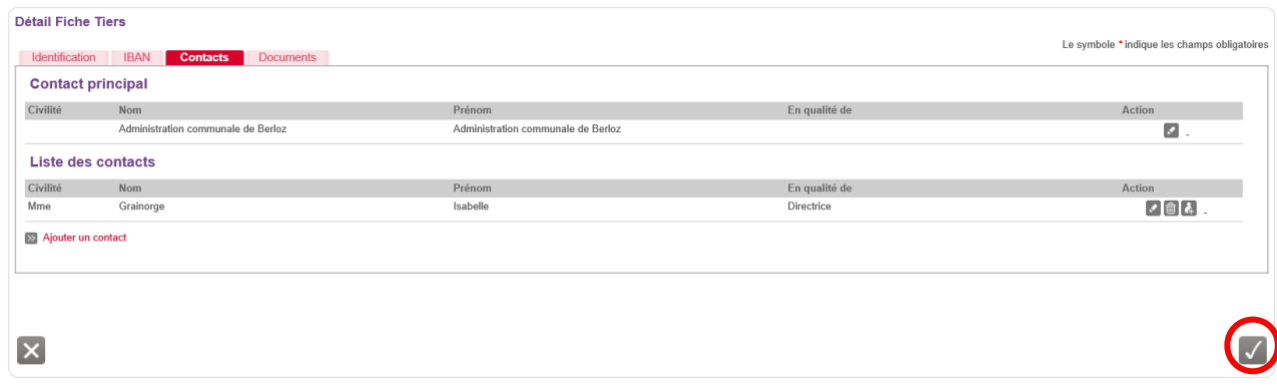

#### Le contact est alors sauvegardé dans la plateforme :

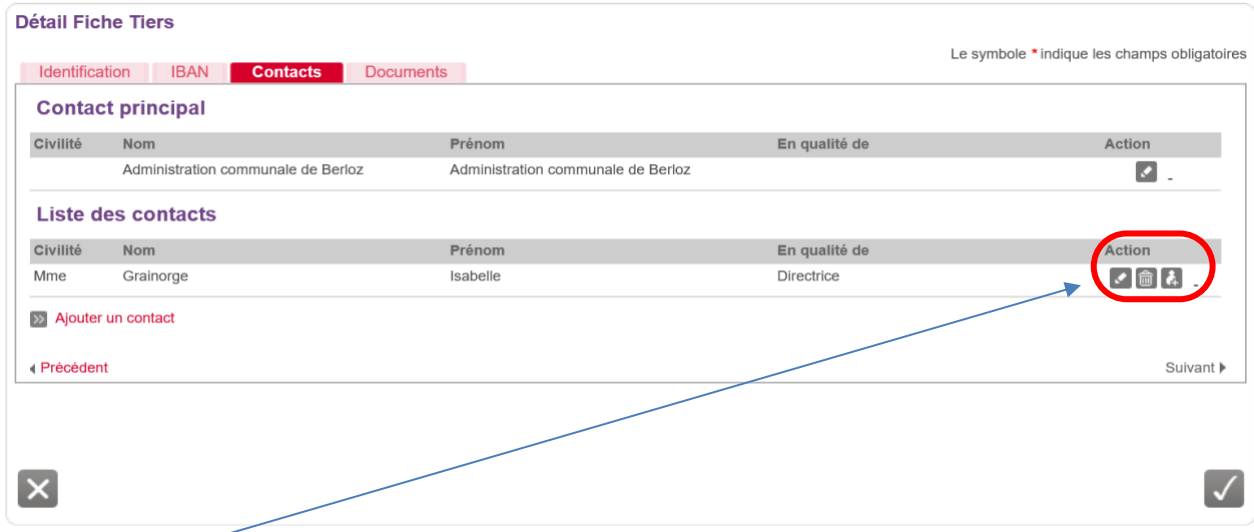

Dans « **Action** », on trouve alors 3 icônes :

- = « **Modifier** » le contact.
- = « **Supprimer** » le contact.
- = « **Créer un compte utilisateur** » pour ce contact.

En cliquant sur « **Créer un compte utilisateur** » pour ce contact, il est possible, en complétant les zones obligatoires dans cet écran, de donner, à un autre utilisateur, accès au compte de l'association.

Cliquez ensuite sur le bouton « **Valider ce compte** ».

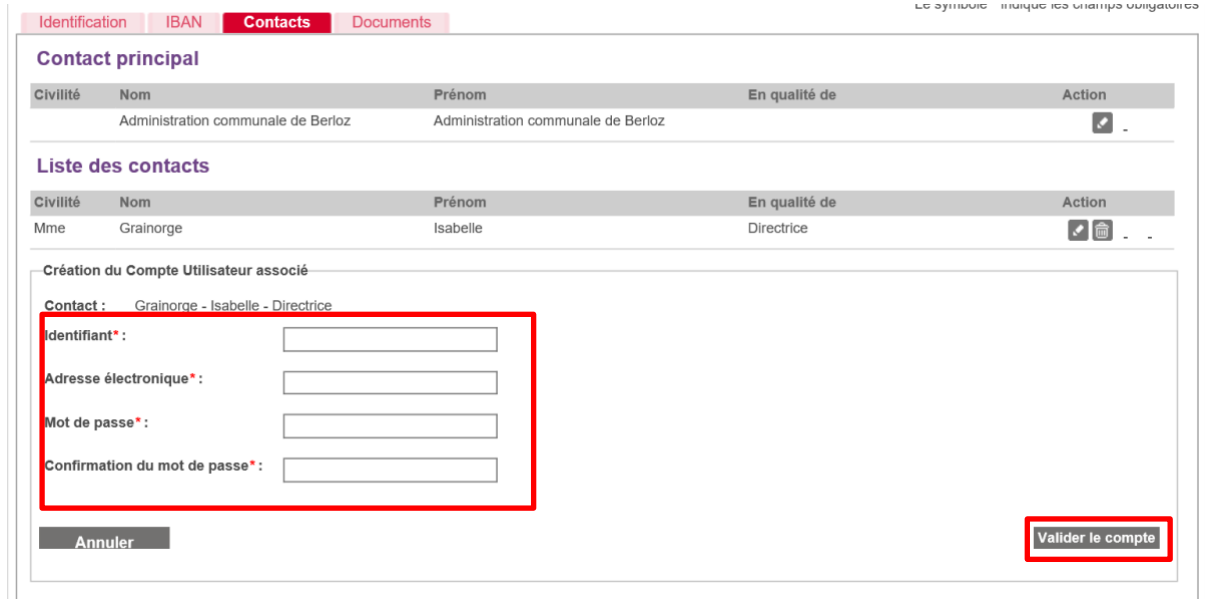

Après avoir validé le compte, le nouveau contact et le contact principal (celui qui est renseigné dans la fiche Tiers) reçoivent un courriel/email intitulé : « **[SUBside] Modification de votre compte utilisateur** » leur indiquant que le compte utilisateur a bien été modifié. Ici, il s'agit d'un ajout d'un nouvel utilisateur pour ce compte.

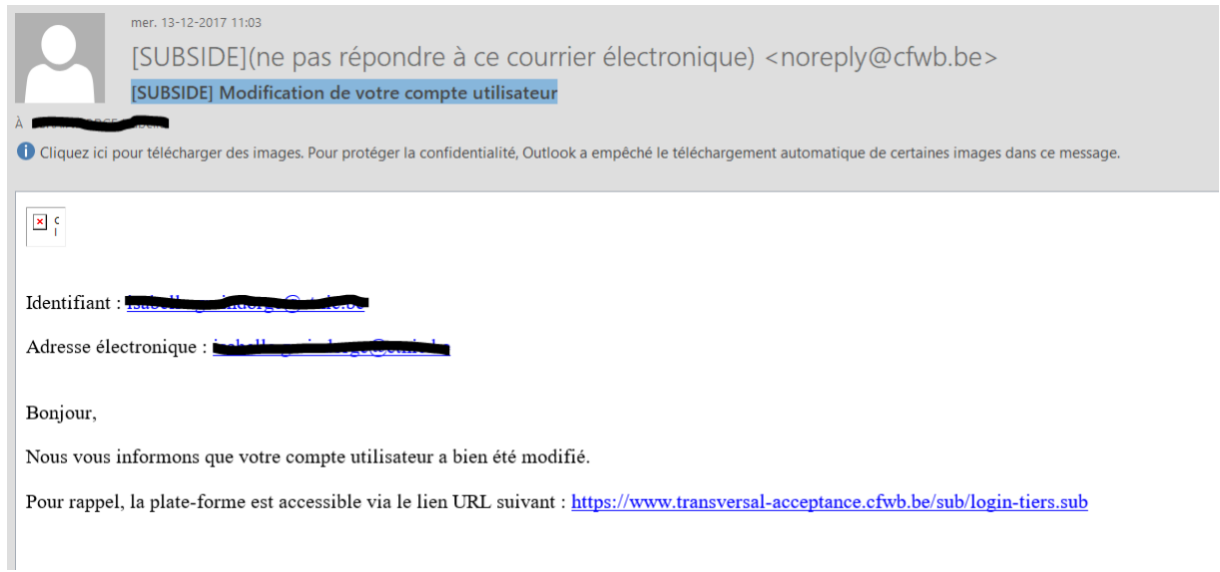

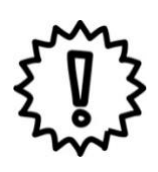

Attention : ce nouvel utilisateur créé a les mêmes droits que l'utilisateur initial, en écriture et en lecture, sur la plateforme, tant au niveau de la fiche Tiers que des demandes formulées !

- C'est au représentant légal de la personne morale de prévenir le nouvel utilisateur de la création de l'accès. Il est préférable que le nouvel utilisateur change le mot de passe initial que le représentant légal avait défini pour lui !

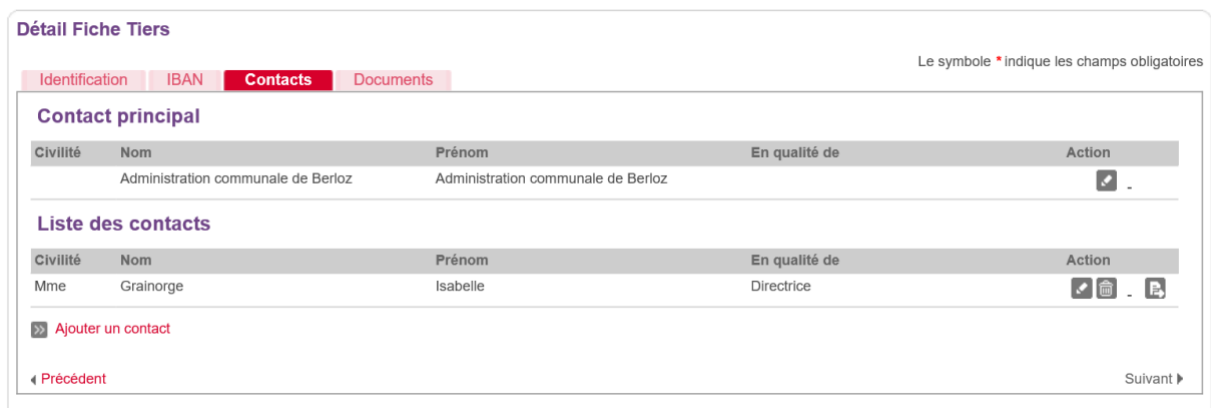

Dans cet écran, on peut voir apparaître la nouvelle icône suivante **a** qui permet de faire passer ce nouveau contact en « Contact principal » pour ce Tiers.

#### <span id="page-30-0"></span>4.4. Comment ajouter un document dans la Fiche Tiers d'un compte SUBside ?

Dans l'onglet « **Documents** » de la Fiche Tiers, il est possible d'ajouter des documents communs à l'ensemble des dossiers à encoder dans SUBside afin de les avoir d'office sous la main une fois que vous remplissez le formulaire.

#### *Écran 9 : « Détail Fiche Tiers » – Onglet « Documents »*

Après avoir créé un compte dans SUBside et ajouté un ou plusieurs contacts, un dernier onglet « **Documents** » apparaît à ce moment dans votre fiche Tiers. C'est à cet endroit que vous devez télécharger/déposer les documents communs à l'ensemble de vos dossiers (par exemple : les statuts de votre association, votre dernier rapport d'activités, etc.). Pour les déposer, il suffit de cliquer sur le lien « **Ajouter un document** ».

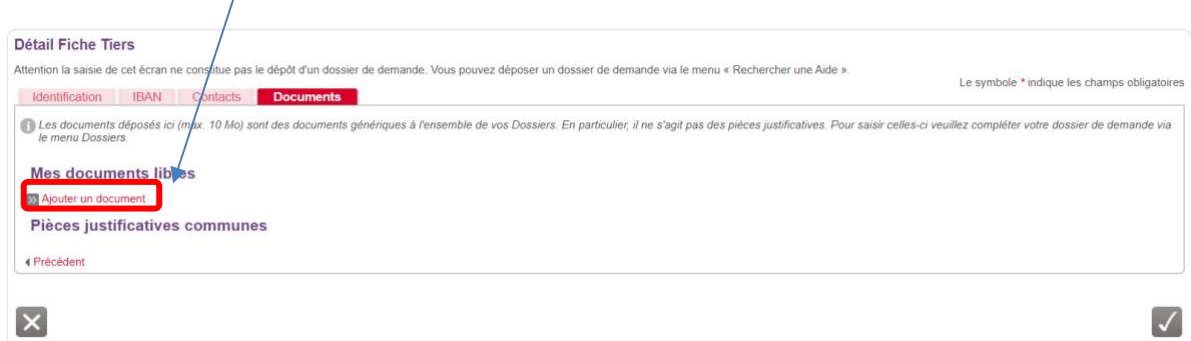

En cliquant sur « **Ajouter un document** », l'écran pop-up ci-dessous apparaît. Veuillez encoder toutes les informations demandées et, ensuite, cliquez sur le bouton « **Valider** » en bas à droite de l'écran.

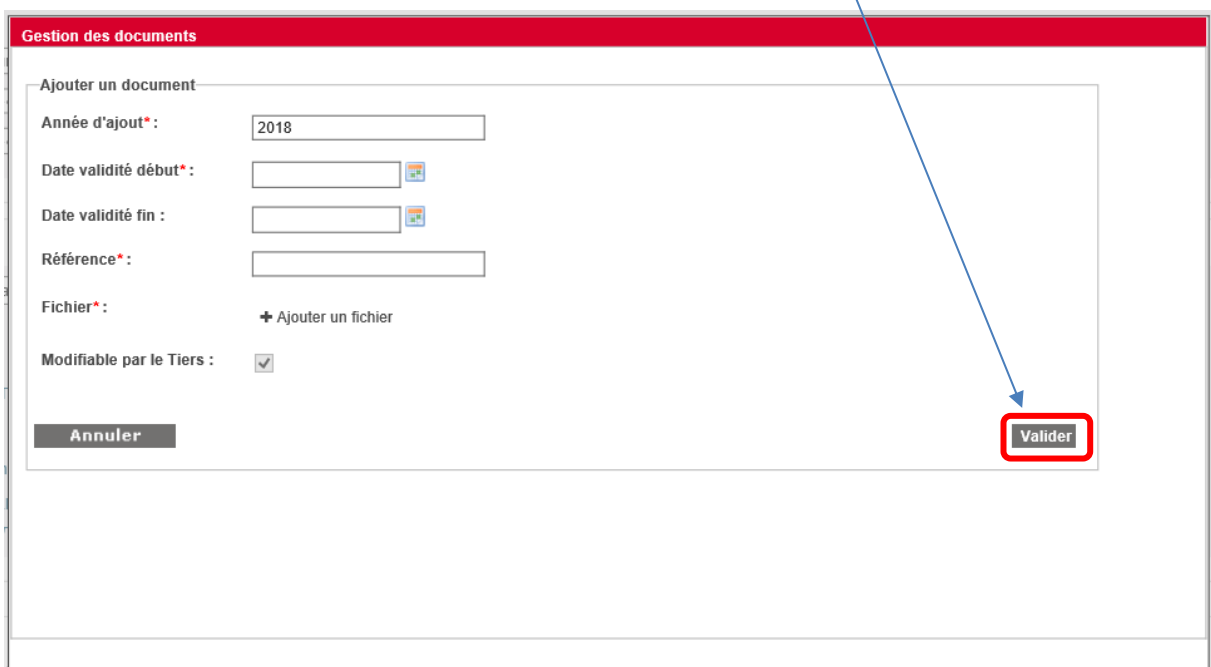

N. B. :

- Le symbole *\** indique les champs qui doivent obligatoirement être remplis.
- Si votre numéro de compte n'est pas connu de nos services ou est nouveau, veillez à cet endroit à télécharger un des documents suivants :

Possibilités offertes : attestation bancaire signée, extrait de compte nominatif, arrêté de subvention, contrat de location signé, convention signée, offre d'un soumissionnaire pour un marché, contrat d'affacturage ou lettre l'annonçant (une simple étiquette sur la facture est insuffisante). Le document fournit doit permettre à l'Administration de faire le lien entre l'identification officielle du bénéficiaire et son identité bancaire.

#### En cliquant sur « **Valider** », vous verrez, dans l'onglet « **Documents** », si celui-ci a bien été sauvegardé :

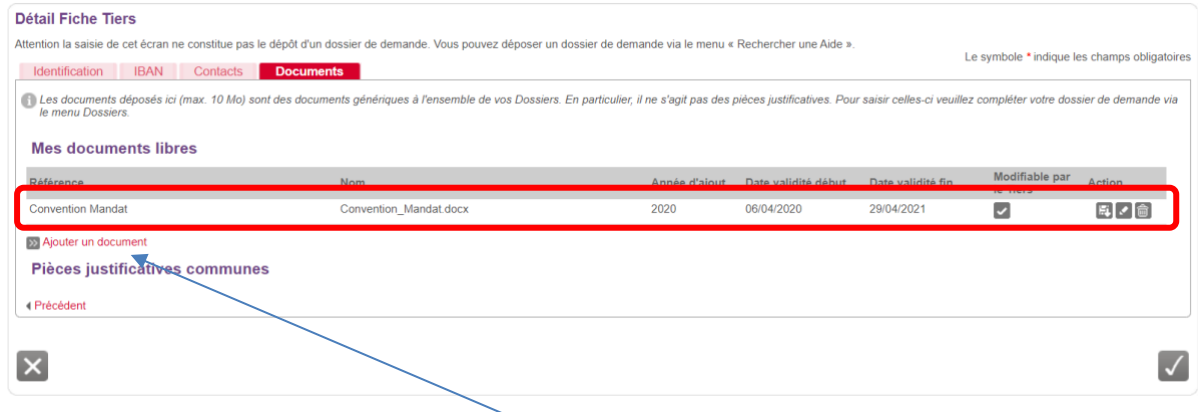

#### N. B. :

- Si nécessaire, vous pouvez joindre un document supplémentaire au dossier d'inscription en cliquant sur le lien, que vous avez déjà utilisé, « **Ajouter un document** » !
- Pour chaque document chargé sur la plateforme, vous voyez apparaître dans « Modifiable par le Tiers » et dans « Action » les icônes suivantes :
	- **= Action :** indiquant que le document peut être modifié par le Tiers qui l'a enregistré.

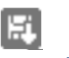

**= Télécharger :** action permettant d'ouvrir le document en question et de le visualiser.

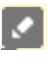

侖

**= Modifier :** action permettant de changer les propriétés données au document sur la plateforme.

**= Supprimer :** action permettant de supprimer le document en question de la plateforme.

#### <span id="page-32-0"></span>4.5. Que faire quand une pièce justificative est expirée ?

Lorsque vous êtes connecté à SUBside et que le message suivant apparaît, il vous faut cliquer sur le

>> Accéder à mes infos personnelles

lien affiché en rouge :

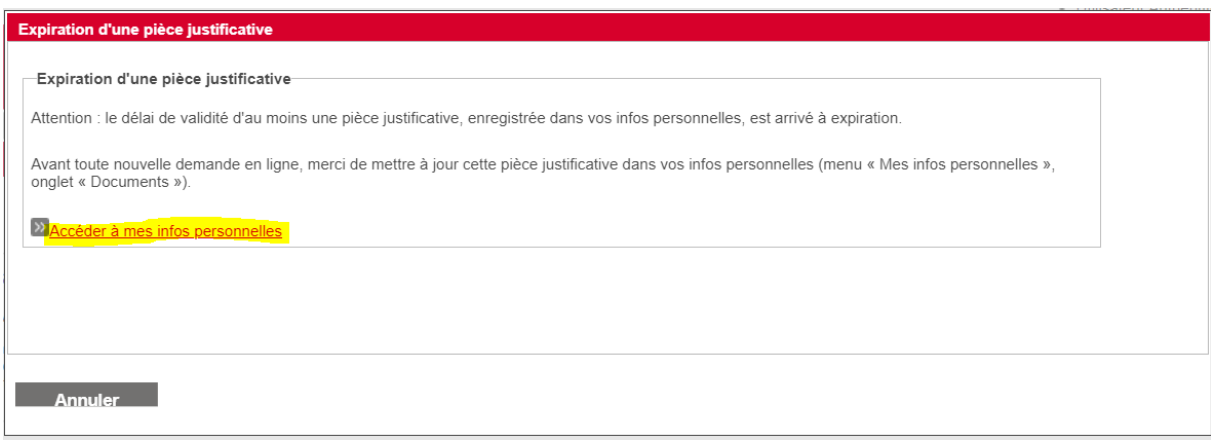

Vous arrivez alors dans le menu « **Les infos personnelles** » où, au niveau du « Détail Fiche Tiers », vous devez cliquer sur l'onglet « **Documents** » :

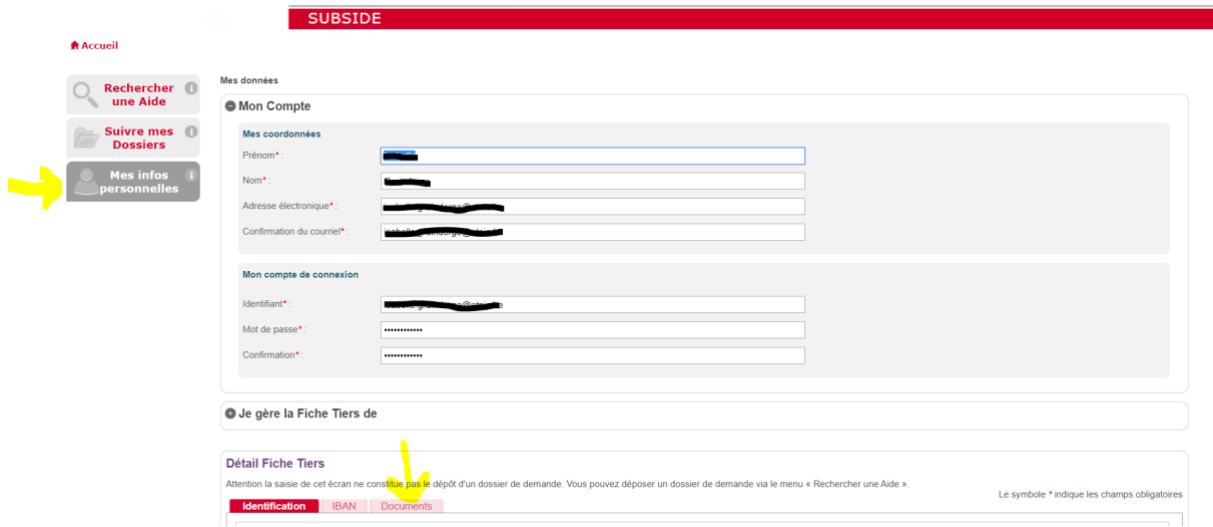

Vous arrivez alors sur l'écran suivant où 2 options s'offrent à vous :

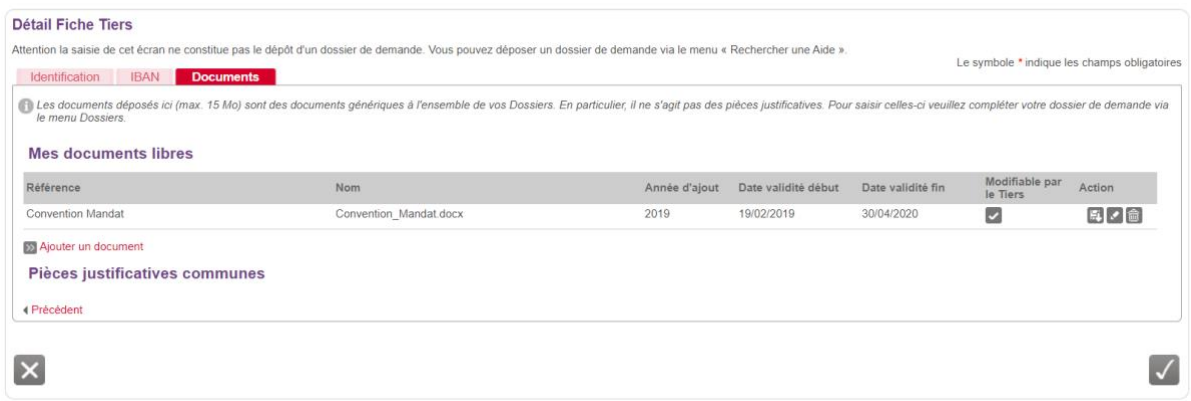

Premièrement, vous pouvez utiliser le bouton « Modifier » afin de changer la date de fin de validité de la pièce en question qui est expirée et de cliquer sur le bouton « Valider » :

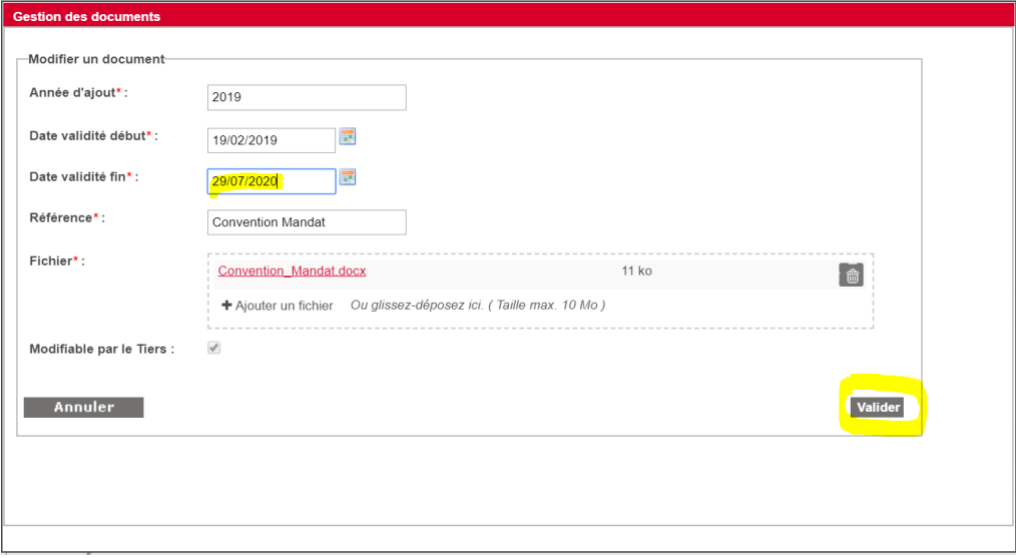

- Deuxièmement, vous pouvez utiliser le bouton « Supprimer » **in de faire disparaître** la pièce en question qui est expirée. Attention, il n'y a pas de message vous demandant de confirmer cette suppression -> cela signifie que dès que vous cliquez sur « Supprimer »

histantie définitivement une fois que vous auriez

cliqué sur le bouton « Enregistrer »  $\blacksquare$ :

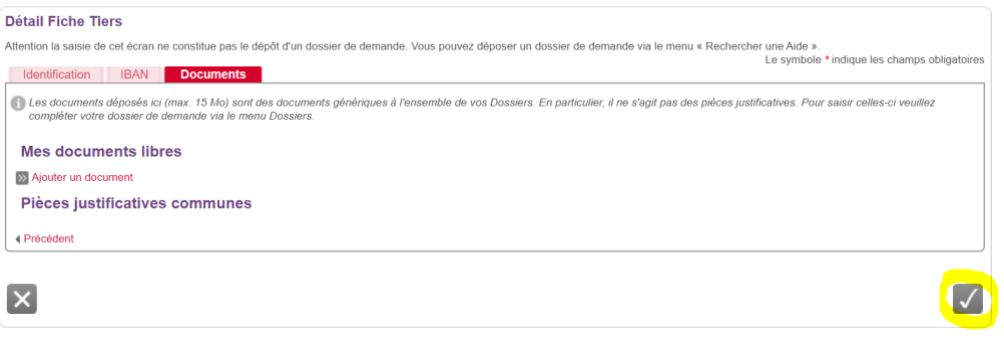

NB : Si ce n'est pas ce que vous souhaitiez faire cliquer sur le bouton « Annuler »  $\mathbf{\times}$ 

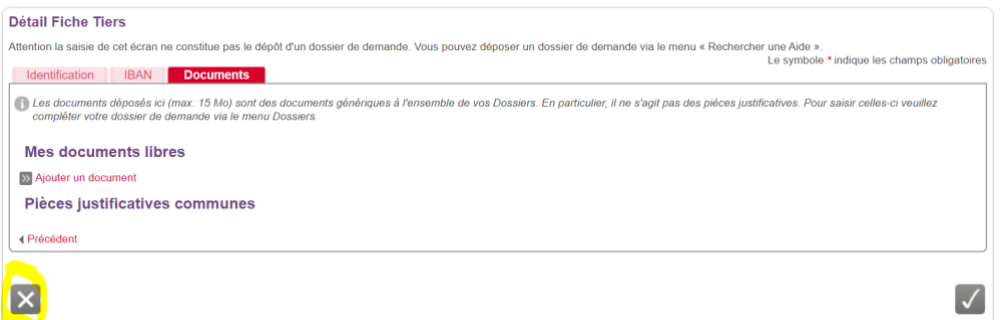

#### <span id="page-34-0"></span>4.6. Que faire si je représente une Association de fait ou momentanée ?

#### *Écran 9 : Détail Fiche Tiers – Onglet « Documents »*

Après avoir créé son compte dans SUBside sous la forme d'une personne physique ou morale (en fonction de qui vous représentez) et ajouté un ou plusieurs contacts dans le cas des personnes morales, un dernier onglet « **Documents** » apparaît à ce moment dans votre fiche Tiers. C'est à cet endroit que vous devez télécharger/déposer les documents communs à l'ensemble de vos dossiers (Par exemple : les statuts de votre association, votre dernier rapport d'activités, etc.). Pour les déposer, il suffit de cliquer sur le lien « **Ajouter un document** ».

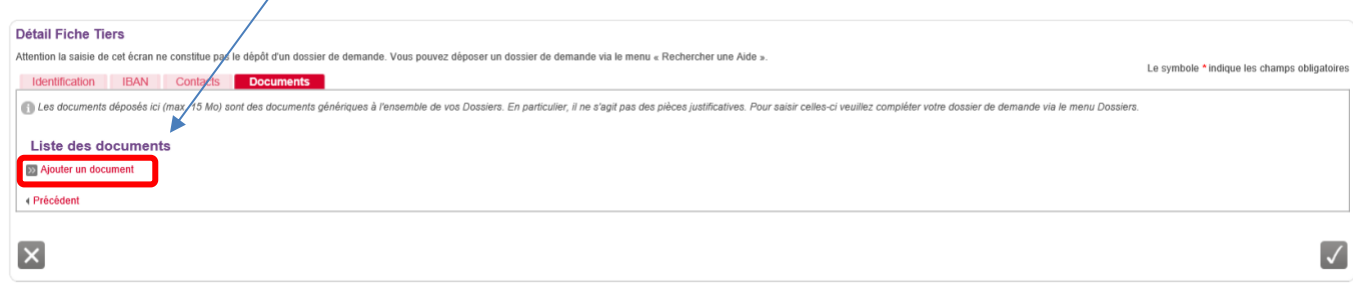

 Pour les associations de fait ou momentanées, c'est à cet endroit que vous devez placer la convention de mandat complétée et signée.

Pour ce faire, vous devez utiliser le document fourni en annexe par la Fédération Wallonie-Bruxelles. Si ce document n'est pas dûment et sincèrement complété votre demande de subside pourra être refusée !

L'explication complète de la procédure à suivre dans ce cas se trouve sur la page d'accueil de SUBside au niveau des « **Actualités** » en bas de page.

Lien vers la page d'accueil de SUBside :<https://www.transversal.cfwb.be/sub/login-tiers.sub>

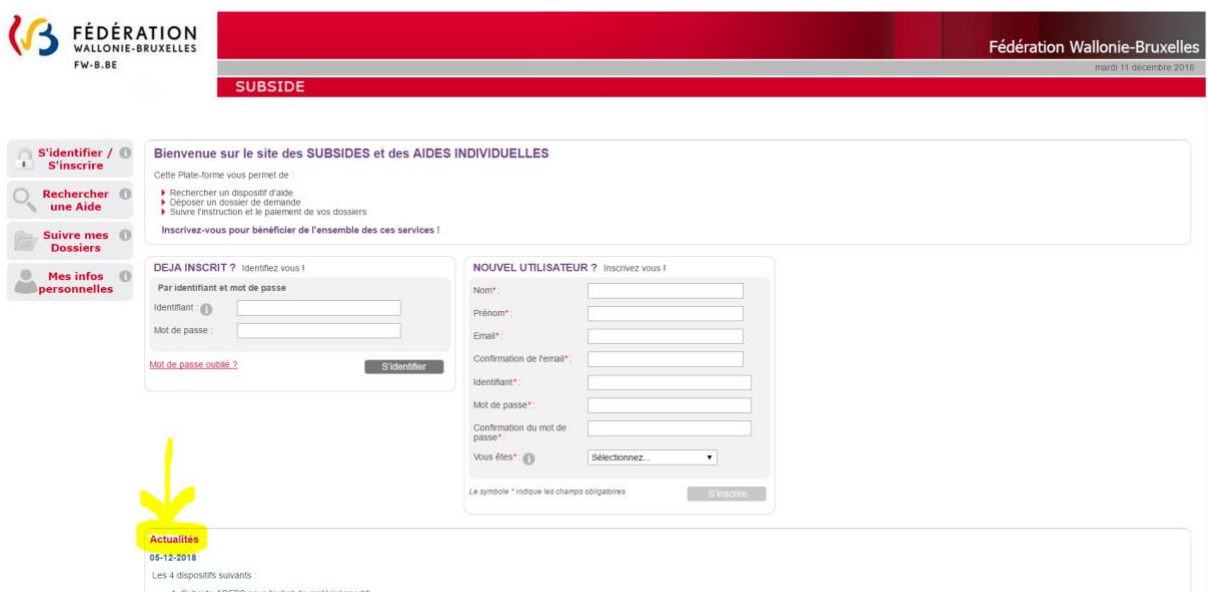

En cliquant sur « **Ajouter un document** », l'écran pop-up ci-dessous apparaît. Veuillez encoder toutes les informations demandées et, ensuite, cliquez sur le bouton « **Valider** » en bas à droite de l'écran.

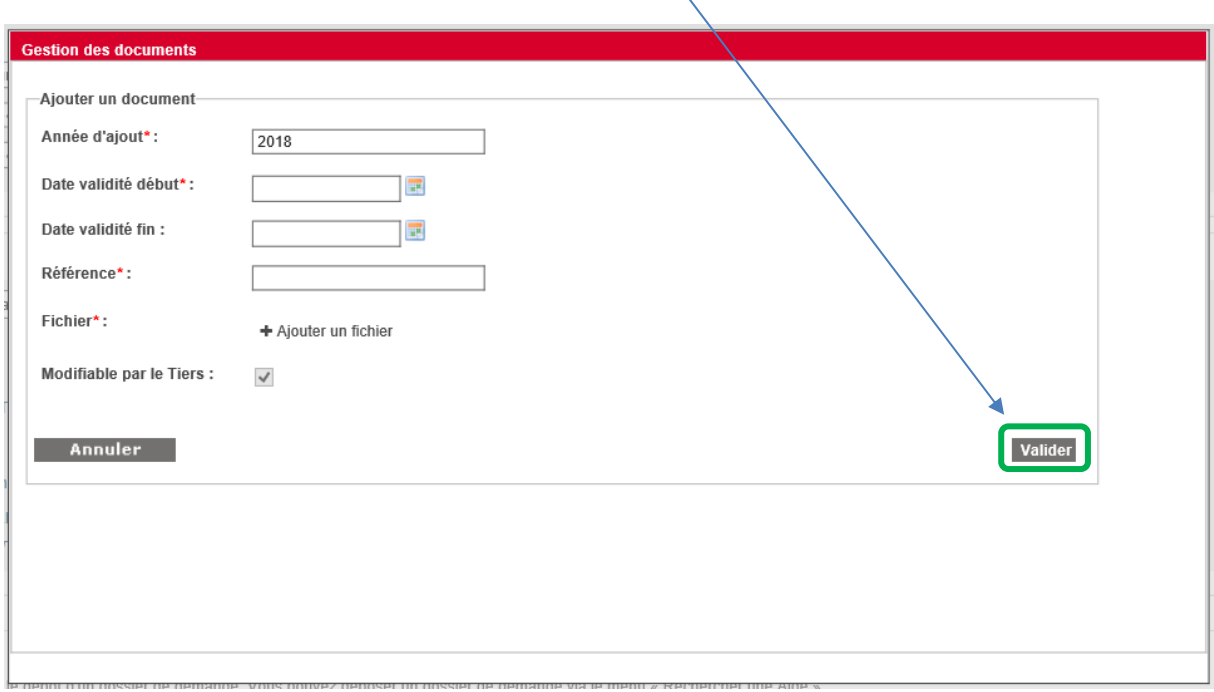

NB :

- Le symbole *\** indique les champs qui doivent obligatoirement être remplis.
- Si votre numéro de compte n'est pas connu de nos services ou est nouveau, veillez à cet endroit télécharger le document suivant :

Possibilités offertes : attestation bancaire signée, extrait de compte nominatif, arrêté de subvention, contrat de location signé, convention signée, offre d'un soumissionnaire pour un marché, contrat d'affacturage ou lettre l'annonçant (une simple étiquette sur la facture est insuffisante). Le document fournit doit permettre à l'Administration de faire le lien entre l'identification officielle du bénéficiaire et son identité bancaire.

IMPORTANT : En période de confinement, il n'est pas facile de faire signer ce document de convention de mandat par toutes les parties prenantes, alors nous vous encourageons, si vous le pouvez, à scanner ce document et faire circuler celui-ci par courriel pour récolter les diverses signatures nécessaires.

Lorsque ce n'est pas possible, nous nous contenterons d'un échange de mails où les parties sont bien identifiées que vous devez annexer à la convention.

#### En cliquant sur « **Valider** », vous verrez, dans l'onglet « **Documents** », si celui-ci a bien été sauvegardé :

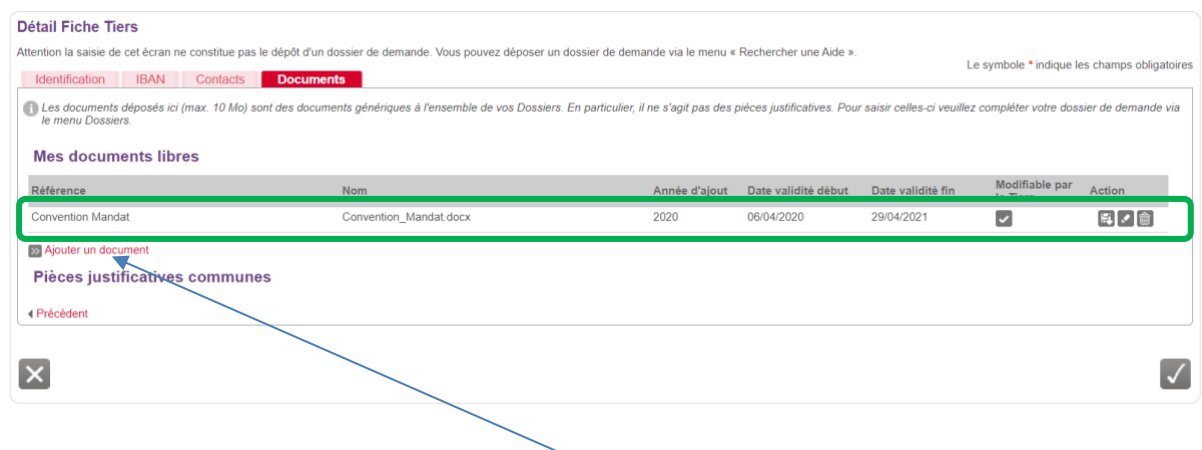

- NB :
- Si nécessaire, vous pouvez joindre un document supplémentaire au dossier d'inscription en cliquant sur le lien, que vous avez déjà utilisé, « **Ajouter un document** » !
- Pour chaque document chargé sur la plateforme, vous voyez apparaître dans « Modifiable par le Tiers » et dans « Action » les icônes suivantes :

**= Action** Indiquant que le document peut être modifié par le Tiers qui l'a enregistré.

巨 **= Télécharger :** Action permettant d'ouvrir le document en question et de le visualiser.

**= Modifier :** Action permettant de changer les propriétés données au document sur la plateforme.

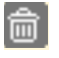

 $\overline{c}$ 

**= Supprimer :** Action permettant de supprimer le document en question de la plateforme.

## <span id="page-37-0"></span>**COMMENT TROUVER UN FORMULAIRE ?**

Votre compte utilisateur vous permet de déposer et de suivre vos dossiers.

Pour trouver le formulaire associé à votre demande, vous devez :

- **1.** Cliquer sur le bouton « **Rechercher une aide** » (cf. écran 10 ci-dessous : 1<sup>er</sup> bouton du menu à gauche de l'écran)
- 2. Ensuite, sur l'écran de recherche d'une aide, vous trouverez le formulaire que vous souhaitez via trois options (cf. écran 10 ci-dessous).

#### *Écran 10 : écran de recherche d'une aide*

Différentes options sont possibles pour rechercher le formulaire de demande relatif aux demandes « **Crise sanitaire COVID-19** » :

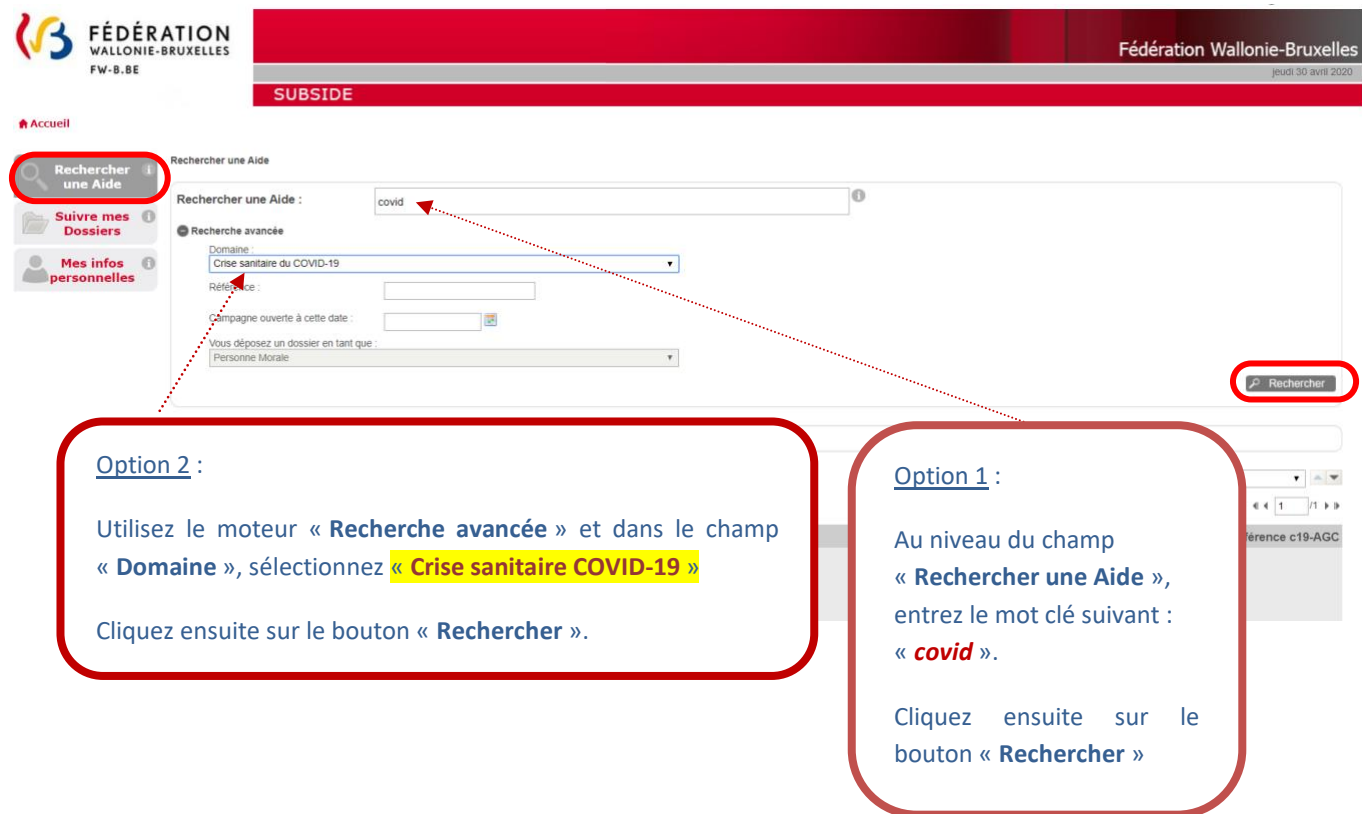

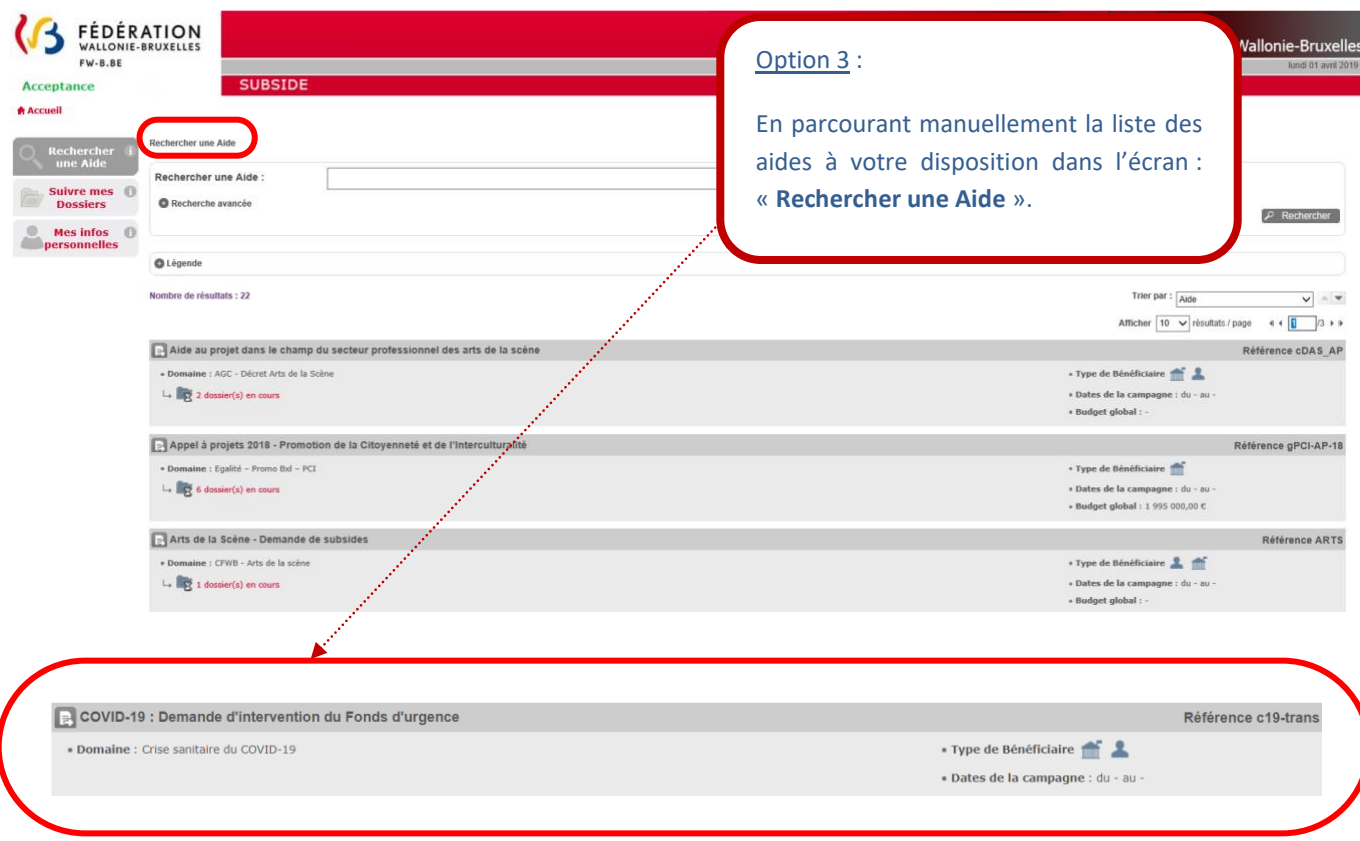

## <span id="page-39-0"></span>**6. COMMENT PRÉPARER ET SOUMETTRE VOTRE DOSSIER ?**

#### <span id="page-39-1"></span>6.1. Comment compléter le formulaire de demande et déposer votre dossier ?

Pour accéder au formulaire, vous devez d'abord cliquer sur le titre du dispositif auquel vous souhaitez vous inscrire. Voir encadré vert ci-dessous :

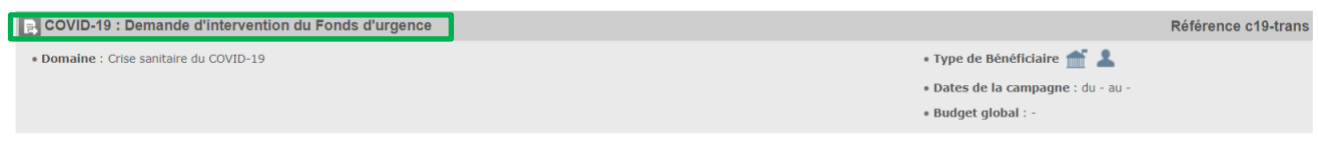

Une fois que vous avez accédé au formulaire d'aide souhaité, les détails du dispositif vous sont présentés (cf. écran 11 ci-dessous). Vous y trouverez les conditions d'accès ainsi que deux fonctionnalités importantes :

- 1. Le bouton **Déposer un Dossier** votre dossier ;
- 2. Un lien (voir ci-dessous en rouge) pour télécharger le manuel utilisateur (*que vous lisez en ce moment* (2) et les modèles des pièces à joindre demandées par l'administration.

#### *Écran 11 : écran de détails du dispositif*

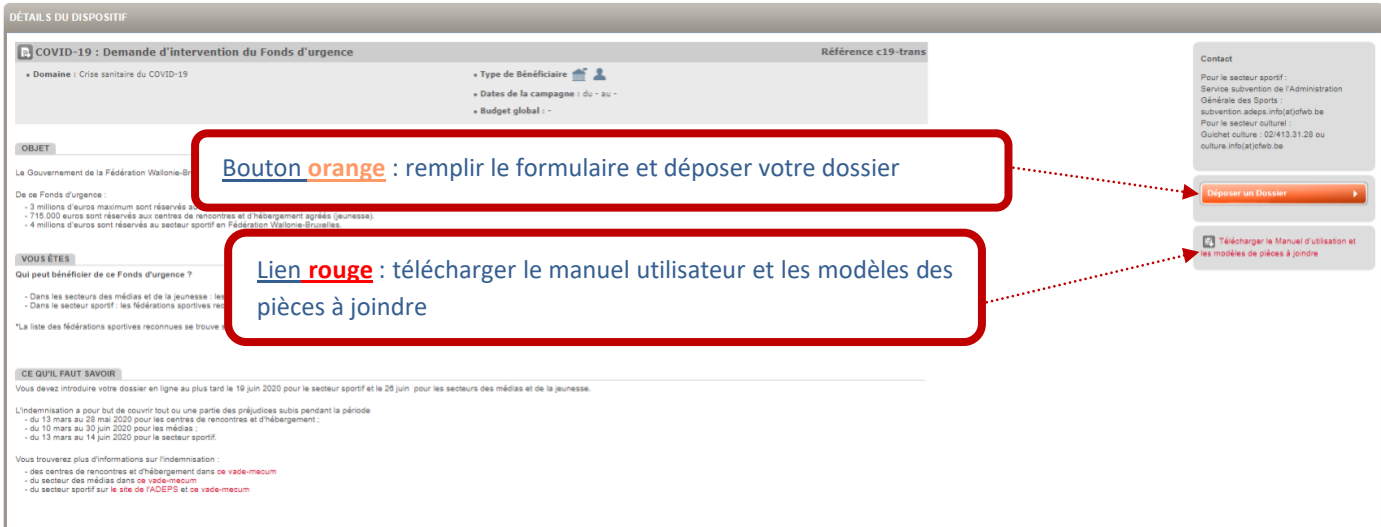

Avant d'accéder au formulaire de demande à compléter, vous devez revalider vos données personnelles encodées dans la fiche Tiers.

*Écran de confirmation de mes informations personnelles*

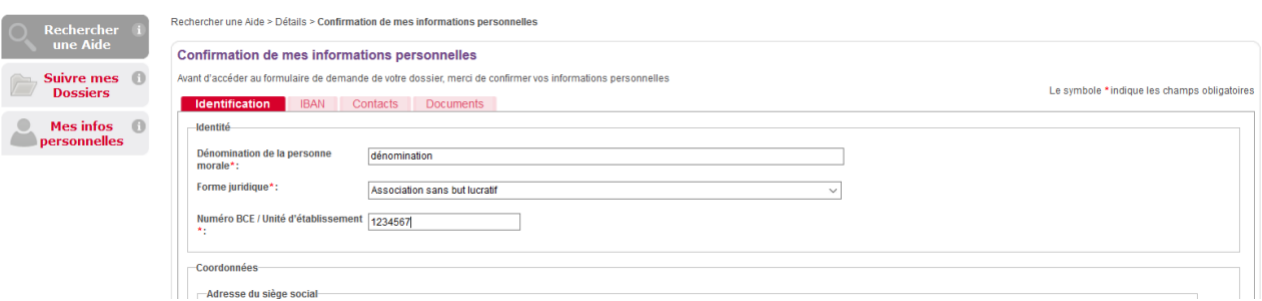

Il s'agit de cocher ce qui se trouve après le texte suivant en bas de page de l'onglet « Identification » : « **Je certifie que les informations renseignées ci-dessus sont exactes et à jour ».** Il faut cliquer sur le

bouton « **Enregistrer** » **pour pouvoir remplir le formulaire.** 

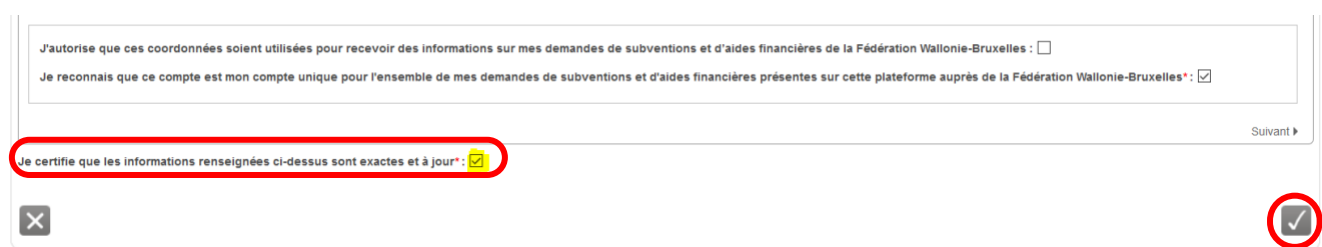

Le formulaire de demande varie évidemment d'un dispositif d'aide à un autre. L'écran suivant reprend les fonctionnalités communes à tous les dispositifs (cf. écran 12 ci-dessous).

#### *Ecran facultatif de choix d'IBAN*

Si vous avez indiquez plus d'un numéro de compte dans votre fiche Tiers, cet écran va apparaître pour vous demander de réaliser un choix parmi vos numéros de compte. Il faut sélectionner le compte que vous souhaitez choisir (liste déroulante au niveau du champ « **IBAN** ») et valider ce choix en cliquant sur le bouton « **Valider** ».

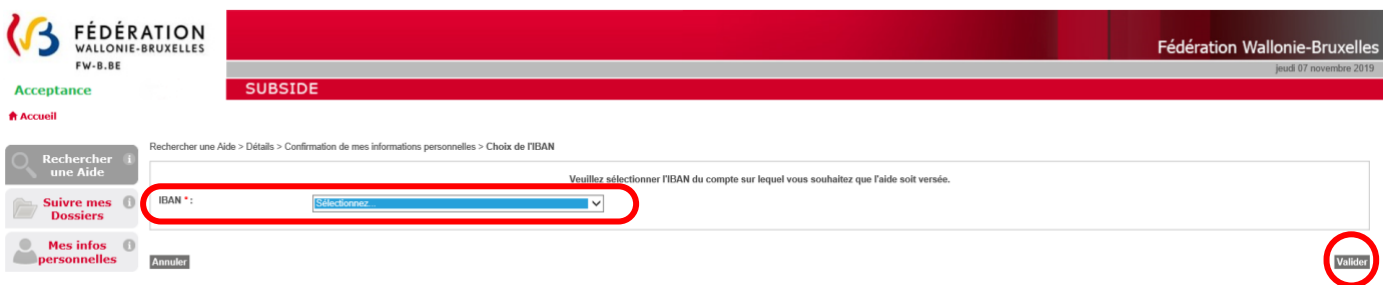

#### *Ecran 12 : écran du formulaire de demande:* **COVID-19 : Demande d'intervention du Fonds d'urgence**

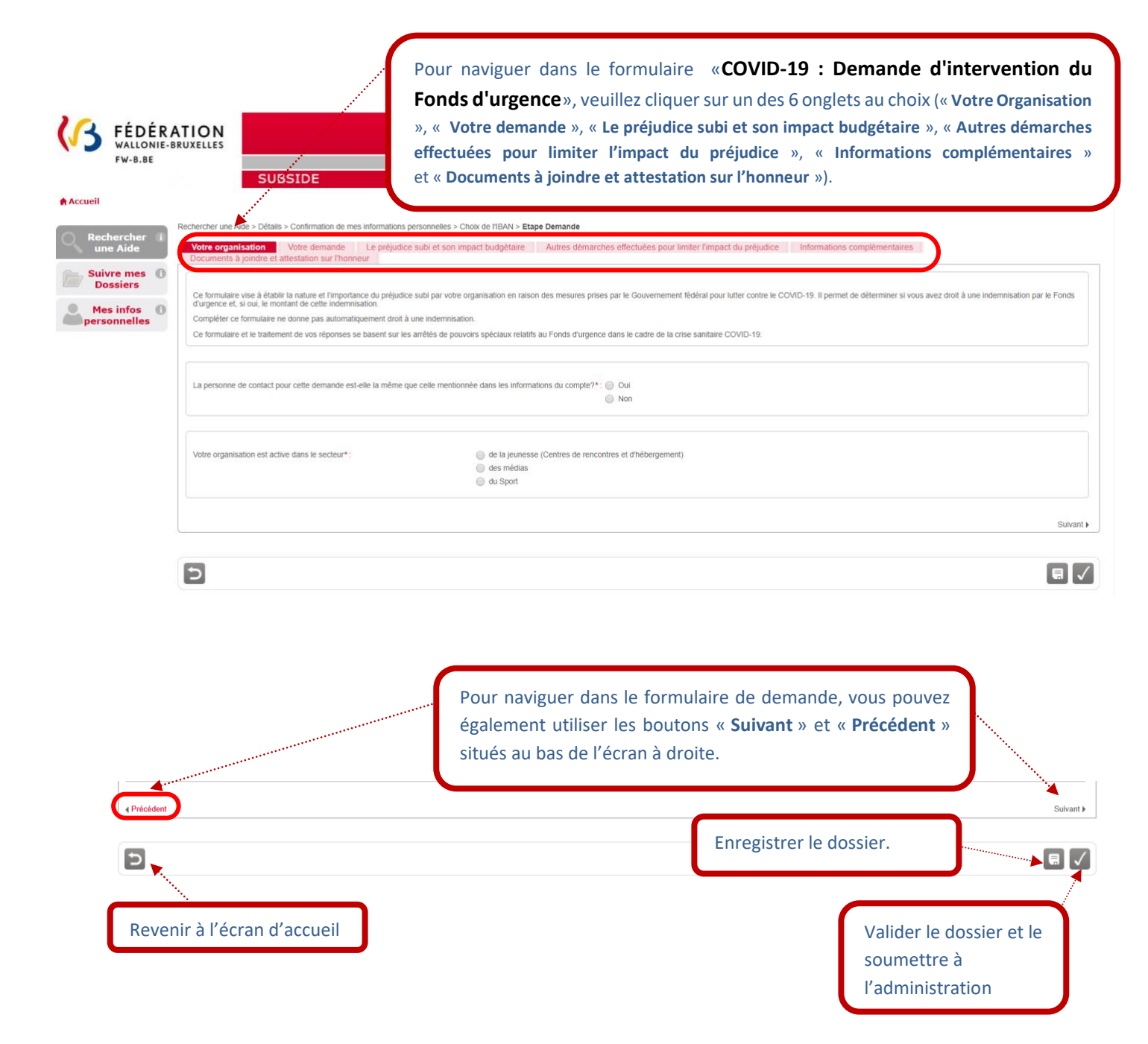

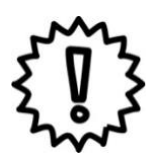

## Important – à retenir

- **1. Privilégiez l'usage des navigateurs Mozilla Firefox et Google Chrome.**
- **2. Veillez à ne pas utiliser les flèches de navigation du navigateur Internet. Utilisez les boutons de navigation présents dans l'application SUBside.**
- **3. Lorsque vous utilisez le bouton « Quitter et revenir à l'écran précédent », vous êtes dirigé-e vers l'écran d'accueil et non vers l'écran précédent !**
- **4. Pour sauvegarder les informations encodées, VOUS DEVEZ ABSOLUMENT cliquer sur le bouton « Enregistrer et rester sur cet écran », sinon vous perdrez toute l'information encodée !**
- 5. Dans le formulaire, l'icône il vous indique qu'une infobulle est mise à votre disposition. En passant votre souris sur cette icône, vous verrez apparaître le texte explicatif sur un fond gris foncé au niveau du champ à remplir concerné.

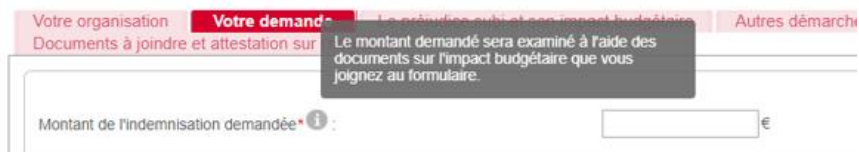

6. Lorsqu'une étoile \* accompagne un champ à remplir, celui-ci est obligatoire.

Lorsqu'un champ marqué par une étoile (\*) n'est pas rempli, une croix (**X**) indique l'endroit où vous devez compléter l'information et la zone en question est affichée sur un fond orangé. Tant que le champ obligatoire n'est pas rempli, vous ne pourrez pas envoyer votre demande.

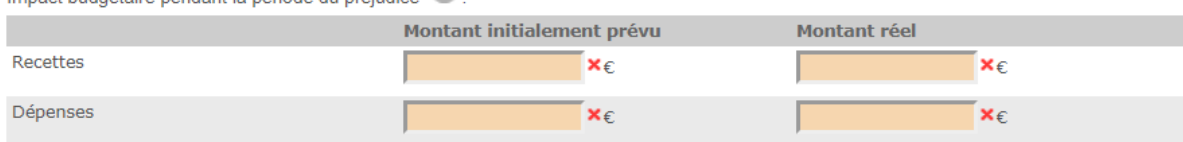

Impact budgétaire pendant la période du préjudice\*

- 7. Tant que vous n'avez pas validé votre dossier, celui-ci est toujours modifiable dans le menu « **Suivi de mes dossiers** » via le bouton « **Enregistrer et rester sur cet écran** ». Une fois validé via le bouton  $\sqrt{\ }$  « **Enregistrer** », votre dossier ne peut plus être modifié.
- 8. En cours de remplissage ou après validation, vous pouvez imprimer votre dossier en utilisant les touches du clavier « CTRL + P » ou via l'aperçu avant impression de votre navigateur.
- 9. **Aug 10 de Bouton du met à utiliser qu'en fin de processus lorsque vous avez complété et relu votre formulaire et qu'il peut être soumis au Ministère de la Fédération Wallonie-Bruxelles. Ce bouton n'enregistre pas les modifications faites si tout n'est pas complété. Pour enregistrer les modifications faites dans le formulaire, il faut impérativement utiliser le bouton E** régulièrement. **Une fois soumis, le formulaire encodé ne sera plus accessible pour vous qu'en mode lecture !**

Votre dossier peut être enregistré en « brouillon » jusqu'à ce qu'il soit finalisé en utilisant l'icône suivante : 日

Une fois enregistré, votre dossier est créé. Vous verrez alors ce message apparaître :

Lorsque tous les écrans du formulaire de demande ont été complétés et les pièces nécessaires jointes, vous devez **valider** et **soumettre** votre dossier. Un message à l'écran et un courriel vous confirment la bonne réception de celui-ci par l'administration.

Un **numéro unique de dossier** (cf. écran 13) est également attribué à votre demande. Ce numéro peut être facilement retrouvé dans le menu « **Suivre mes dossiers** ». Toutes les communications écrites entre vous et l'administration concernant ce dossier mentionneront systématiquement ce numéro de référence.

Les courriels sont envoyés à l'adresse électronique indiquée dans le menu « **Mes infos personnelles** », sous la rubrique « **Mon Compte** ».

#### *Écran 13 : Écran « Suivre mes dossiers »*

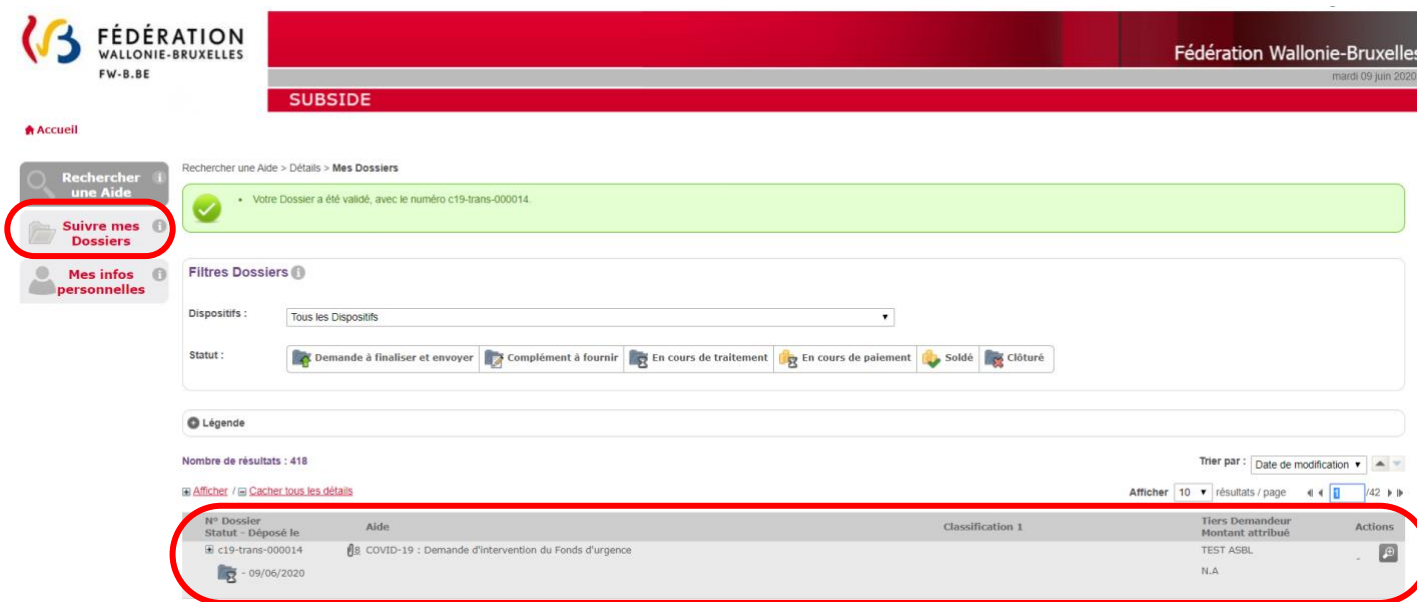

Sur cet écran, un dossier « **COVID-19 : Demande d'intervention du Fonds d'urgence**» a été soumis à l'Administration par votre organisme. Il porte la référence suivante: « **c19-trans-000014** ».

Comme le dossier en question a été soumis, l'administration procédera à l'instruction administrative de celui-ci. Dans le cadre de cette phase, un complément d'information pourra vous être demandé par l'administration.

#### <span id="page-45-0"></span>6.2. Formulaire « COVID-19 : Demande d'intervention du Fonds d'urgence »

Le formulaire « **COVID-19 : Demande d'intervention du Fonds d'urgence »** comprend 6 onglets (« **Votre Organisation** », « **Votre demande** », « **Le préjudice subi et son impact budgétaire** », « **Autres démarches effectuées pour limiter l'impact du préjudice** », « **Informations complémentaires** » et « **Documents à joindre et attestation sur l'honneur** »). Vous trouverez ci-dessous l'ensemble des onglets à compléter.

**Attention, vous devez compléter le formulaire avec soin, en intégrant dans chacun des champs les informations demandées !**

#### L'onglet « **Votre Organisation** » :

Comme il s'agit d'un formulaire transversal (commun à plusieurs secteurs), il est important que vous cochiez bien la case adéquate : « **des médias** » à la question suivante : « **Votre organisation est active dans le secteur\* :** ».

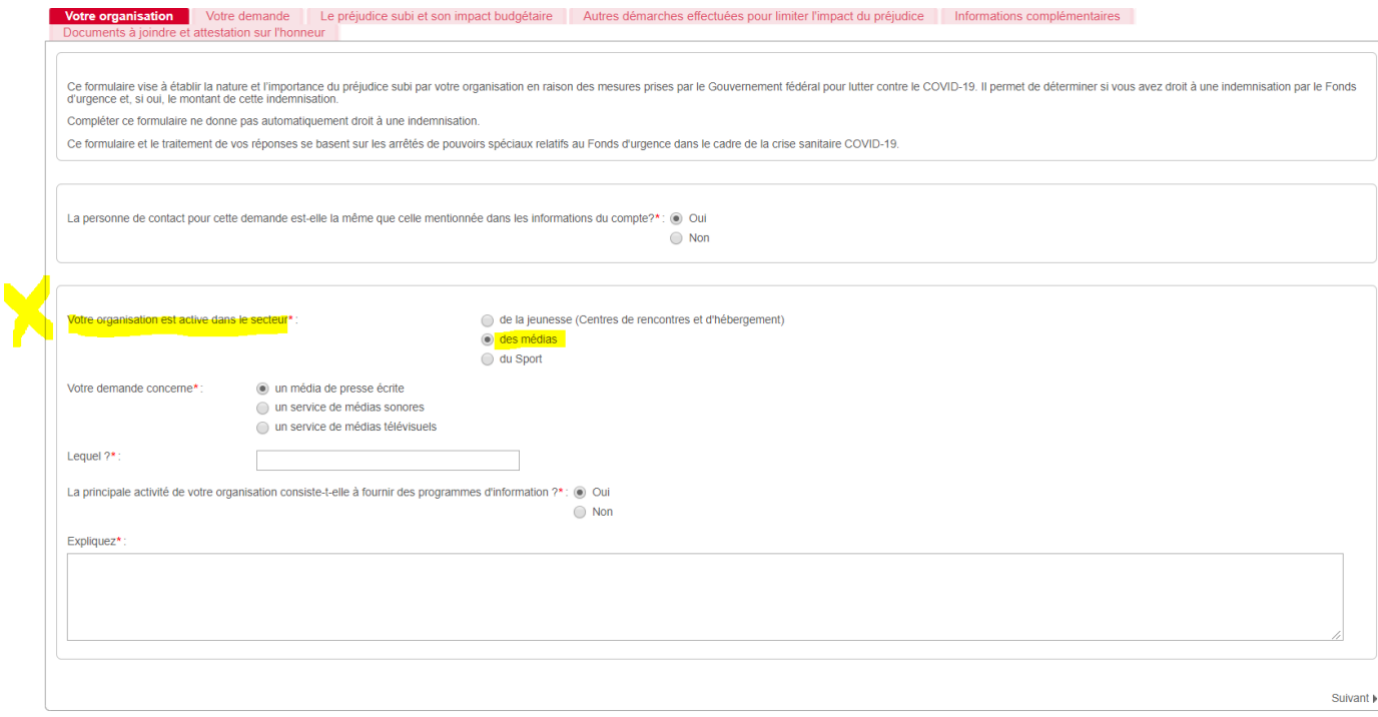

#### Onglet « **Votre demande** » :

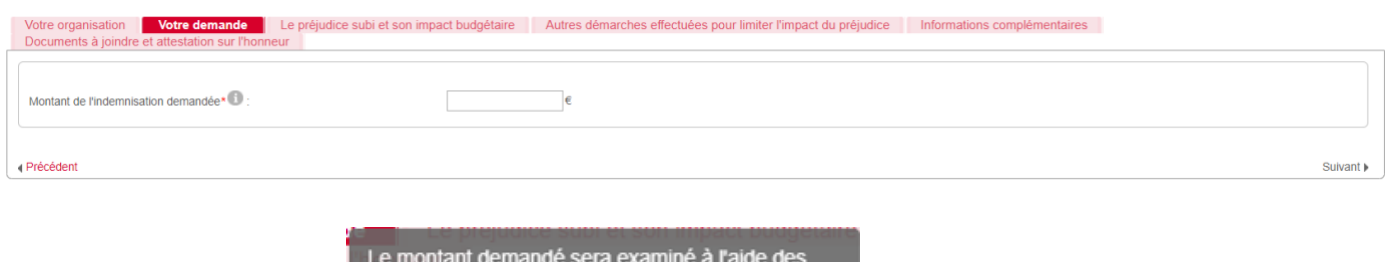

Le montant demandé sera examiné à l'aide d<br>documents sur l'impact budgétaire que vous<br>joignez au formulaire.

#### NB : Contenu de l'infobulle :

#### Onglet « **Le préjudice subi et son impact budgétaire** » :

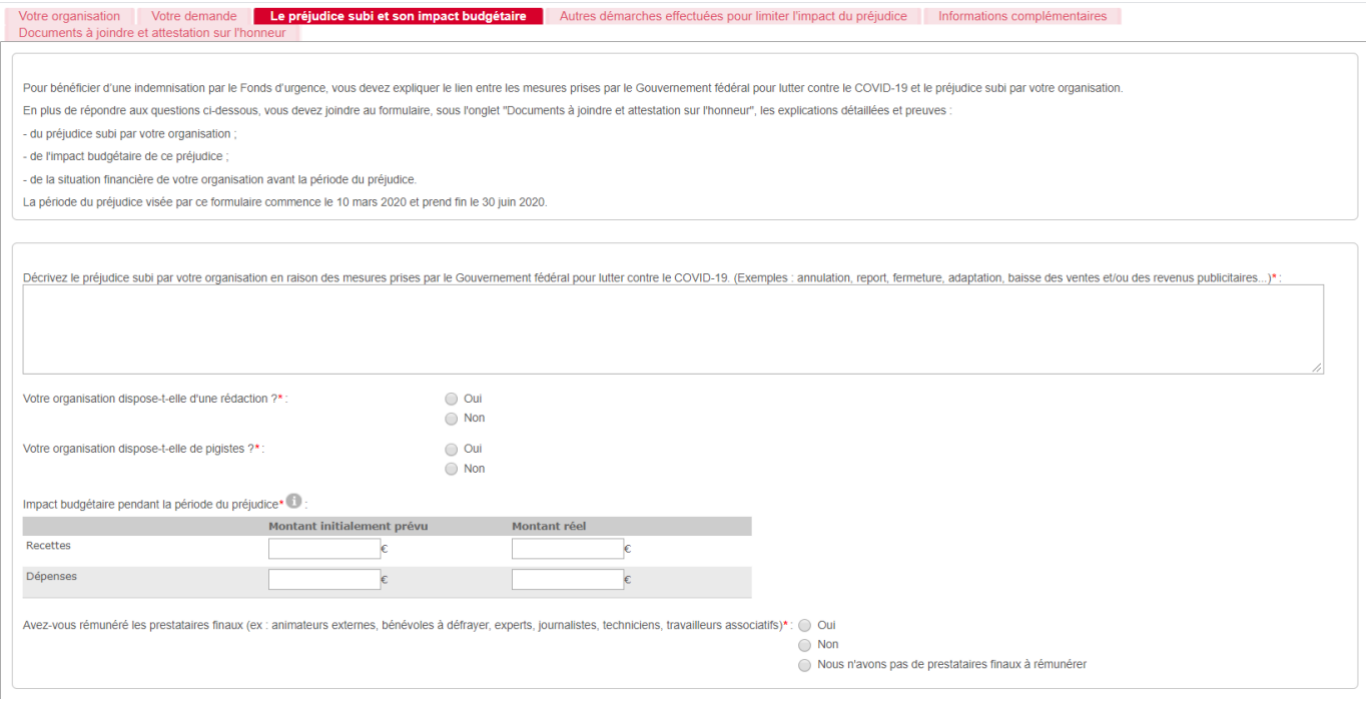

Pour les dépenses réelles, prenez également en<br>compte les diminutions de dépenses et les baisses<br>de charges d'exploitation.

NB : Contenu de l'infobulle :

Onglet « **Autres démarches effectuées pour limiter l'impact du préjudice** » :

Si réponse affirmative à la question suivante : « Avez-vous introduit des demandes d'aides auprès d'autres pouvoirs publics ? »

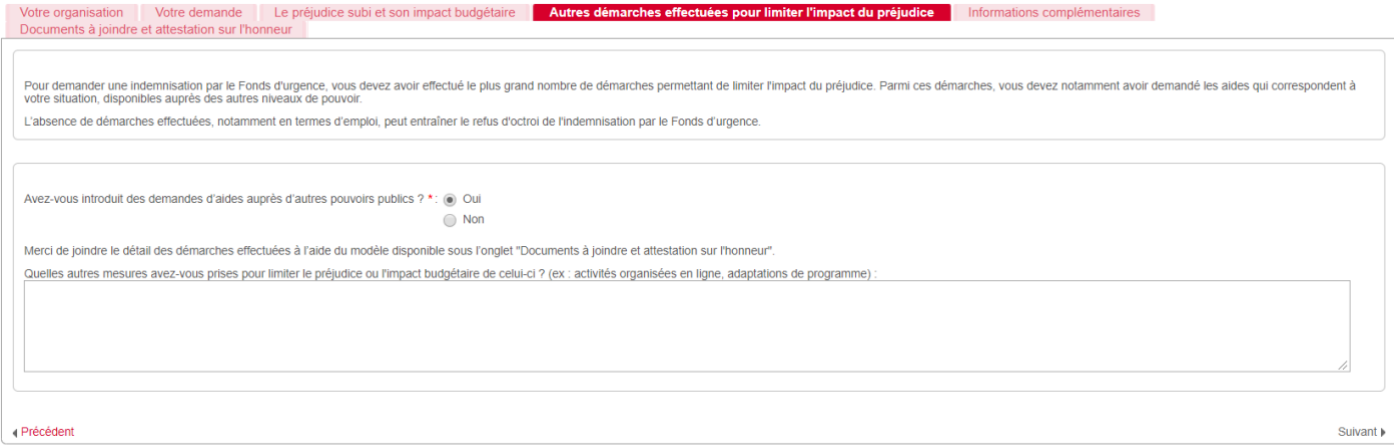

Si réponse négative à la question suivante : « Avez-vous introduit des demandes d'aides auprès d'autres pouvoirs publics ? »

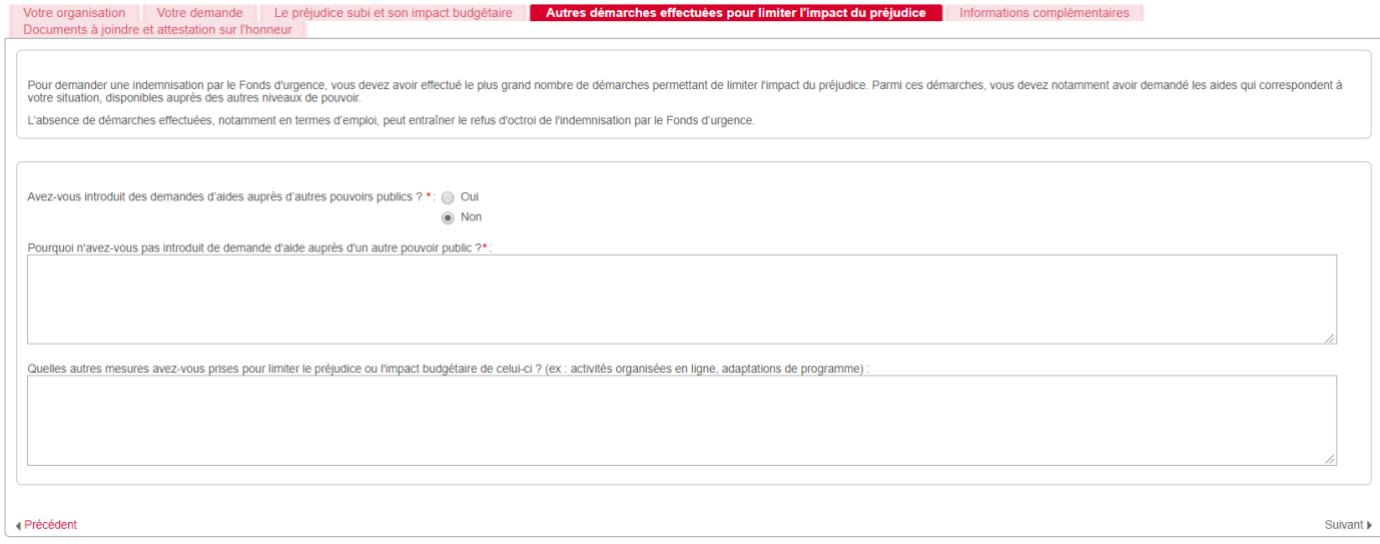

**Samuel Conglet « Information complémentaire » :**<br>Votre organisation | Votre demande | Le préjudice subi et son impact budgétaire | Autres démarches effectuées pour limiter l'impact du préjudice | Informations complémentai

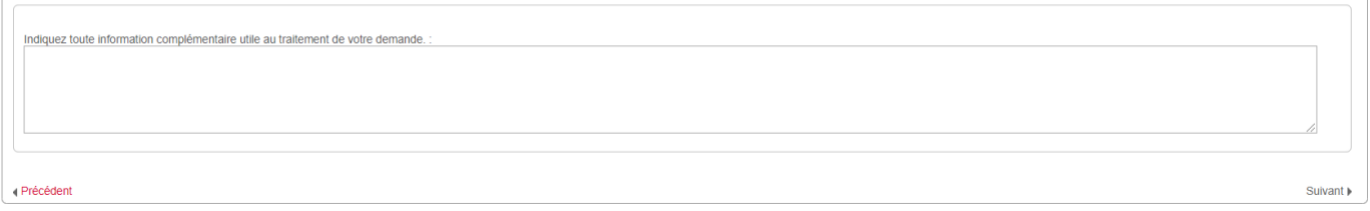

#### Onglet « **Documents à joindre et attestation sur l'honneur** » :

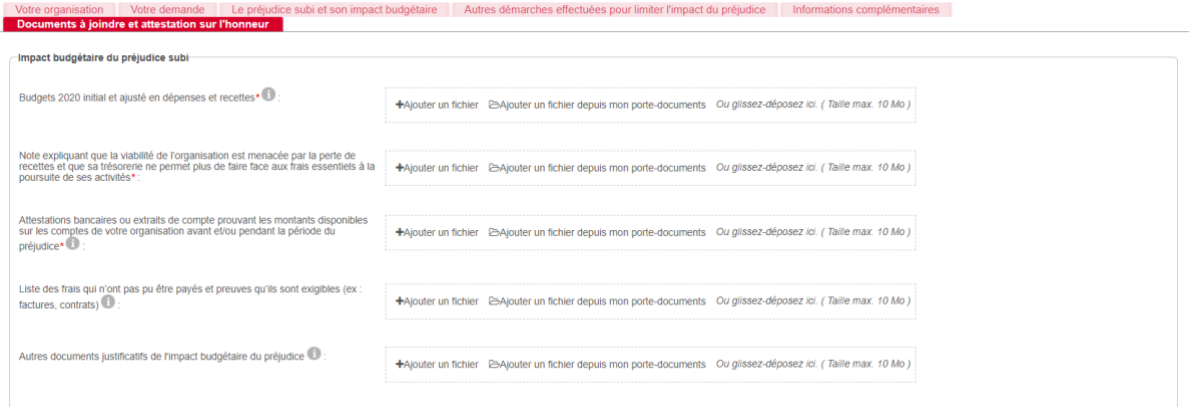

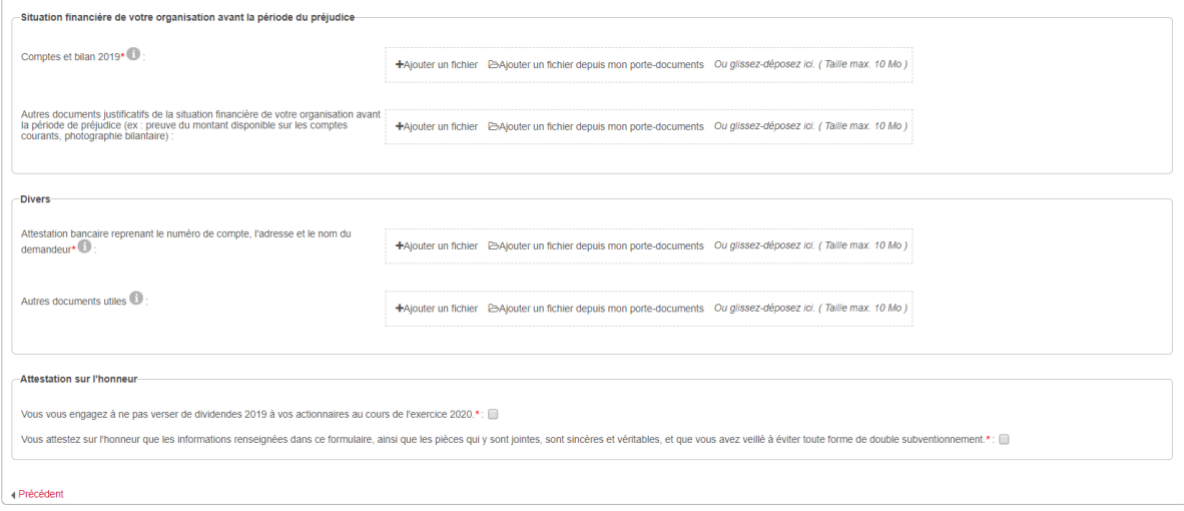

Attention : Si vous avez effectué des démarches pour limiter le préjudice, un document supplémentaire apparaît et doit être compléter en utilisant le modèle téléchargeable en cliquant sur le lien suivant : [Modèle pour le détail des démarches effectuées \(.xls\)](http://www.culture.be/index.php?eID=tx_nawsecuredl&u=0&g=0&hash=4ea1a1ff509d4437935f438ccf82ccad792ed4d7&file=fileadmin/sites/culture/upload/culture_super_editor/culture_editor/documents/covid19/200528_FormulaireCovid_Modele_DetailDemarchesEffectuees_MEDIAS.xlsx)

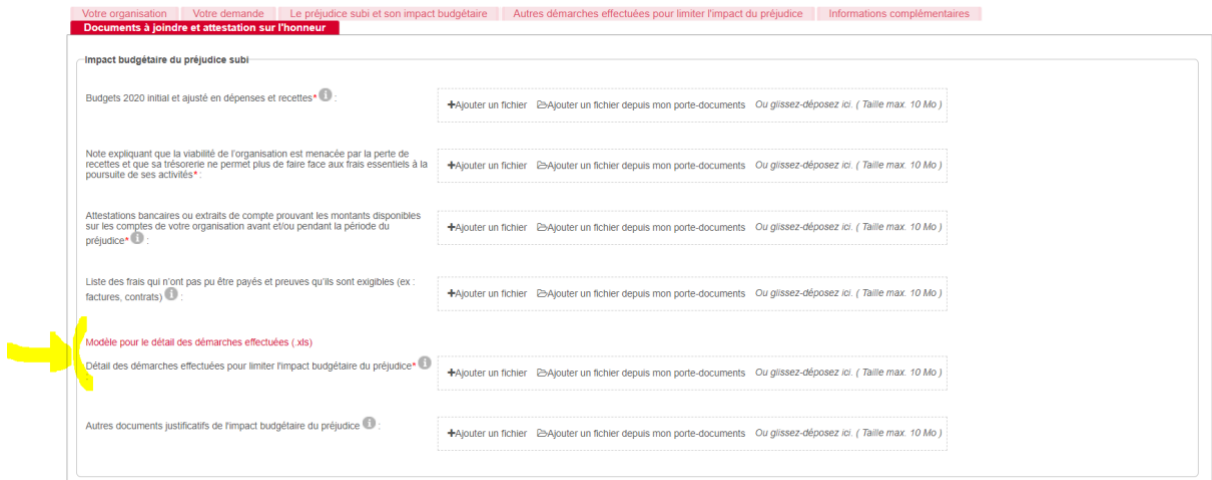

#### <span id="page-49-0"></span>6.3. La gestion des documents à joindre

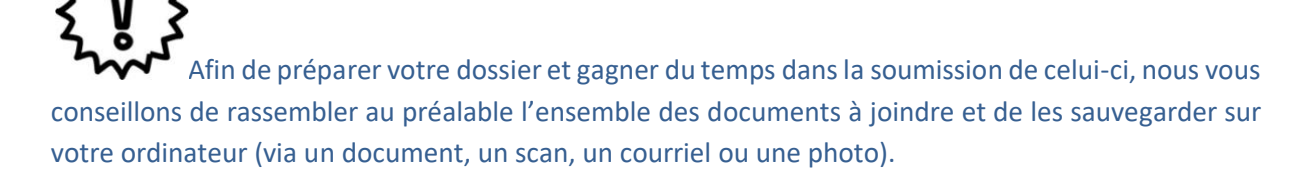

La capacité de l'application est de maximum 10 Méga par fichier. En cas de fichier trop lourd, vous pouvez le scinder en plusieurs parties (voir exemple ci-dessous).

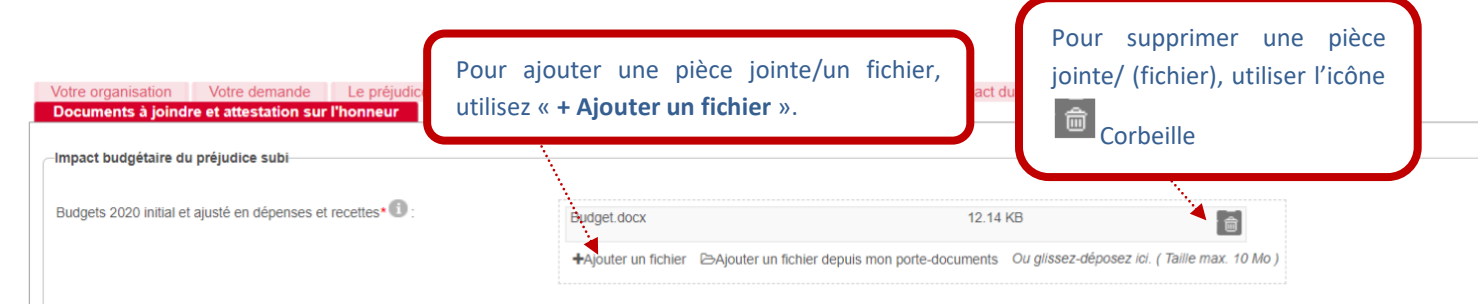

Un exemple : pour insérer une pièce jointe, cliquez sur le bouton « **+ Ajouter un fichier** » et sélectionnez le fichier sur le bureau de votre ordinateur. Une fois toutes les pièces insérées et enregistrées, vous pouvez les visualiser en cliquant sur le lien « **Tout télécharger** » écrit en rouge (voir exemple ci-dessous).

Vous pouvez aussi vérifier la **taille du document** qui est indiquée pour chaque pièce téléchargée dans l'application.

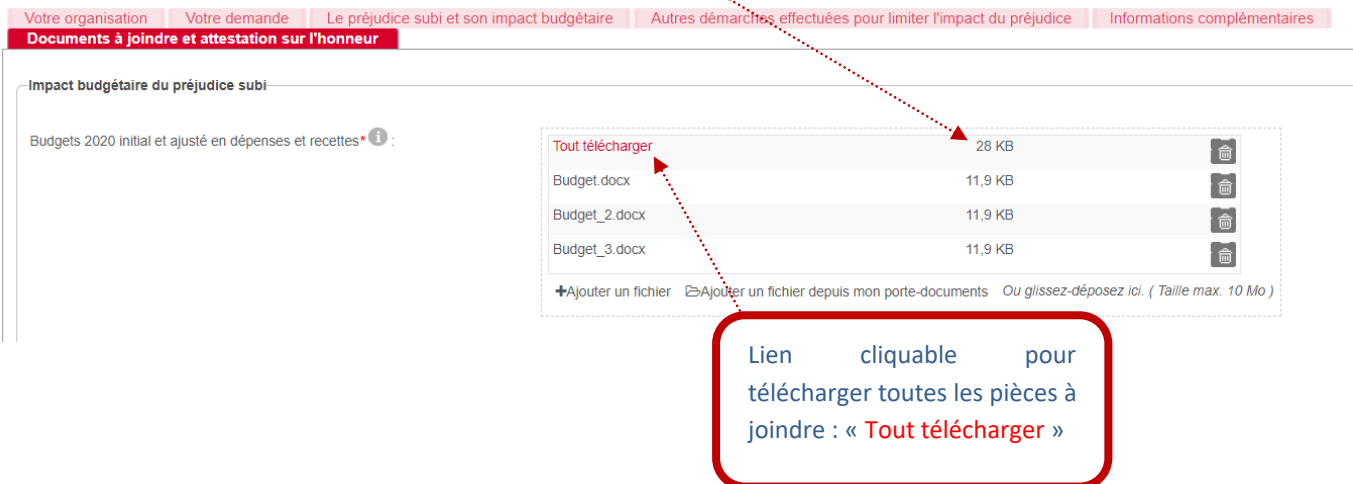

Si vous n'arrivez pas à visualiser ces éléments, il vous suffit d'appuyer sur le bouton « **Enregistrer** »

afin que la mise à jour se fasse.

NB : Vous pouvez aussi télécharger des documents qui se trouvent dans votre Fiche Tiers dans l'onglet « **Documents** » en cliquant sur le lien suivant : <sup>EAjouter un fichier depuis mon porte-documents (voir point 4.4 de ce</sup> manuel).

## <span id="page-50-0"></span>**COMMENT SUIVRE L'ÉVOLUTION DE VOTRE DOSSIER ?**

 $\sqrt{2}$  Le suivi des dossiers dans le cadre de l'intervention du Fonds d'urgence suit un planning précis et ne respecte pas scrupuleusement les règles générales mises en place pour les autres dispositifs plus classiques !

Via le menu « **Suivre mes Dossiers** » (deuxième point du menu principal à gauche), vous pouvez suivre l'état d'avancement des dossiers déposés, c'est-à-dire :

- apporter des compléments en réponse aux demandes faites par l'administration si votre dossier de base est géré dans SUBside (exemple : joindre une pièce justificative complémentaire) (cf. modifier votre dossier)
- connaître l'état d'avancement de l'instruction et de la décision (cf. consulter votre dossier et son statut)
- suivre les paiements (cf. consulter votre dossier et son statut).

#### *Écran 14 : écran des fonctionnalités du menu « Suivre mes dossiers »*

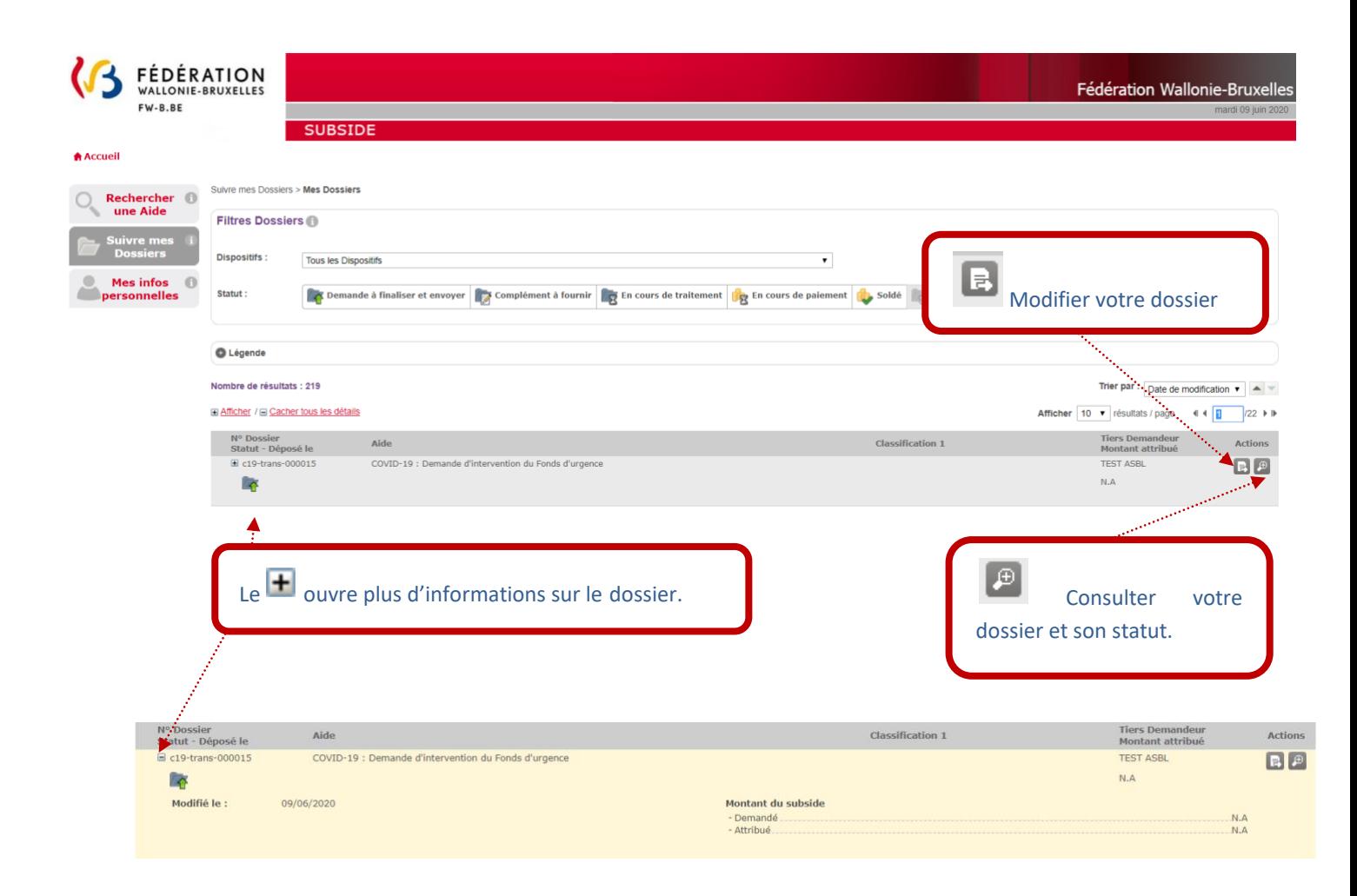

#### *Écran 15 : écran « Suivre mes Dossiers > [Mes Dossiers](https://www.transversal-acceptance.cfwb.be/sub/tiers-externe/dossier/dossier-consultation.sub?breadcrumbPage=%2Ftiers-externe%2Fdossier%2Fmes-dossiers.xhtml&accessFromBreadcrumb=true&actionMethod=tiers-externe%2Fdossier%2Fdossier-consultation.xhtml%3AbreadcrumbController.back%28%29&cid=5356) > Consultation »*

Si vous cliquez sur **a**u niveau de l'écran 13, vous obtenez l'écran « **Historique du Dossier** »

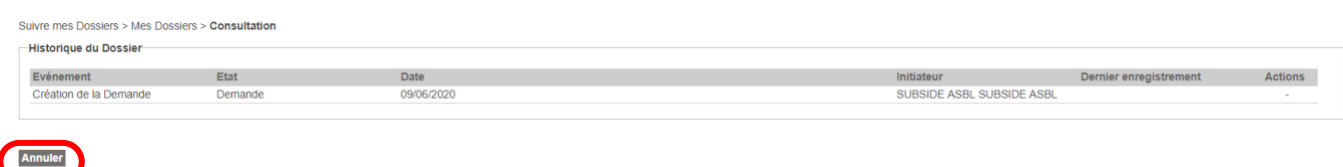

Pour revenir en arrière, appuyez sur « **Annuler** ».

A chaque étape de votre dossier, un courriel ou un courrier papier vous sera envoyé :

- a) **Accusé de réception** : lors de la réception de votre dossier par l'Administration, un courriel automatique vous est envoyé intitulé: « [SUBSIDE] Soumission et référence de votre dossier ».
- b) **Recevabilité** : vous recevrez ensuite un courrier papier vous indiquant si votre dossier est recevable (c'est-à-dire qu'il répond à l'ensemble des conditions de recevabilité fixées dans l'appel à projets) et vous informant des suites de la procédure.

Si votre dossier est irrecevable, ce courrier vous informera de la ou des raisons de cette irrecevabilité et les voies de recours possibles qui s'offrent à vous. Vous recevrez également dans ce cas un courriel automatique intitulé : « [SUBSIDE] Refus de votre dossier ».

#### c) **Décision** :

- o Si votre dossier n'est pas retenu : vous recevez un courriel automatique intitulé : « [SUBSIDE] Refus de votre dossier » ainsi qu'un courrier papier (quelques jours plus tard) vous indiquant le ou les motifs de refus et les voies de recours possibles qui s'offrent à vous.
- o Si votre dossier est retenu : vous recevrez un courriel automatique intitulé : « [SUBSIDE] Acceptation de votre demande » ainsi qu'un courrier papier (quelques jours plus tard) qui vous précisera le montant de la subvention accordée et qui comprendra une série d'informations portant notamment sur le mode de liquidation de la subvention, sur les documents justificatifs à fournir (identifiés dans l'appel à projet) et sur le délai dans lesquels ils doivent être transmis. Pour plus d'information sur la manière de transmettre ces documents justificatifs, voir le point 11 du présent manuel d'utilisation.
- d) **Paiement de l'avance** : lorsque l'ordre de liquidation de la première tranche de votre subvention aura été donné, vous recevrez un courriel automatique intitulé : « [SUBSIDE] Notification et liquidation d'une tranche de votre subvention ».

e) **Justification** : vous recevrez un courriel vous rappelant la date limite de remise des justificatifs avant l'échéance. Ceux-ci devront être remis via la Subside au niveau du menu « Suivre mes Dossiers » selon la procédure indiquée.

#### f) **Paiement du solde** :

- o Si vous avez remis l'ensemble des justificatifs demandés dans les délais et que ceux-ci justifient correctement la totalité de la subvention ou une partie supérieure à la première tranche octroyée, vous recevrez un courriel automatique intitulé : « [SUBSIDE] Notification et liquidation du solde d'une subvention ». Ce courriel mentionnera le montant du solde octroyé (qui sera établi sur la base du montant total qui aura été réellement justifié) ;
- o Si vous n'avez pas remis l'ensemble des justificatifs demandés dans les délais ou si les justificatifs présentés ne justifient pas suffisamment la subvention (c'est-à-dire que la justification est d'un montant inférieur à la première tranche), vous recevez un courriel automatique intitulé : « [SUBSIDE] Refus de paiement du solde ». Si de plus, l'insuffisance des justificatifs est d'un niveau supérieur au solde, vous recevrez alors un courrier papier vous demandant de rembourser le montant non justifié.
- g) **Dossier Terminé** : Si votre dossier a été soutenu et que les versements prévus de la subvention ont été effectués, vous recevrez le courriel automatique suivant : « [SUBSIDE] Dossier terminé ».
- h) **Dossier clôturé en cours de procédure** : si pour une raison quelconque, vous décidez de retirer votre demande (en informant dûment le service compétent par courriel) avant le terme de la procédure d'examen de votre dossier, votre dossier sera clôturé et vous recevrez un courriel automatique intitulé : « [SUBSIDE] Clôture de Dossier ».
- i) **Dossier sauvegardé mais non soumis** : si vous avez prérempli un formulaire de demande sans l'avoir validé pour le soumettre à l'administration dans les délais prévus, votre dossier sera clôturé et vous recevrez un courriel automatique intitulé : « [SUBSIDE] Clôture de Dossier ».

## <span id="page-54-0"></span>**PÉRIODE D'INACTIVITÉ DANS L'INTERFACE**

Si, pendant plus de 30 minutes, vous êtes inactif-ve sur la plateforme SUBside, le message d'erreur suivant s'affichera en haut de votre écran sur fond rouge: « **Vous avez été déconnecté après une période d'inactivité de 30 minutes** ».

Attention : Tous les encodages réalisés, et que vous n'aurez pas sauvegardés entre-temps, seront perdus en cas de déconnection de l'interface !

Ceci signifie que vous avez été déconnecté-e de votre session en cours. Pour continuer votre navigation, veuillez recommencer une session sécurisée via la page d'accueil de la plateforme SUBside (cf. écran 7).

Un décompte vous prévient de la déconnexion. (écran 16).

#### *Écran 16 : message affiché en cas d'inactivité sur la plateforme SUBside*

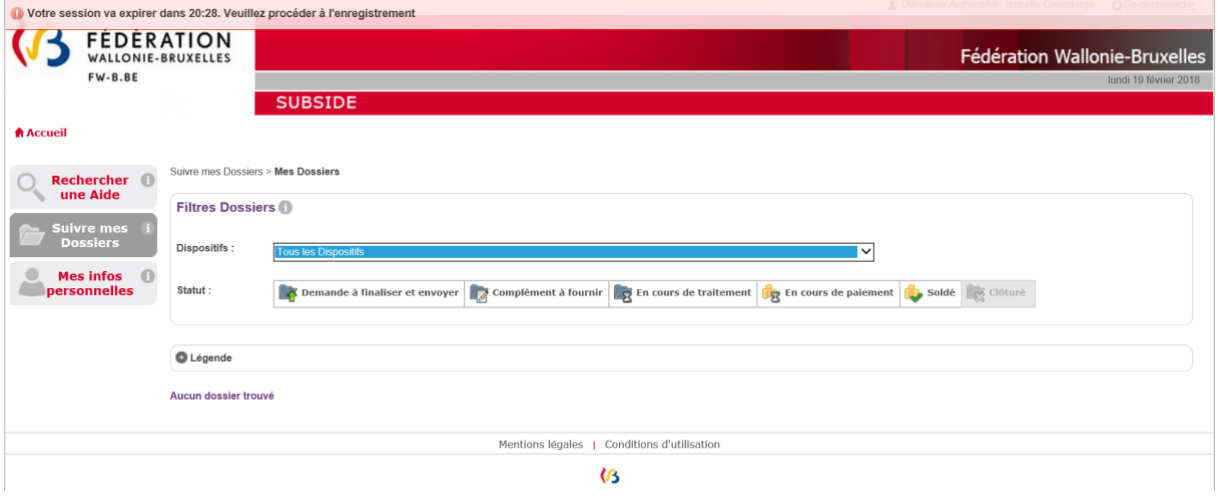

## <span id="page-55-0"></span>**MOT DE PASSE OUBLIÉ**

Si vous avez oublié votre mot de passe pour vous connecter à la plateforme SUBside, vous aurez sur la page d'accueil la possibilité d'utiliser l'option : « **Mot de passe oublié** » située en bas de la zone « **Déjà inscrit ?** » (cf. Écran 16).

#### *Écran 17 : option : « Mot de passe oublié ».*

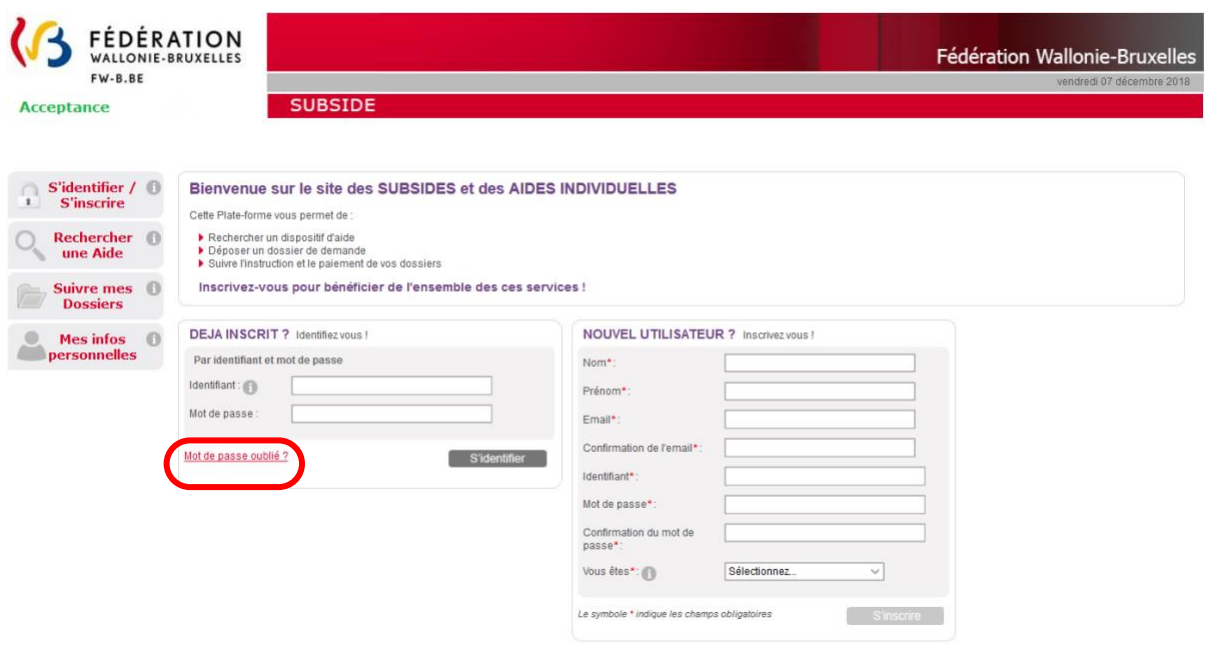

#### *Ecran 18 : écran : « Mot de passe oublié ».*

Si vous cliquez à ce niveau, vous obtenez l'écran suivant « **Mot de passe oublié** » où il vous sera nécessaire d'encoder votre identifiant (qui est une adresse courriel) et de cliquer sur le bouton « **Valider** ».

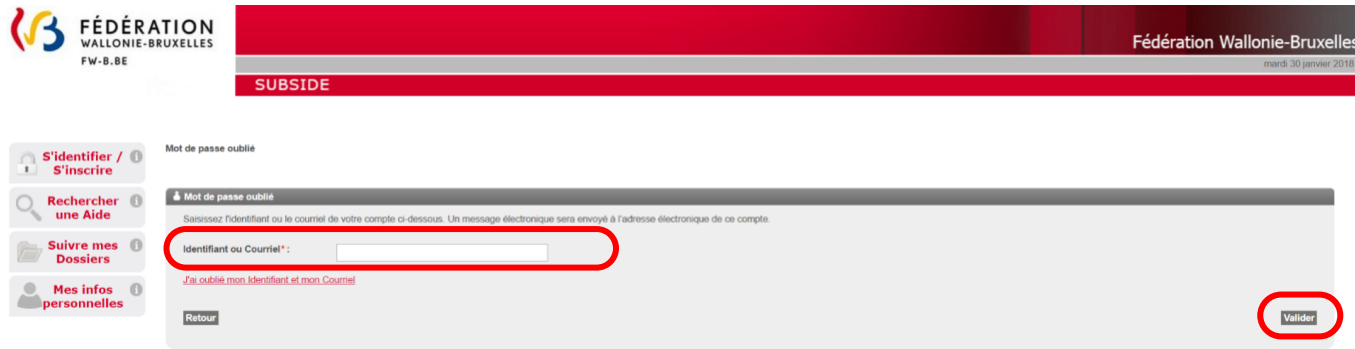

#### *Ecran 19 : écran : « Mot de passe oublié ».*

Vous obtenez alors le message suivant à l'écran vous invitant à consulter votre boîte email/courriel :

« **ATTENTION : un courrier vous permettant de modifier votre mot de passe vous a été envoyé. Si vous ne recevez pas le courrier, peut être que l'identifiant ou l'adresse courriel utilisés ne sont pas les bons. Pensez également à vérifier dans vos SPAMS ou Courriers indésirables. »**

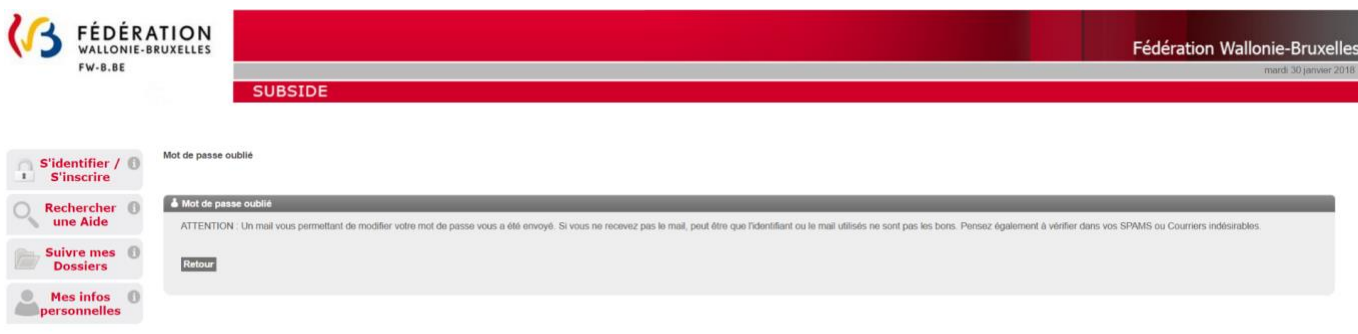

Dans votre boîte email/courriel, vous recevez à ce moment un email de la plateforme vous informant de votre identifiant et de votre nouveau mot de passe que vous pouvez encoder au niveau de l'écran d'accueil pour pouvoir vous connecter à nouveau.

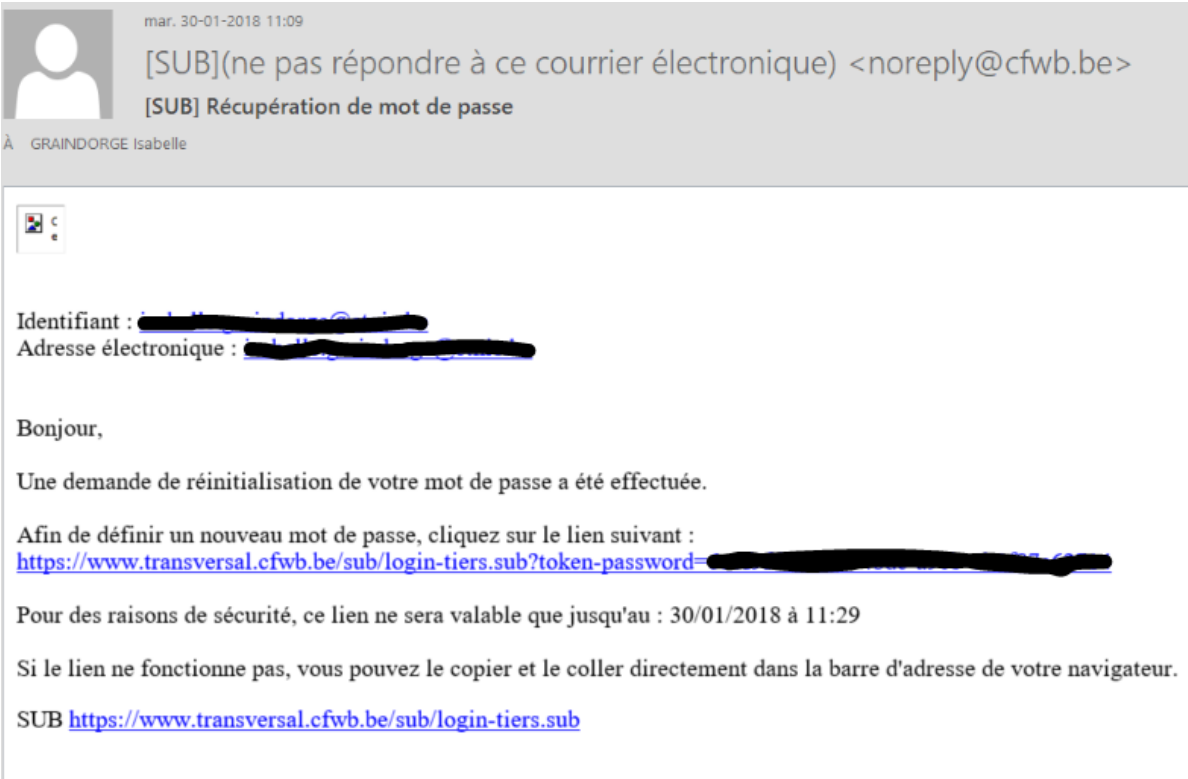

#### *Écran 20 : écran général de connexion à la plateforme et encodage du nouveau mot de passe :*

Vous obtenez alors la boîte pop-up suivante où vous pouvez déterminer un nouveau mot de passe en complétant les zones :

- *« Identifiant »*
- *« Nouveau mot de passe »*
- *« Confirmer le nouveau mot de passe »*

et en cliquant sur le bouton « **Valider** » vous accéderez de nouveau à l'application SUBside.

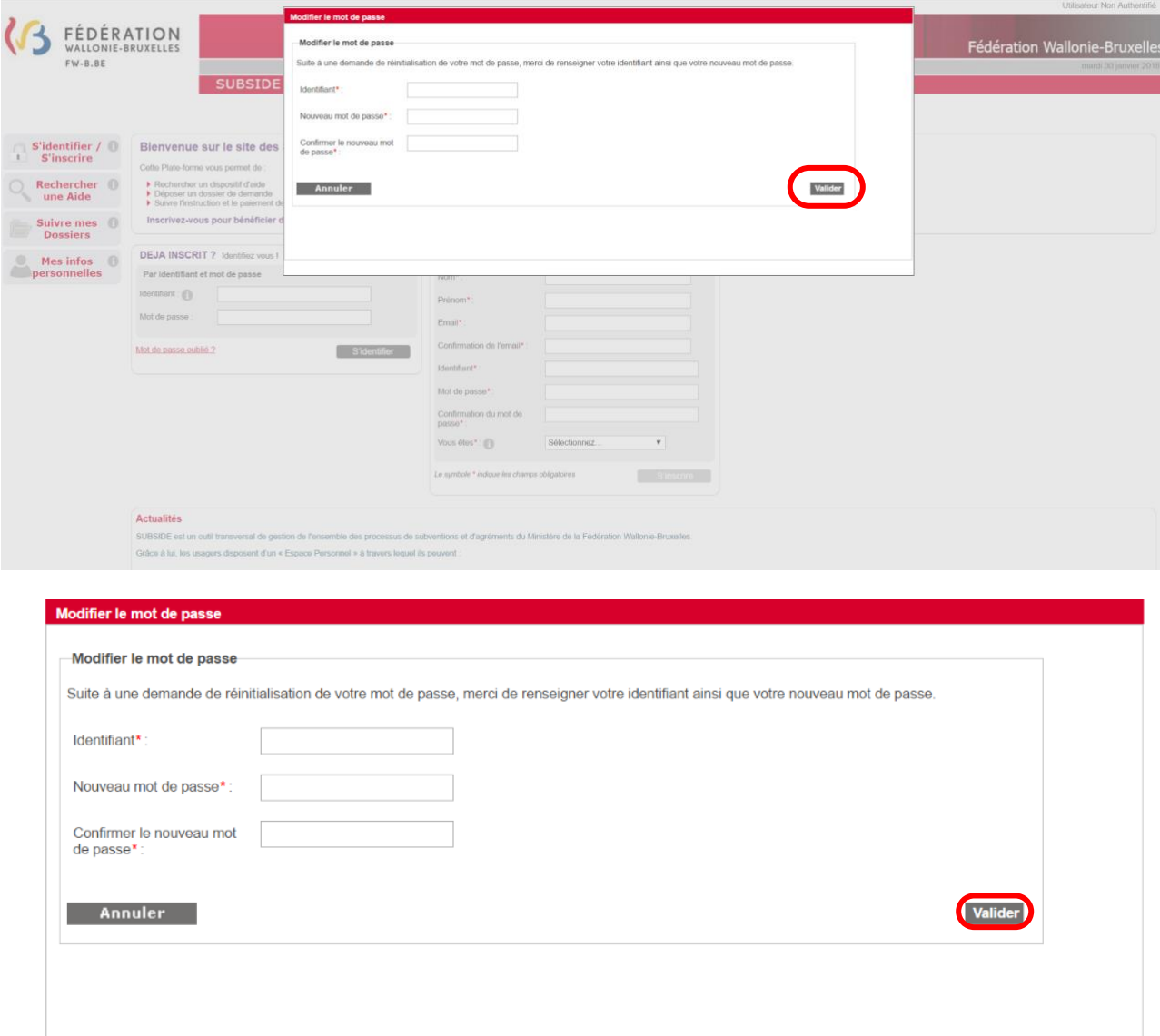

#### <span id="page-58-0"></span> $10.$ **IDENTIFIANT OU COURRIEL OUBLIÉ**

Si vous avez oublié votre identifiant ou courriel pour vous connecter à la plateforme SUBside, vous avez, sur la page d'accueil, la possibilité d'utiliser l'option : « **Mot de passe oublié** » située en bas de la zone « **Déjà inscrit ?** » (cf. Écran 20).

*Écran 21 : option : « Mot de passe oublié ».*

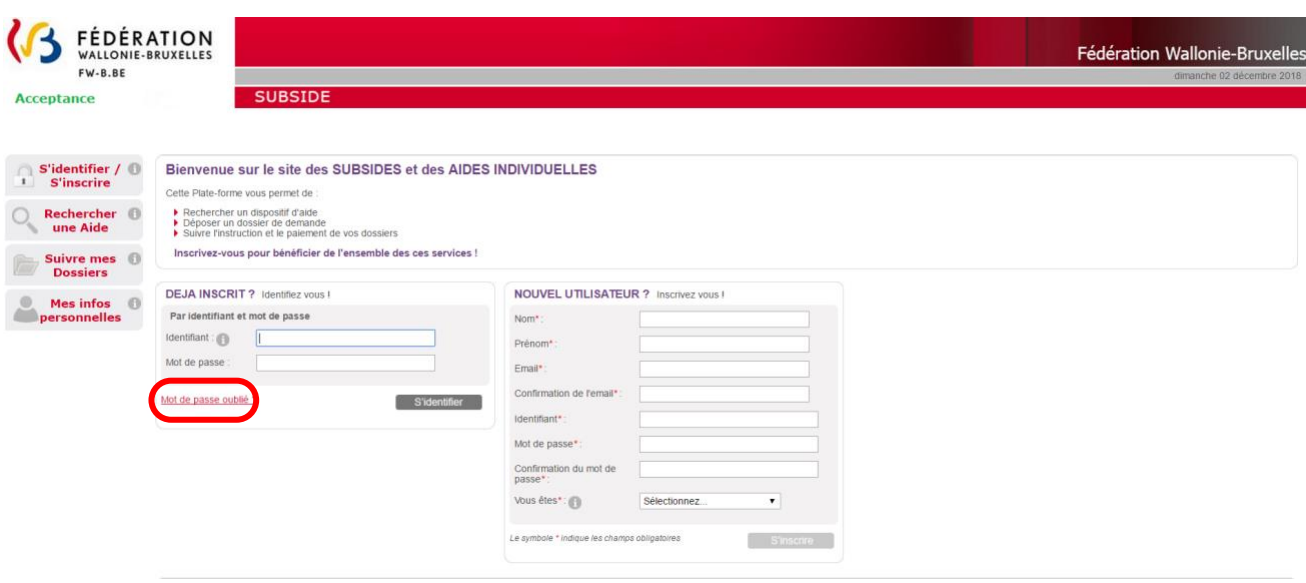

#### *Ecran 22 : écran : « Mot de passe oublié ».*

Si vous cliquez à ce niveau, vous obtenez l'écran suivant « **Mot de passe oublié** », vous avez la possibilité de cliquer sur le lien en rouge suivant : « [J'ai oublié mon Identifiant et mon Courriel](https://www.transversal.cfwb.be/sub/extranet/password-reminder.sub?actionMethod=extranet%2Fpassword-reminder.xhtml%3ApasswordReminderAction.initialiserTiersTypeField%28%29&cid=1744) ».

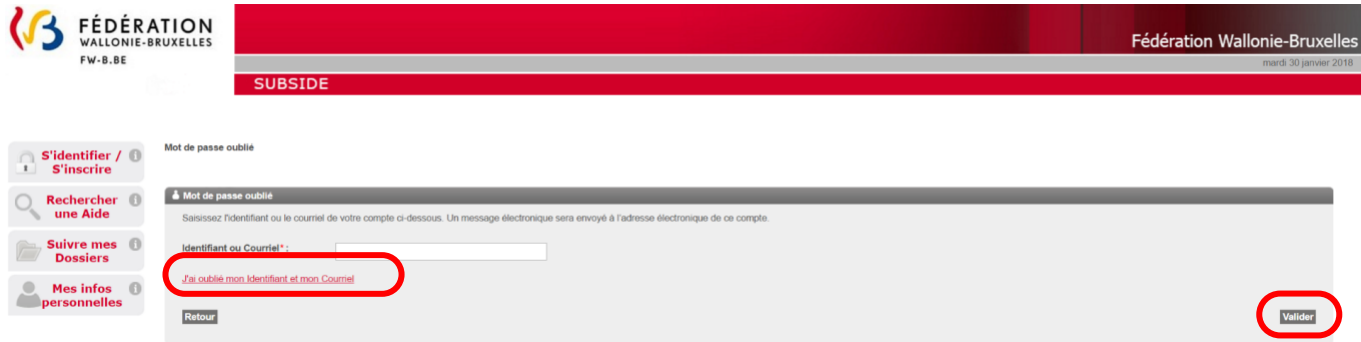

#### *Ecran 23 : écran : « Mot de passe oublié » (suite) – Personne morale.*

Si vous êtes une personne morale, il faudra encoder votre numéro de BCE pour pouvoir récupérer votre Identifiant/Courriel et cliquer sur le bouton « **Valider** ».

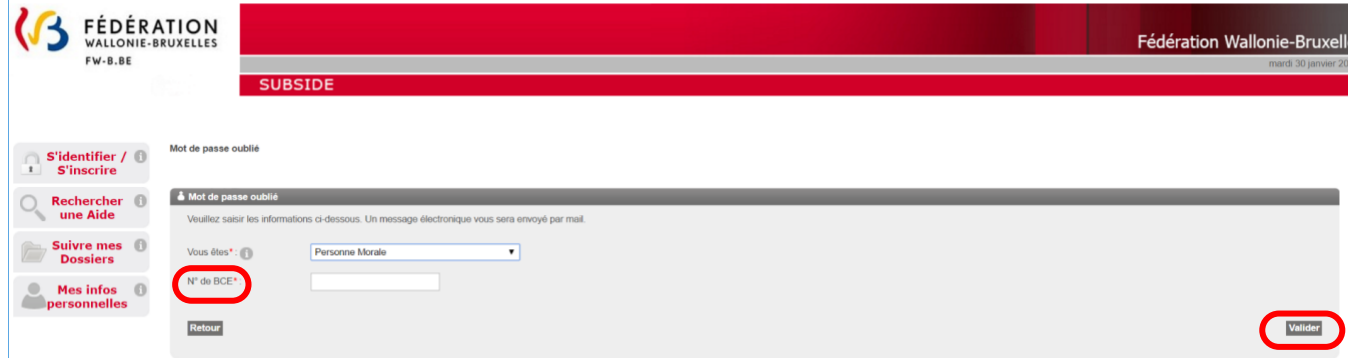

Un message apparaîtra à l'écran afin de vous rappeler l'adresse électronique que vous avez utilisée pour SUBside :

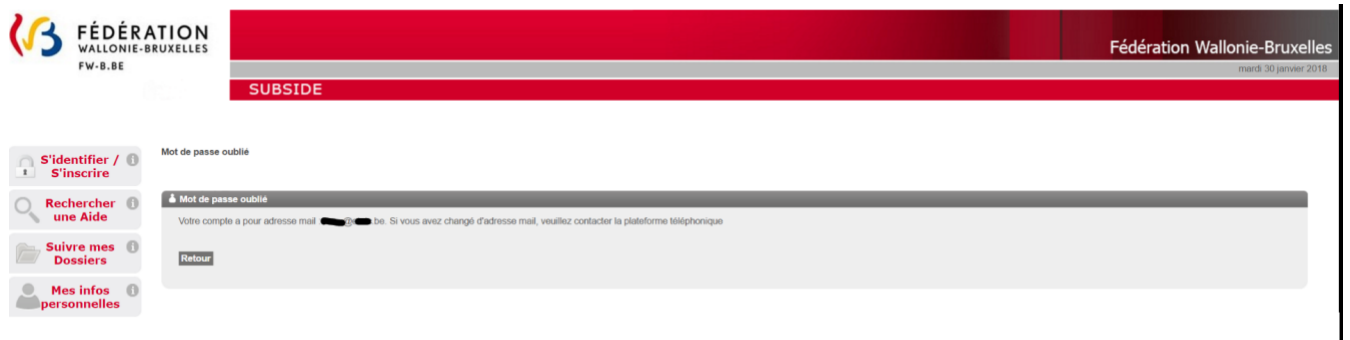

#### <span id="page-59-0"></span>**11. COMMENT IMPRIMER LE FORMULAIRE AVANT DE LE COMMUNIQUER**

La procédure d'impression est différente selon le navigateur internet que vous utilisez : Internet Explorer, Mozilla Firefox ou Google Chrome.

Chaque onglet du formulaire doit être imprimé selon cette procédure.

#### <span id="page-59-1"></span>11.1. Comment imprimer un formulaire sous Internet Explorer ?

Pour imprimer un onglet d'un formulaire, il faut aller dans « **Fichier** » et choisir « **Aperçu avant impression** » ou directement « Imprimer » si les configurations ont déjà été faites pour l'impression.

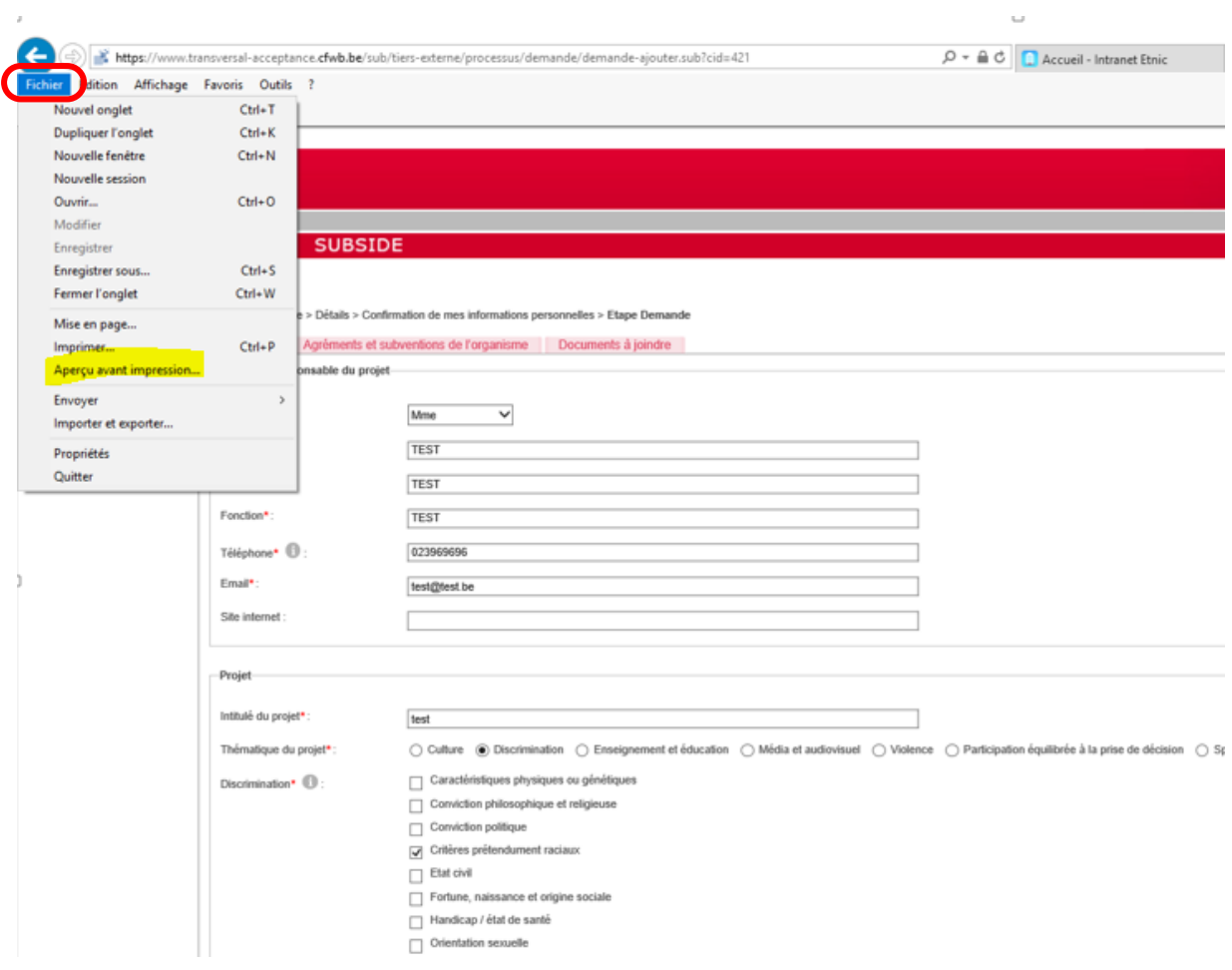

Il faut alors pour imprimer le document affiché, cliquer sur l'icône « **Imprimer le document** » (voir l'icône encadrée ci-dessous).

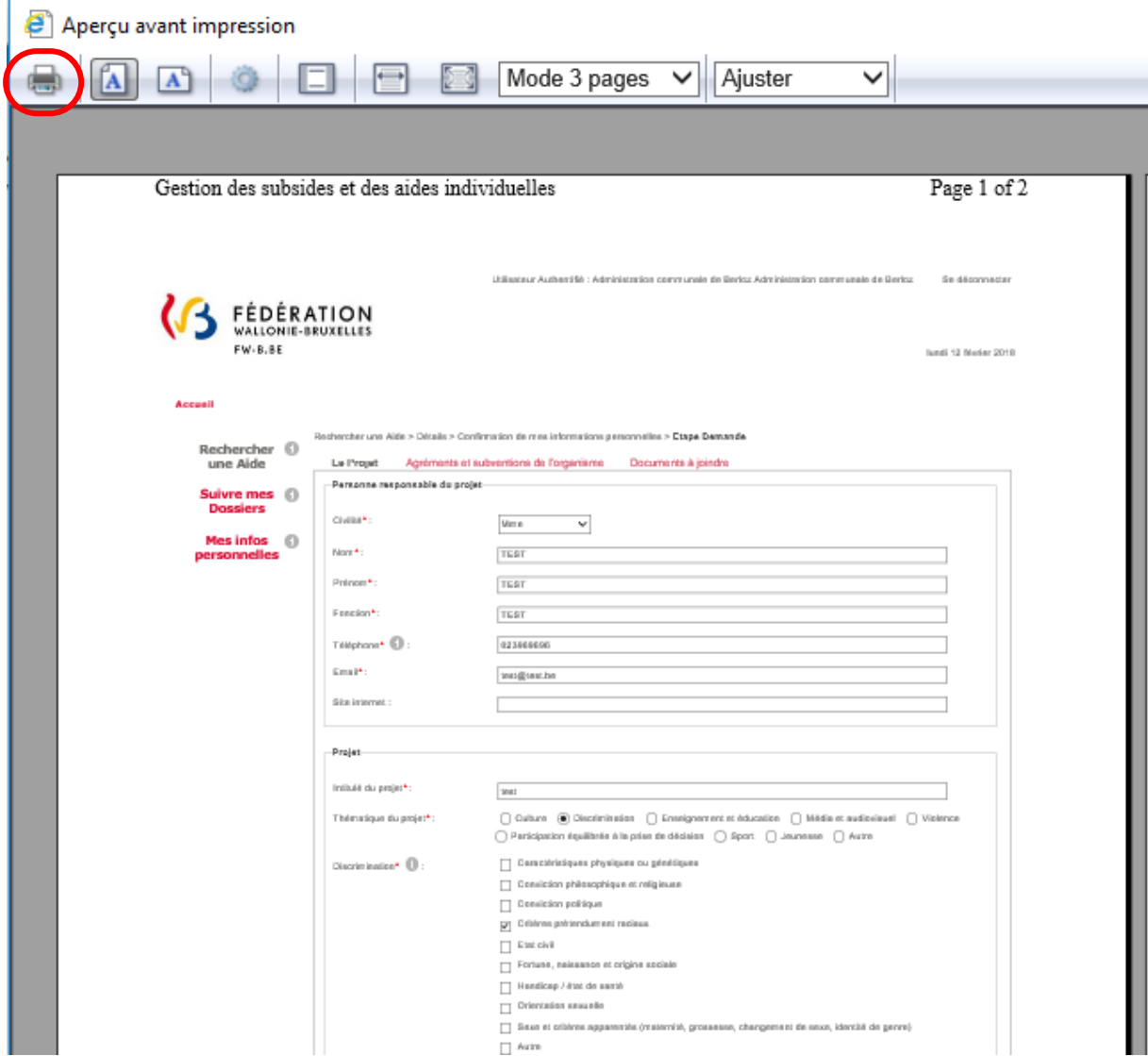

## <span id="page-61-0"></span>11.2. Comment imprimer un formulaire sous Mozilla Firefox ?

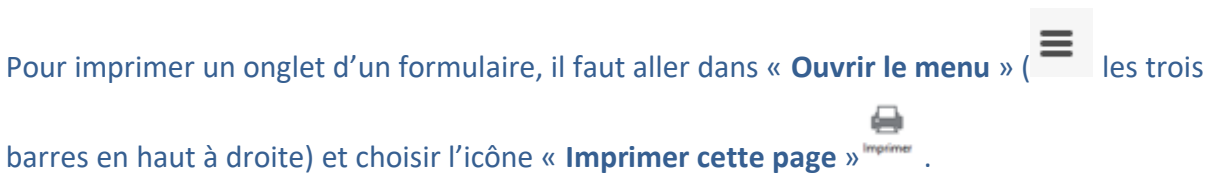

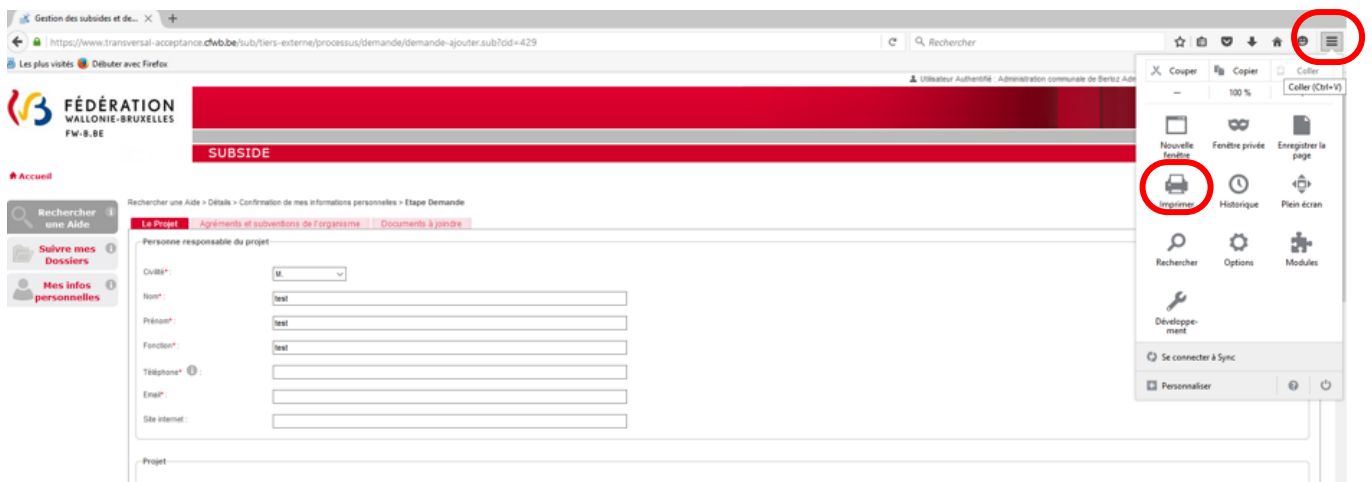

Il suffit d'ajuster à son choix la mise en page et d'imprimer via le bouton « **Imprimer** ».

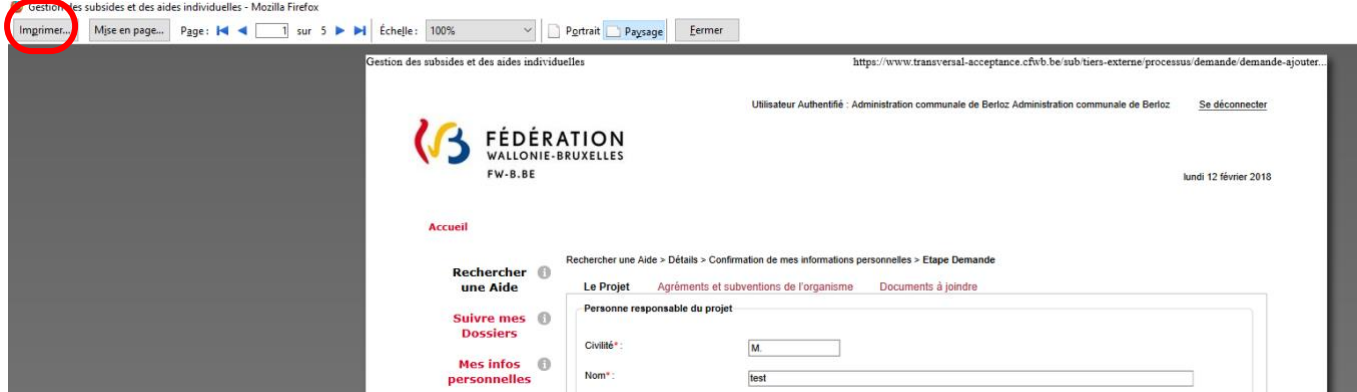

## <span id="page-62-0"></span>11.3. Comment imprimer un formulaire sous Google Chrome ?

Pour imprimer un onglet d'un formulaire, il faut aller dans « **Personnaliser et contrôler Google Chrome** » (  $\equiv$  les trois barres en haut à droite) et choisir « **Imprimer** ».

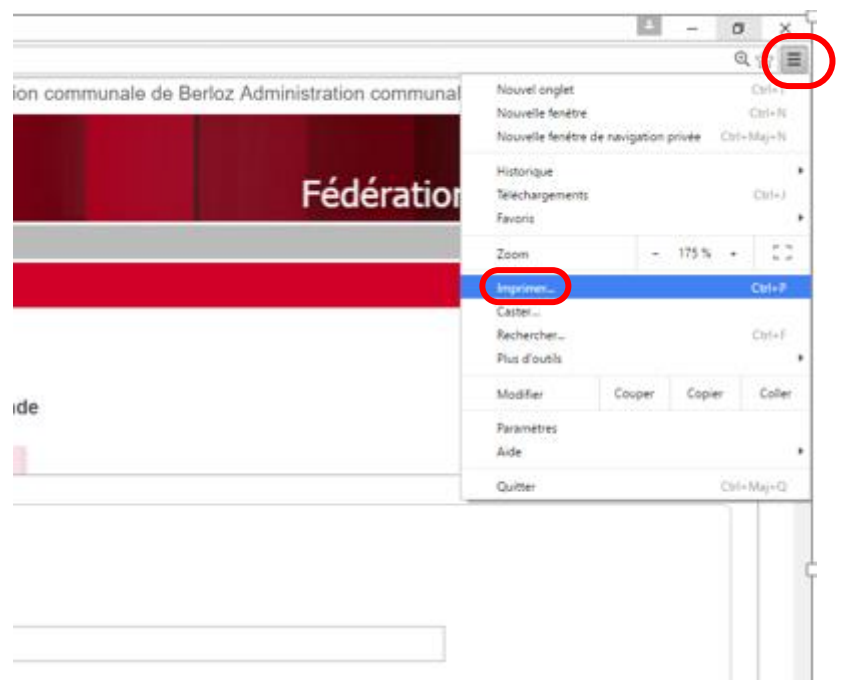

## Il suffit d'ajuster à son choix la mise en page et d'imprimer via le bouton « **Imprimer** ».

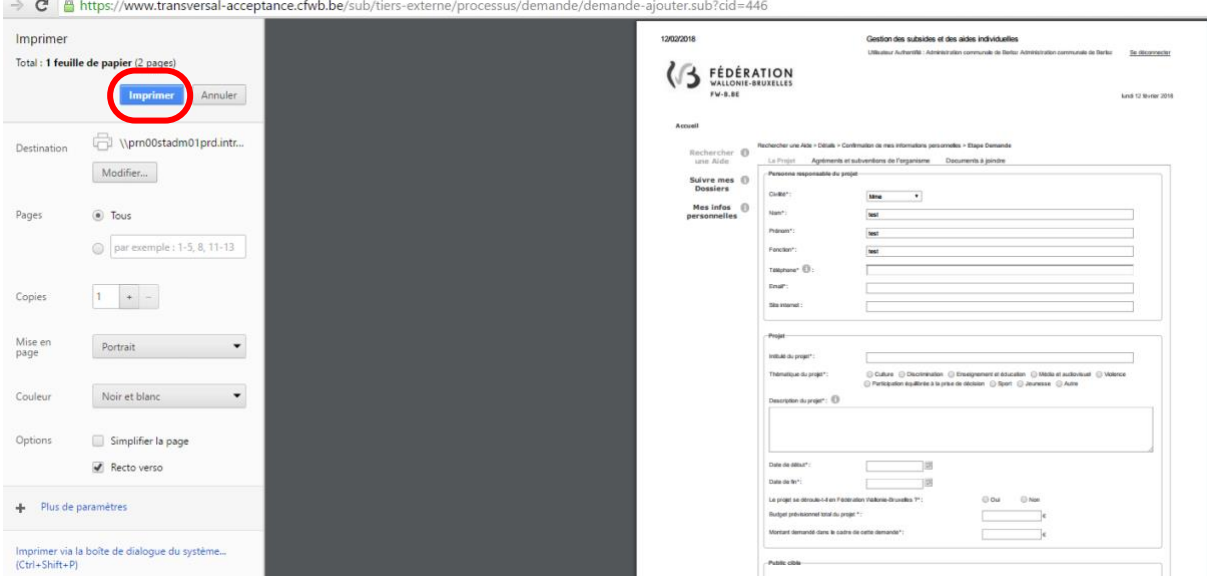

## <span id="page-64-0"></span>**ANNEXE : CONVENTION DE MANDAT**

#### <span id="page-64-1"></span>12.1. Convention de mandat pour entre personnes morales :

#### **Entre d'une part,**

L'association de fait (nom de l'association de fait), représentée par (nom et prénom de la personne physique signataire pour la personne morale) ayant comme numéro d'identification (numéro BCE de la personne morale), dont le siège social est situé (adresse complète de la personne morale)

Ci-après-dénommée « *L'Association* »

Ajouter d'autres paragraphes identiques à celui-ci-dessus si plusieurs personnes morales sont concernées par cette convention de mandat !

#### **Et d'autre part,**

La personne morale (nom de la personne morale à laquelle le mandat est confié), représentée par (nom et prénom de la personne physique signataire pour la personne morale mandatée), ayant comme numéro d'identification (numéro BCE de la personne morale mandatée), dont le siège social est situé (adresse complète de la personne morale)

Ci-après dénommée « *Le représentant* »

#### **Etant préalablement exposé ce qui suit :**

Considérant que l'*Association* ne dispose pas de la personnalité juridique ni de statuts désignant la/les personnes habilitées à la représenter ;

Que dès lors dans le cadre du dossier de subventionnement à introduire auprès de la Fédération Wallonie-Bruxelles (FWB), l'*Association* désigne une personne morale dotée de la personnalité juridique ou une personne physique apte à la représenter;

Considérant la décision prise le (date de l'accord des différentes personnes membres de l'association/organisation sans personnalité juridique) par (nom des personnes constituant l'association/organisation sans personnalité juridique) constituant l'*Association* ;

#### **Il est convenu ce qui suit :**

#### **Article 1er**

L'*Association* donne mandat à (*biffer la mention inutile*) la personne morale (nom de la personne morale) qui l'accepte(nt) pour poser, en son nom et pour son compte, les actes énumérés à l'article 2 en qualité de représentant pour le dossier (type de subvention demandée, nom du projet et période).

Sauf disposition contraire dans la présente convention, les articles 1984 à 1990 du Code civil relatifs au mandat s'appliquent.

#### **Article 2**

Dans le cadre du mandat confié en application de l'article 1er, l'*Association* confie, dans le cadre du dossier identifié à l'article 1er, la réalisation en son nom et pour son compte des actes suivants :

- Déposer la demande de subvention ;
- Réceptionner valablement les courriers/décisions de la FWB à l'adresse de son (*biffer la mention inutile*) domicile/siège social précisée ci-dessus ;
- Percevoir le montant de la subvention sur le compte bancaire (BE ....) ouvert au nom de (dénomination ou nom/prénom du/des représentant(s))
- Répondre à toute demande (d'informations, de documents, de mise en demeure, etc.) et formuler auprès de la FWB toute réclamation et tout recours. La réponse au nom et pour le compte de l'*Association* intervient après accord de (nom et prénom ou dénomination du/des représentant(s)) dans les cas énumérés ci-après
	- o (identifier les cas concernés exemples : toute réclamation, tout recours, mise en demeure)
	- o o
- Le cas échéant pour signer la convention destinée à définir, pour la période allant du (date) au (date), les conditions d'octroi et les modalités de justification des subventions allouées par la FWB à l'*Association* dans le cadre de (type de subvention et nom du projet);

#### **Article 3**

Le mandat consenti en application de l'article  $1<sup>er</sup>$  est gratuit<sup>1</sup>.

Fait à (lieu) le (date), en autant d'exemplaires que de parties ayant un intérêt distinct, chaque partie reconnaissant avoir reçu le sien.

Pour l'Association,

[*noms et signatures de toutes les personnes physiques aptes à représentés* 

*les personnes morales citées au préambule*]

<sup>&</sup>lt;sup>1</sup> Principe prévu par le Code Civil auquel il est possible de déroger

#### <span id="page-67-0"></span> $13.$ **CONTACT**

Pour toute question générique sur ce dispositif, appelez le 02/413.31.28 ou envoyez un e-mail à [culture.info@cfwb.be.](mailto:culture.info@cfwb.be)

Pour des questions spécifiques à votre secteur, prenez contact avec vos interlocuteurs habituels au sein de la Fédération Wallonie-Bruxelles.

En cas de difficultés techniques pour vous inscrire ou pour utiliser la plate-forme, envoyez un e-mail à [subside@cfwb.be](mailto:subside@cfwb.be) et :

- i) Indiquez-y vos coordonnées complètes : n° de téléphone, informations génériques sur l'organisme que vous représentez, n° BCE/unité d'établissement ou n° de Registre National, etc.
- ii) détaillez le plus précisément possible le problème auquel vous êtes confronté.

Le service support reprendra contact avec vous dans les meilleurs délais.

\*\*\*